# FUJITSU Tablet STYLISTIC Q584

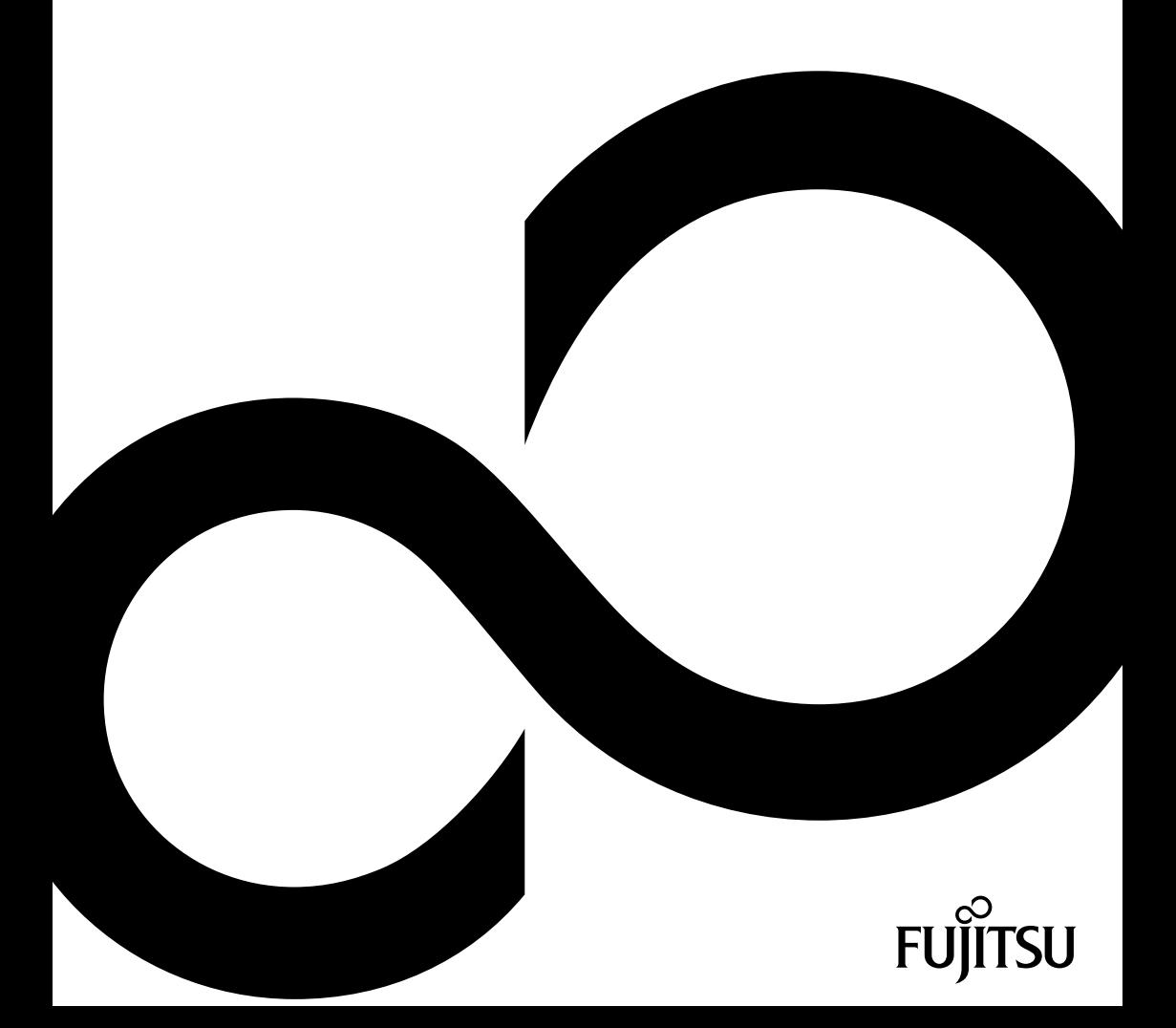

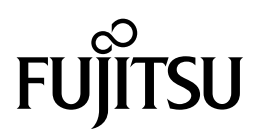

**Adresse de contact en Amérique du Nord** FUJITSU AMERICA INC: 1250 East Arques Avenue Sunnyvale CA 94085-3470, U.S.A. Téléphone : 800 831 3183 ou 408 746 6000 ["http://solutions.us.fujitsu.com"](http://solutions.us.fujitsu.com) ["http://solutions.us.fujitsu.com/contact"](http://solutions.us.fujitsu.com/contact)

#### Avez-vous des questions? Envoyez-nous un courrier électronique à l'adresse suivante : ["AskFujitsu@us.fujitsu.com"](mailto:AskFujitsu@us.fujitsu.com)

#### **Copyright**

© 2013 Fujitsu America, Inc. Tous droits réservés B5FK-2441-01ENZ0

# **FUJITSU Tablet STYLISTIC Q584**

Manuel d'utilisation

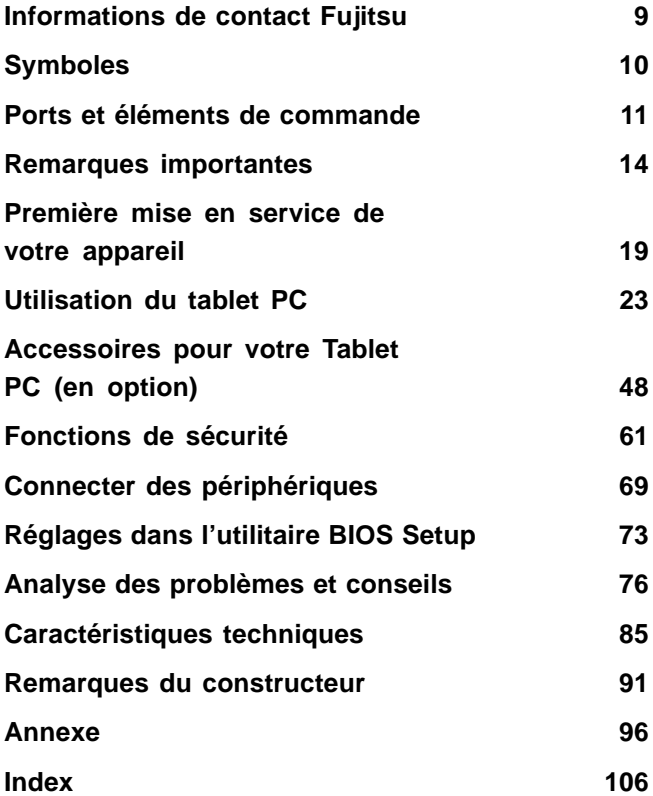

#### **Informations de copyright et marques commerciales**

Fujitsu America, Incorporated a fait tout son possible pour veiller à l'exactitude et à l'exhaustivité de ce document. Néanmoins, dans la mesure où des efforts constants de développement sont déployés pour améliorer les fonctionnalités de nos produits, nous ne pouvons garantir l'exactitude des informations contenues dans ce document. Nous déclinons toute responsabilité en ce qui concerne les erreurs, les omissions, ou les modifications ultérieures.

Fujitsu, le logo Fujitsu et LIFEBOOK sont des marques déposées de Fujitsu Limited ou de ses filiales aux Etats-Unis et dans d'autres pays.

Intel et Intel Core sont des marques commerciales ou des marques déposées d'Intel Corporation ou de ses filiales aux Etats-Unis et dans d'autres pays.

Microsoft et Windows sont soit des marques déposées, soit des marques commerciales de Microsoft Corporation aux Etats-Unis et/ou dans d'autres pays.

Le mot, la marque et le logo ExpressCard sont la propriété de Personal Computer Memory Card International Association (PCMCIA) ; leur utilisation par Fujitsu America, Incorporated s'effectue sous licence.

Google est une marque commerciale ou une marque déposée de Google Incorporated.

Bluetooth est une marque commerciale de Bluetooth SIG, Inc., Etats-Unis.

OmniPass est une marque commerciale de Softex, Inc.

Roxio est une marque commerciale de Roxio, division de Sonic Solutions.

PowerDirector, PowerDVD, YouCam et MakeDisc sont des marques commerciales de CyberLink Corp.

Adobe, Acrobat et Adobe Reader sont soit des marques déposées, soit des marques commerciales d'Adobe Systems Incorporated aux Etats-Unis et/ou dans d'autres pays.

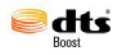

Fabriqué sous licence de DTS Licensing Limited. DTS et le symbole sont des marques déposées et & DTS Boost est une marque commerciale de DTS, Inc. Produit contenant un logiciel. © DTS, Inc. Tous droits réservés.

Le lecteur DVD disponible sur certains modèles de notebook LIFEBOOK contient une technologie anti-duplication protégée par des brevets américains et autres droits de propriété intellectuelle appartenant à Macrovision Corporation et autres. L'utilisation de cette technologie doit faire l'objet d'une autorisation de la part de Macrovision Corporation et est consentie pour le seul usage domestique et certains autres usages limités de visionnage, sauf autorisation contraire de Macrovision Corporation. Tout désassemblage ou démontage est interdit.

Toutes les autres marques commerciales mentionnées dans le présent document sont la propriété de leurs propriétaires respectifs.

# **Sommaire**

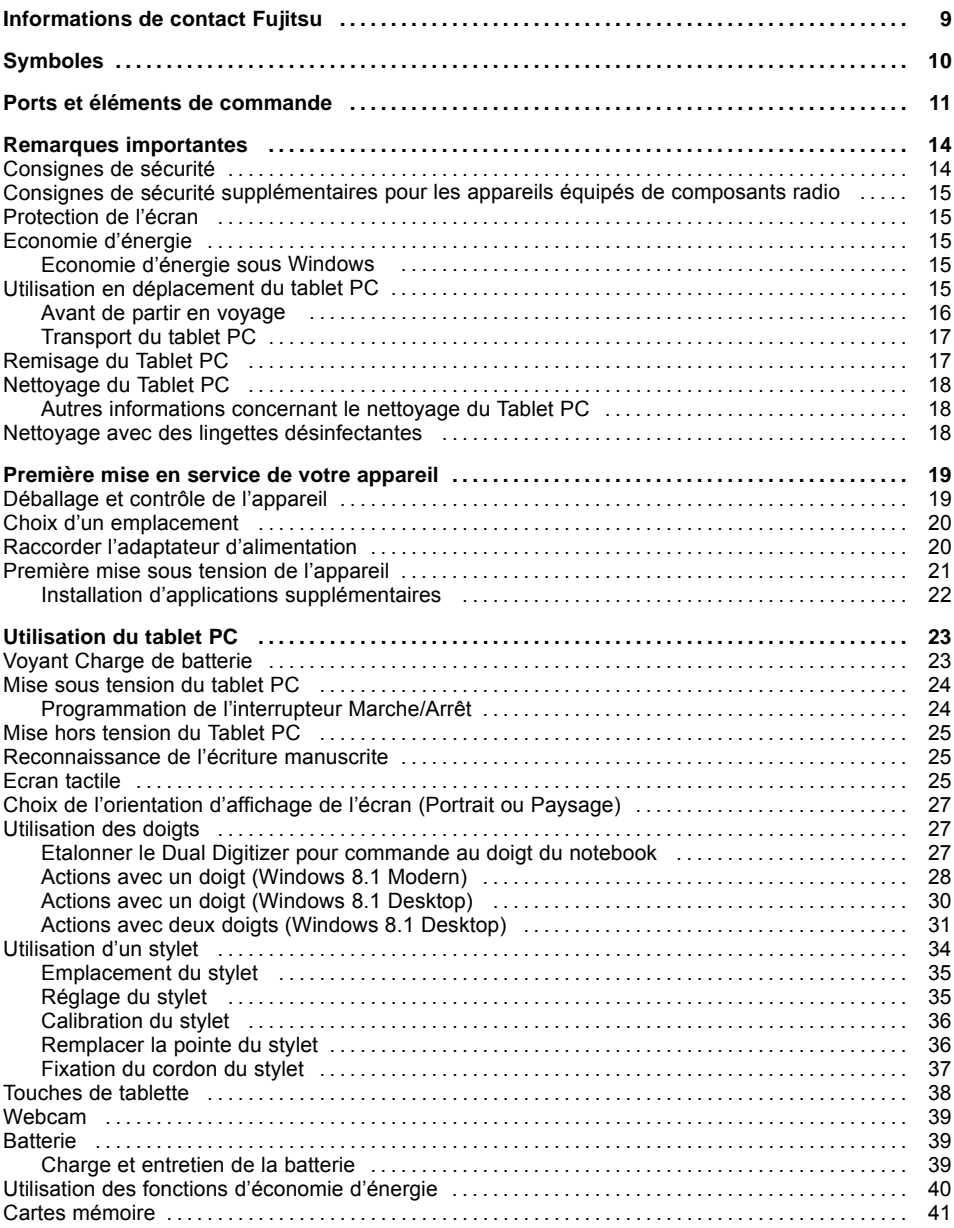

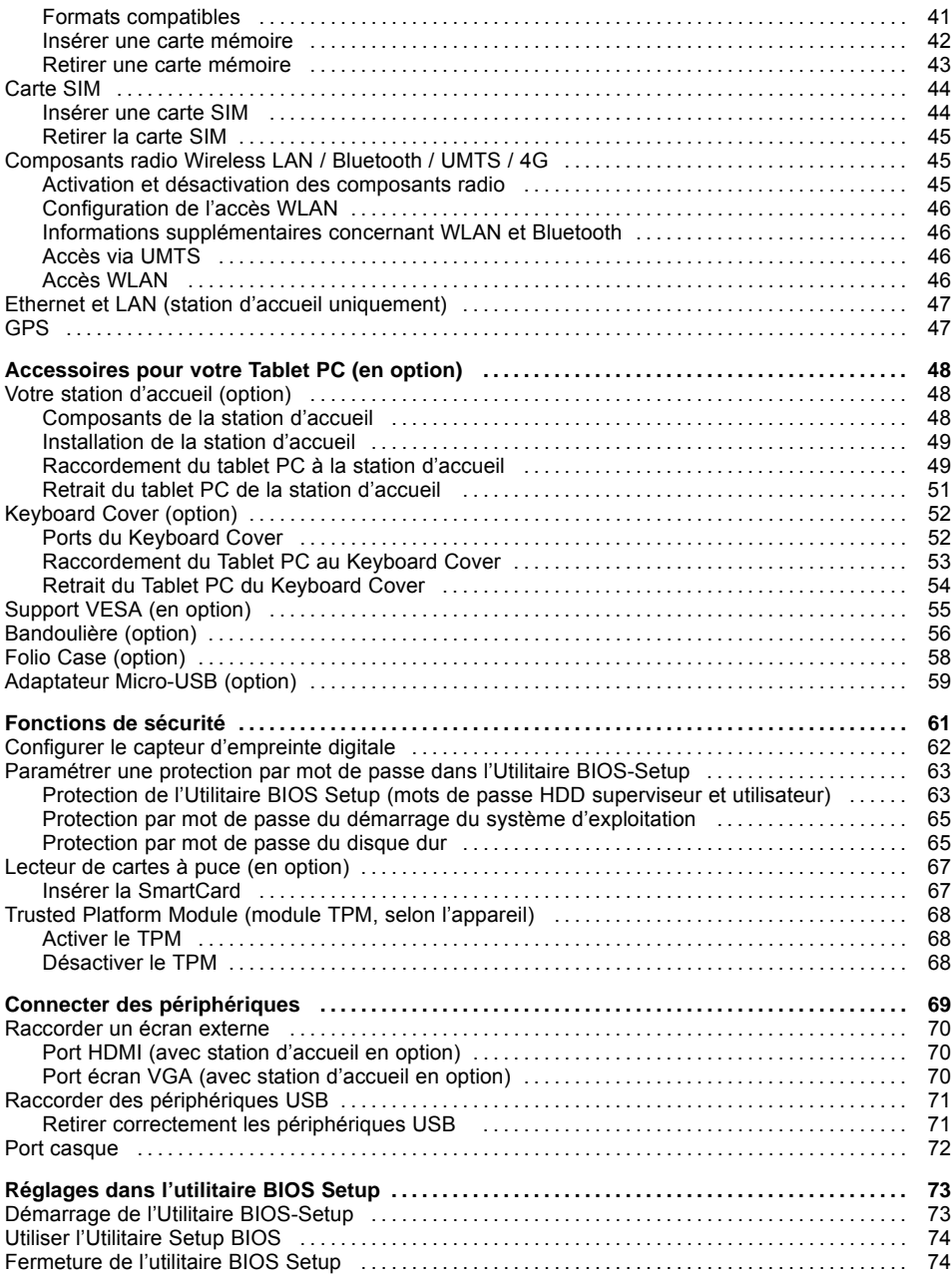

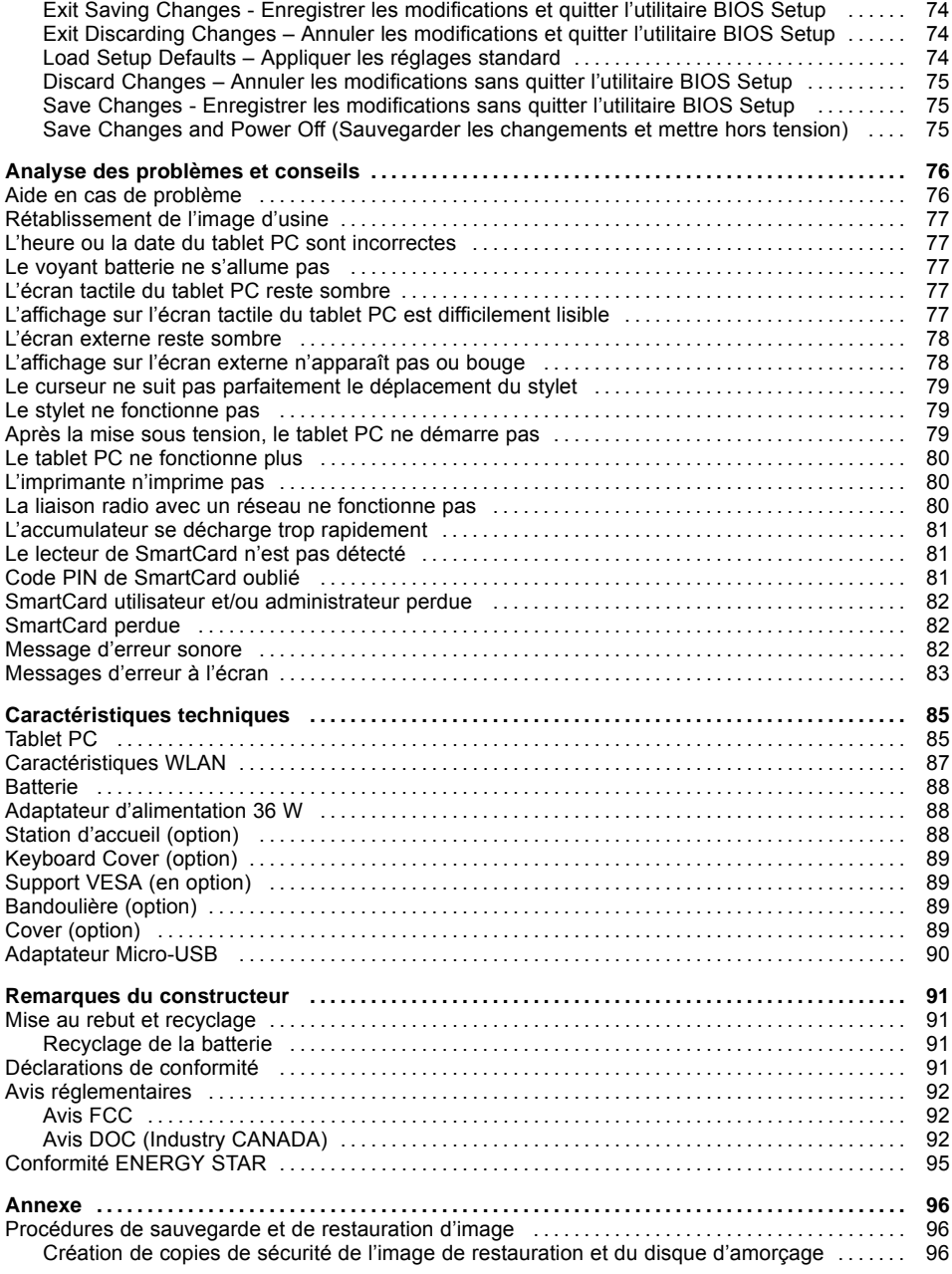

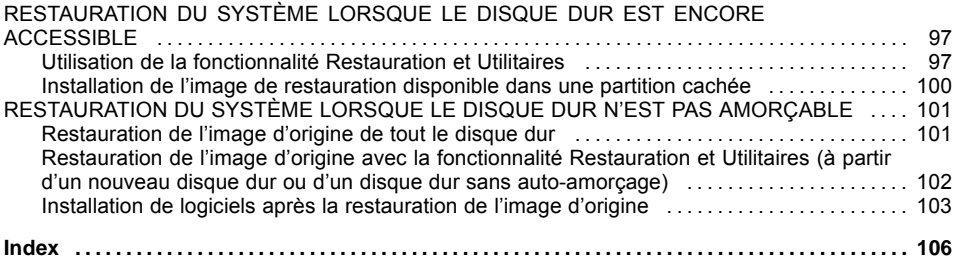

# <span id="page-8-0"></span>**Informations de contact Fujitsu**

#### **Service après-vente et assistance**

Vous pouvez contacter les services après-vente et d'assistance Fujitsu de diverses manières :

- Toll free phone: 1-800-Fujitsu (1-800-838-5487)
- Site Web: ["http://solutions.us.fujitsu.com/www/content/support/contact/index.php"](http://solutions.us.fujitsu.com/www/content/support/contact/index.php)

# i

Avant d'appeler, veillez à vous munir des informations suivantes, afin que l'agent du service après-vente soit en mesure de vous proposer une solution dans les meilleurs délais :

- Nom du produit
- Numéro de configuration du produit
- Numéro de série du produit
- Date d'achat
- Conditions dans lesquelles le problème est survenu
- Tout message d'erreur éventuellement affiché
- Type de périphérique connecté, le cas échéant

#### **Boutique en ligne de Fujitsu**

Rendez-vous sur le site ["http://www.shopfujitsu.com/store/](http://www.shopfujitsu.com/store/) ".

#### **Mise à jour de la configuration**

Pour veiller à toujours disposer des mises à jour de pilote les plus récentes pour votre système, accédez de temps à autre à l'utilitaire FSDM (Fujitsu Software Download Manager). Cet utilitaire est disponible sur le site Web d'assistance de Fujitsu. Il vous permet de consulter une liste des utilitaires, applications et pilotes les plus récents afin de déterminer si vous disposez des toutes dernières versions. Si vous utilisez le système d'exploitation Windows 7 ou Windows 8/8.1, vous devez accéder au site Web d'assistance pour télécharger l'utilitaire FSDM : ["http://support.fujitsupc.com/CS/Portal/support.do?srch=DOWNLOADS".](http://support.fujitsupc.com/CS/Portal/support.do?srch=DOWNLOADS)

#### **Garantie limitée**

Votre notebook LIFEBOOK est accompagné d'une garantie limitée de Fujitsu International. Vérifiez la durée et les modalités de cette garantie limitée dans le kit de service fourni avec votre notebook.

# <span id="page-9-0"></span>**Symboles**

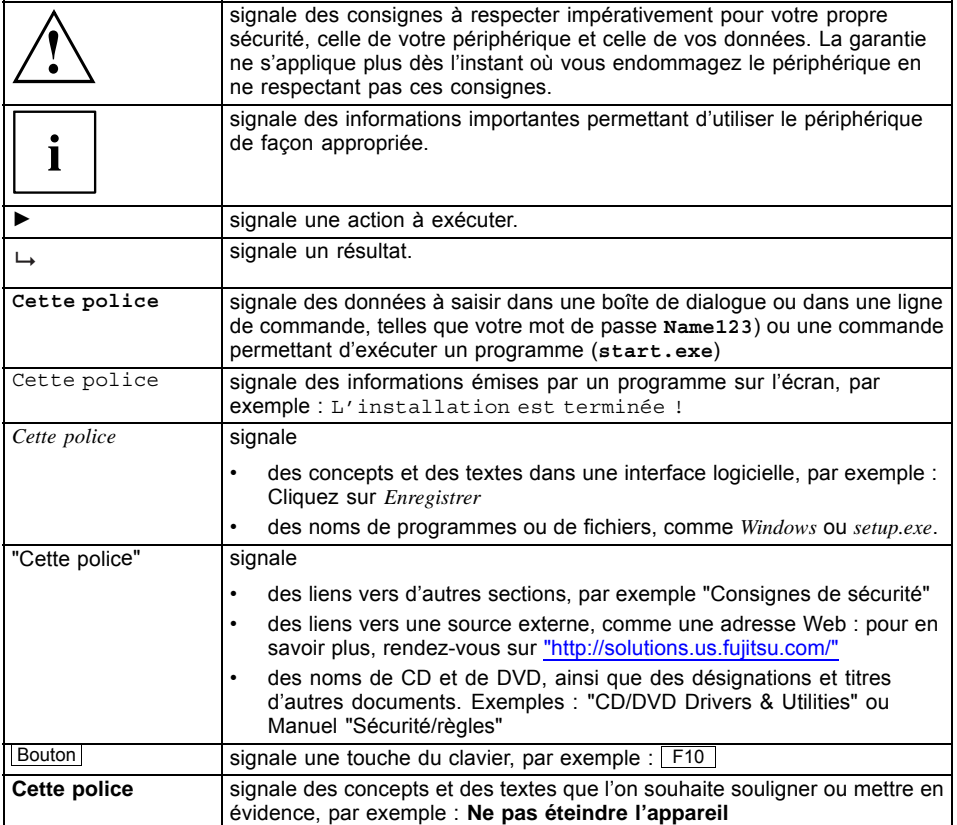

# <span id="page-10-0"></span>**Ports et éléments de commande**

Ce chapitre contient la description des différents composants matériels de votre appareil. Vous y trouverez un aperçu des voyants et des ports de l'appareil. Familiarisez-vous avec ces différents éléments avant d'utiliser l'ordinateur.

#### **Face avant**

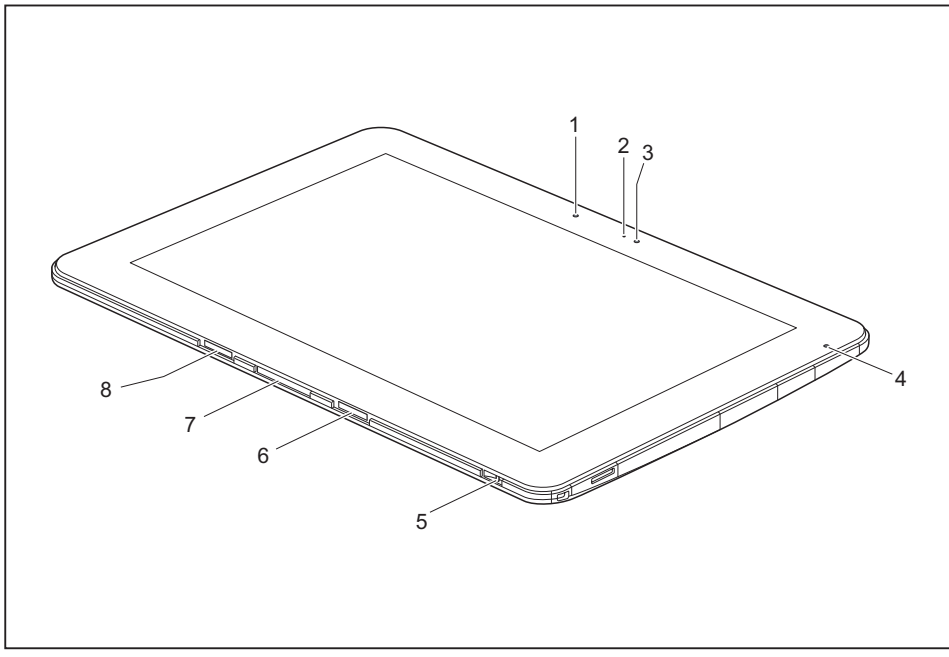

- 1 = Capteur de luminosité ambiante
- 2 = LED pour webcam
- 3 = Webcam
- 4 = Voyant Charge de batterie
- 5 = Œillet pour le cordon du stylet
- 6 = Trou pour station d'accueil
- 7 = Port d'accueil pour station d'accueil ou Keyboard Cover
- 8 = Trou pour station d'accueil

#### **Côté gauche**

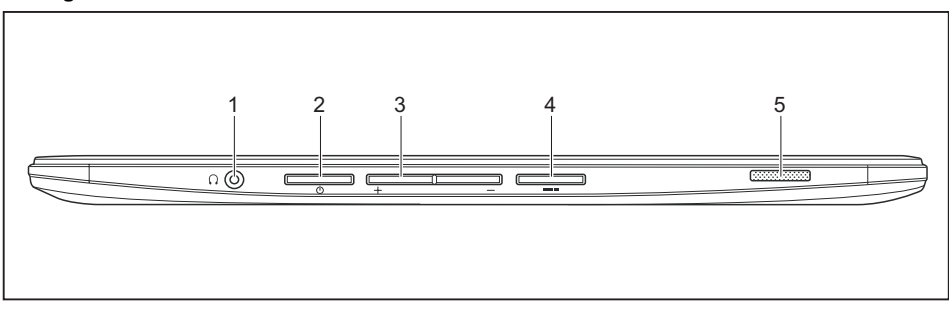

- 1 = Port écouteurs
- 2 = Interrupteur Marche/Arrêt
- 3 = Touches de volume

#### **Côté droit (avec et sans caches)**

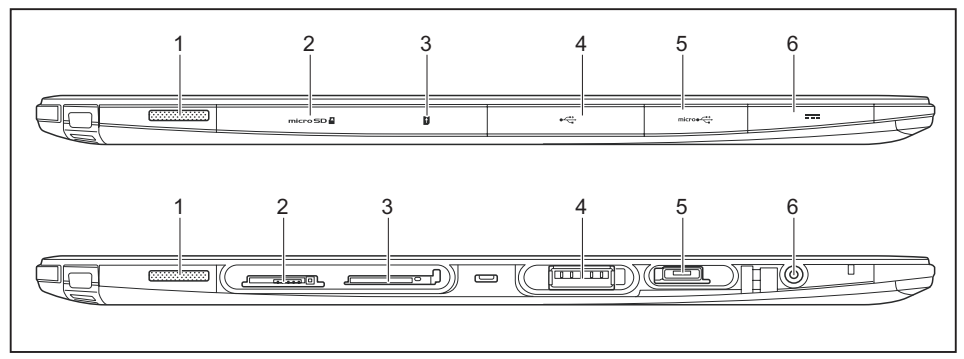

- 1 = Haut-parleurs
- 2 = Logement pour carte mémoire (sous cache)
- 3 = Logement pour carte SIM (sous cache)
- 4 = Port USB (USB 3.0, sous cache)
- 5 = Port micro-USB (sous cache)

4 = Touche de raccourci 5 = Haut-parleurs

6 = Prise de tension continue (DC IN, sous cache)

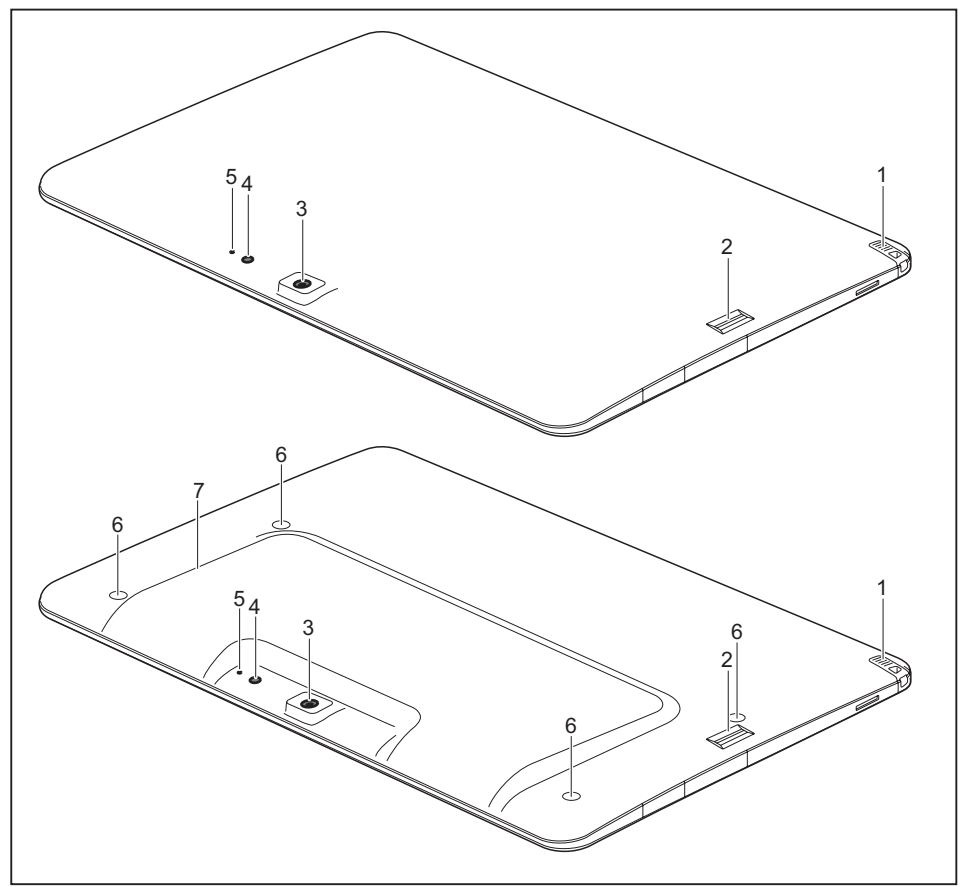

**Panneau arrière** (3 variantes : coque standard plate sans points de fixation à trous filetés ou coque SmartCard avec lecteur de SmartCard et points de fixation à trous filetés)

- 1 = Porte-stylet
- 2 = Capteur d'empreinte digitale
- 3 = Webcam
- 4 = Lampe de caméra
- 5 = LED de webcam
- 6 = Trous filetés (selon l'appareil) pour la fixation d'accessoires
- 7 = Lecteur de carte à puce (selon l'appareil)

# <span id="page-13-0"></span>**Remarques importantes**

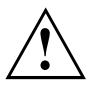

Ce chapitre contient des consignes de sécurité que vous devez absolument observer lorsque vous utilisez votre tablet PC. Les autres consignes vous fournissent des informations utiles concernant votre tablet PC.

## **Consignes de sécurité**

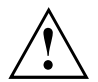

Respectez les consignes de sécurité indiquées dans le manuel "Sécurité/règles" ainsi que ci-après.

Lisez attentivement les paragraphes du manuel identifiés par le symbole ci-contre.

Lors du branchement et du débranchement des câbles, respectez les consignes figurant dans le présent manuel d'utilisation.

Respectez les consignes relatives aux conditions ambiantes du chapitre ["Caractéristiques](#page-84-0) techniques", Page [85](#page-84-0) et les consignes du chapitre ["Première](#page-18-0) mise en service de votre [appareil",](#page-18-0) Page [19](#page-18-0) avant de mettre votre Tablet PC en service et sous tension pour la première fois.

Pour le nettoyage, tenez compte des indications de la section ["Nettoyage](#page-17-0) du Tablet PC", Page [18.](#page-17-0)

Respectez les consignes de sécurité supplémentaires pour appareils avec composants radio dans le manuel "Sécurité/règles".

En manipulant cet appareil, vous entrez en contact avec du plomb, une substance chimique qui est considérée en Californie comme une cause possible de malformations congénitales et de détérioration des fonctions reproductives.

Lavez-vous les mains après chaque utilisation de l'appareil.

Ce tablet PC satisfait aux dispositions en matière de sécurité applicables aux équipements informatiques. En cas de doute sur l'utilisation du tablet PC dans un environnement donné, veuillez vous adresser à votre point de vente ou à notre Hotline/Service Desk.

## <span id="page-14-0"></span>**Consignes de sécurité supplémentaires pour les appareils équipés de composants radio**

Si votre Tablet PC est équipé d'un composant radio (réseau local sans fil, Bluetooth, UMTS/4G), vous devez impérativement respecter les consignes de sécurité suivantes :

- Désactivez les composants radio lorsque vous prenez l'avion ou conduisez une voiture.
- Désactivez les composants radio lorsque vous entrez dans un hôpital, une salle d'opération ou que vous vous trouvez à proximité d'un système électronique médical. Les ondes radio transmises peuvent perturber le fonctionnement des appareils médicaux.
- Désactivez les composants radio lorsque vous approchez l'appareil de gaz inflammables ou d'un environnement explosif (p. ex. des stations-service, un atelier de peinture) car les ondes radio transmises peuvent provoquer une explosion ou un incendie.

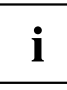

Pour de plus amples informations sur la manière d'activer et de désactiver les composants radio, reportez-vous au chapitre "Activation et [désactivation](#page-44-0) des [composants](#page-44-0) radio", Page [45.](#page-44-0)

## **Protection de l'écran**

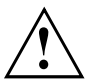

Selon sa configuration, votre appareil n'est peut-être pas étanche. Dans ce cas, ne le mouillez pas et ne le nettoyez pas avec un chiffon humide. Ne posez aucun objet sur l'écran pour ne pas l'endommager.

Au cours de l'utilisation normale de l'appareil, de petites particules de poussière ou de saleté peuvent se déposer sur la pointe du stylet et rayer l'écran. Aucune garantie n'est accordée pour les écrans rayés.

## **Economie d'énergie**

Si vous n'utilisez pas votre tablet PC, éteignez-le. Lorsque vous n'utilisez pas les périphériques raccordés, mettez-les hors tension. Si vous utilisez les fonctions d'économie d'énergie, le tablet PC consomme moins d'énergie. Le tablet PC offre alors une plus grande autonomie et sa batterie n'a pas besoin d'être rechargée aussi souvent.

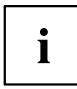

Cela augmentera l'efficacité énergétique et réduira l'impact sur l'environnement. Vous économiserez de l'argent et préserverez l'environnement.

### **Economie d'énergie sous Windows**

► Utilisez les fonctions d'économie d'énergie mises à votre disposition, comme décrit au chapitre "Utilisation des fonctions [d'économie](#page-39-0) d'énergie", Page [40.](#page-39-0)

# **Utilisation en déplacement du tablet PC**

Respectez les consignes suivantes lorsque vous voyagez avec votre tablet PC.

#### <span id="page-15-0"></span>**Avant de partir en voyage**

► Eteignez les composants radio pour des raisons de sécurité des données. En cas de trafic de données sans fil, il est aussi possible que des personnes non autorisées puissent recevoir des données.

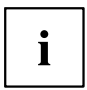

Vous trouverez des consignes sur l'activation du cryptage de données dans la documentation fournie avec vos composants radio.

► Si vous avez l'intention d'utiliser votre Tablet PC à bord d'un avion, demandez l'autorisation au personnel de cabine.

#### **Si vous voyagez dans un autre pays**

- ► Lorsque vous voyagez à l'étranger, assurez-vous que le bloc d'alimentation peut fonctionner sur la tension secteur disponible localement. Si ce n'est pas le cas, procurez-vous le bloc d'alimentation adapté à votre tablet PC. N'utilisez aucun autre convertisseur de tension !
- ► Vérifiez si la tension secteur locale et le câble secteur sont compatibles. Si cela n'est pas le cas, achetez un câble secteur répondant aux conditions locales.
- ► Renseignez-vous auprès de l'administration compétente du pays de destination pour savoir si vous pouvez y utiliser votre Tablet PC avec son composant radio intégré.
- ► Emportez les adaptateurs de voyage nécessaires lorsque vous voyagez à l'étranger. Pour savoir quel adaptateur vous devez utiliser, consultez le tableau suivant ou renseignez-vous auprès de votre agent de voyage.

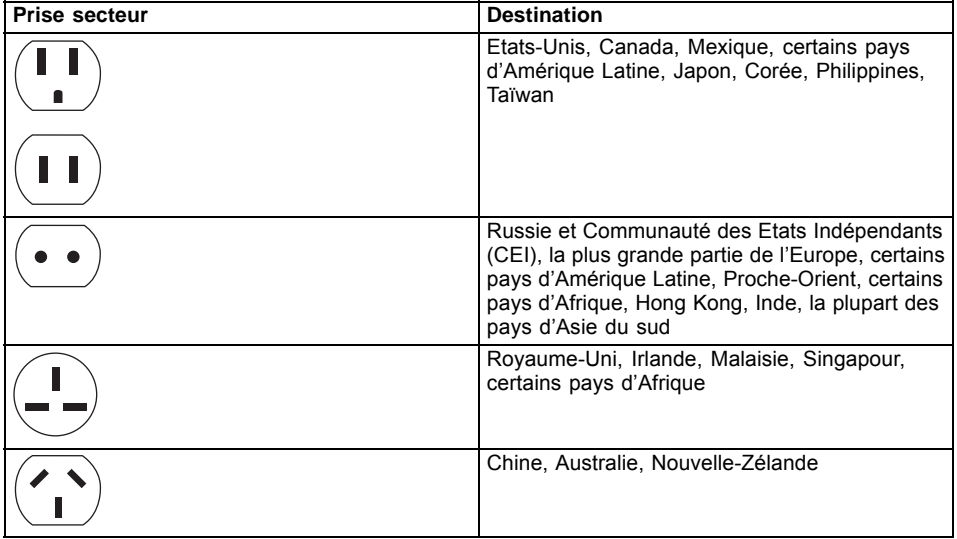

#### <span id="page-16-0"></span>**Transport du tablet PC**

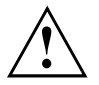

Protégez le tablet PC contre les fortes secousses et les températures excessives (le rayonnement direct du soleil dans la voiture, par exemple).

- Ne transportez pas le Tablet PC lorsqu'il est sous tension
- Lors d'un voyage, gardez le Tablet PC avec vous, plutôt que de le faire enregistrer comme bagage.
- Ne soumettez jamais le Tablet PC à un détecteur de métaux. Confiez-le au personnel de sécurité pour inspection. En revanche, il est possible de soumettre le Tablet PC à un appareil à rayons X correctement réglé. Pour éviter tout problème, placez-le à proximité de l'entrée de la machine et retirez-le le plus rapidement possible, ou bien faites-le inspecter par le personnel de sécurité. Il est possible que le personnel de sécurité demande que le Tablet PC soit mis sous tension. Dans ce cas, veillez à disposer d'une batterie chargée.
- ► Mettez le tablet PC hors tension.
- ► Retirez les fiches secteur de l'adaptateur d'alimentation et de tous les périphériques des prises secteur.
- ► Retirez le câble de l'adaptateur d'alimentation et les câbles de données de tous les périphériques
- ► Pour transporter le tablet PC, utilisez une sacoche appropriée pour le protéger de la poussière et des chocs.

## **Remisage du Tablet PC**

- Si vous souhaitez remiser votre Tablet PC pour une durée d'au moins un mois, mettez l'appareil hors tension, chargez complètement la batterie et retirez-la, puis rangez toutes les batteries lithium-polymère dans un lieu approprié.
- Rangez votre Tablet PC dans un endroit frais et sec. La température doit être comprise entre 13 ºF / -25 ºC et 140 ºF / 60 ºC.
- Ne remisez le Tablet PC qu'après avoir retiré la batterie. Si le Tablet PC est rangé avec la batterie en place, cette dernière se déchargera et sa durée de vie sera alors réduite. Par ailleurs, il est à noter qu'une batterie défectueuse peut endommager le Tablet PC.

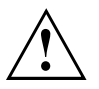

- Mettez systématiquement le Tablet PC hors tension avant de le transporter ou de l'emballer. Après l'avoir arrêté, attendez que le(s) voyant(s) d'état indique(nt) que le Tablet PC est bien hors tension (ex. : tous les témoins d'état éteints).
- Il peut arriver que le Tablet PC ne s'éteigne pas ou ne se mette pas en mode veille automatiquement, lorsque vous rabattez l'écran LCD. Cela peut notamment se produire en raison des réglages de sécurité du mot de passe au niveau du pré-amorçage ou parce que des applications sont encore ouvertes sur le Tablet PC.
- Si vous transportez le Tablet PC alors qu'il est sous tension, cela peut entraîner des secousses ou une surchauffe susceptibles d'endommager l'appareil.

### <span id="page-17-0"></span>**Nettoyage du Tablet PC**

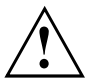

- L'utilisation d'un détergent inapproprié peut détériorer l'aspect de l'écran LCD et / ou endommager le Tablet PC. Reportez-vous aux instructions des fabricants de détergent et aux fiches techniques des produits pour savoir quels sont les produits adaptés.
- N'utilisez pas d'ammoniaque, ni de détergent acide, alcalin ou organique, tel que diluant pour peinture, acétone ou kérosène, au risque d'endommager la surface et le revêtement de surface de l'écran LCD.
- Nettoyez le Tablet PC à l'aide d'air comprimé.
- Si votre Tablet PC est équipé d'un lecteur de SmartCard, assurez-vous qu'aucun liquide ne puisse pénétrer dans le lecteur, car cela risquerait d'endommager l'appareil.

#### **Autres informations concernant le nettoyage du Tablet PC**

Le Tablet PC ne flotte pas.

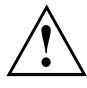

Si le Tablet PC est exposé à l'eau ou à d'autres liquides alors que des ports sont ouverts, du liquide peut pénétrer dans le Tablet PC et une anomalie de fonctionnement peut se produire. N'utilisez plus le Tablet PC, mettez-le hors tension et adressez-vous à notre Hotline / Service desk (reportez-vous à la Liste des Service desks ci-jointe ou rendez-vous sur notre site Web sous : ["http://www.fujitsu.com/us/support/"](http://www.fujitsu.com/us/support/)).

### **Nettoyage avec des lingettes désinfectantes**

Il existe de nombreuses possibilités pour désinfecter les surfaces. Les lingettes désinfectantes suivantes ont été testées avec succès sur le Tablet PC :

- MG Chemicals Multipurpose Alcohol Wipes (à base d'alcool)
- PROSAT® Sterile™ PS-911EB/EtOH Life Sciences Wipes (à base d'alcool)
- Clorox® Healthcare Bleach Germicidal Wipes (sans alcool)

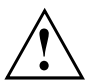

Si votre Tablet PC est équipé d'une coque SmartCard, le lecteur de SmartCard n'est pas protégé par un cache. Il existe donc un risque de pénétration de liquide dans l'appareil pouvant endommager ce dernier. Par conséquent, procédez avec précaution lors du nettoyage de la zone située autour du lecteur de SmartCard.

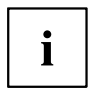

Pour une bonne utilisation des lingettes désinfectantes, lisez les instructions du fabricant.

Testez la lingette désinfectante avant utilisation sur une petite surface du Tablet PC. Certaines lingettes désinfectantes médicales peuvent laisser sur le Tablet PC des résidus difficiles à enlever ou qui sèchent rapidement. Par conséquent, jetez les lingettes après chaque utilisation et ne réutilisez jamais des lingettes.

# <span id="page-18-0"></span>**Première mise en service de votre appareil**

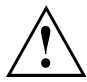

Observez le chapitre "Remarques [importantes",](#page-13-0) Page [14](#page-13-0).

Si votre appareil est équipé d'un système d'exploitation Windows, les pilotes matériels nécessaires et les logiciels fournis sont déjà préinstallés.

Avant la première mise sous tension de l'appareil, raccordez-le au secteur par le biais de l'adaptateur d'alimentation, voir "Raccorder l'adaptateur [d'alimentation",](#page-19-0) Page [20.](#page-19-0) L'adaptateur d'alimentation doit être raccordé pendant toute la procédure d'installation.

Lors de la première mise sous tension de votre appareil, un autodiagnostic s'exécute. Différents messages peuvent apparaître. L'écran peut rester sombre ou scintiller brièvement.

Suivez les indications données à l'écran.

Evitez absolument de mettre l'appareil hors tension pendant la première mise en service.

Vous devez charger la batterie pour utiliser votre ordinateur en mode batterie.

Lorsque l'appareil est utilisé en déplacement, l'accumulateur intégré lui fournit l'énergie nécessaire. Vous pouvez augmenter l'autonomie en tirant profit des fonctions d'économie d'énergie disponibles.

La connexion des périphériques (par ex. souris, imprimante) à votre Tablet PC est décrite dans le Manuel d'utilisation de votre appareil.

### **Déballage et contrôle de l'appareil**

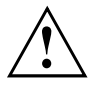

Si vous constatez des dommages dus au transport, informez-en immédiatement votre point de vente !

- Déballez les différents éléments.
- ► Vérifiez si l'appareil présente des dommages apparents dus au transport.

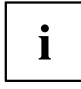

Conservez l'emballage d'origine, il pourra vous servir lors d'un transport ultérieur.

### <span id="page-19-0"></span>**Choix d'un emplacement**

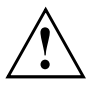

Avant de mettre votre appareil en place, choisissez un emplacement adéquat. Suivez pour cela les conseils suivants :

- Ne posez jamais l'appareil et l'adaptateur d'alimentation sur une surface sensible à la chaleur. Dans le cas contraire, la surface risque d'être endommagée.
- Ne posez jamais l'appareil sur une surface non rigide (par ex. sur la moquette, des meubles rembourrés, un lit). A défaut, des dommages par surchauffe pourraient se produire.
- Pendant le fonctionnement normal, la face inférieure de l'appareil devient chaude. Un contact prolongé avec la peau peut être désagréable, voire provoquer des brûlures.
- Posez l'appareil sur une surface plane et stable. N'oubliez pas que les pieds en caoutchouc de l'appareil peuvent laisser des marques sur les surfaces sensibles.
- L'espace libre autour de l'appareil et de l'adaptateur d'alimentation doit être d'au moins 100 mm / 3,97po pour permettre une ventilation suffisante.
- Evitez d'exposer l'appareil à des conditions d'environnement extrêmes. Protégez l'appareil de la poussière, de l'humidité et de la chaleur.

### **Raccorder l'adaptateur d'alimentation**

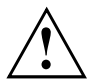

Respectez les consignes de sécurité figurant dans le manuel "Sicherheit/Regularien" ci-joint.

Le câble secteur livré avec l'appareil répond aux exigences du pays dans lequel vous avez acheté l'appareil. Assurez-vous que ce câble secteur est autorisé dans le pays dans lequel vous l'utilisez.

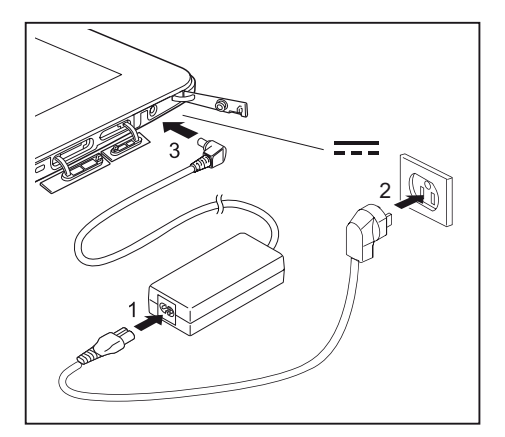

- ► Ouvrez le cache de la prise de tension continue (DC IN).
- ► Raccordez le câble secteur (1) à l'adaptateur d'alimentation.
- ► Branchez le câble secteur (2) sur une prise de courant.
- Raccordez le câble de l'adaptateur d'alimentation (3) à la prise de tension continue (DC IN) de l'appareil.

### <span id="page-20-0"></span>**Première mise sous tension de l'appareil**

Le système d'exploitation est préinstallé sur le disque dur pour faciliter la mise en service de votre appareil.

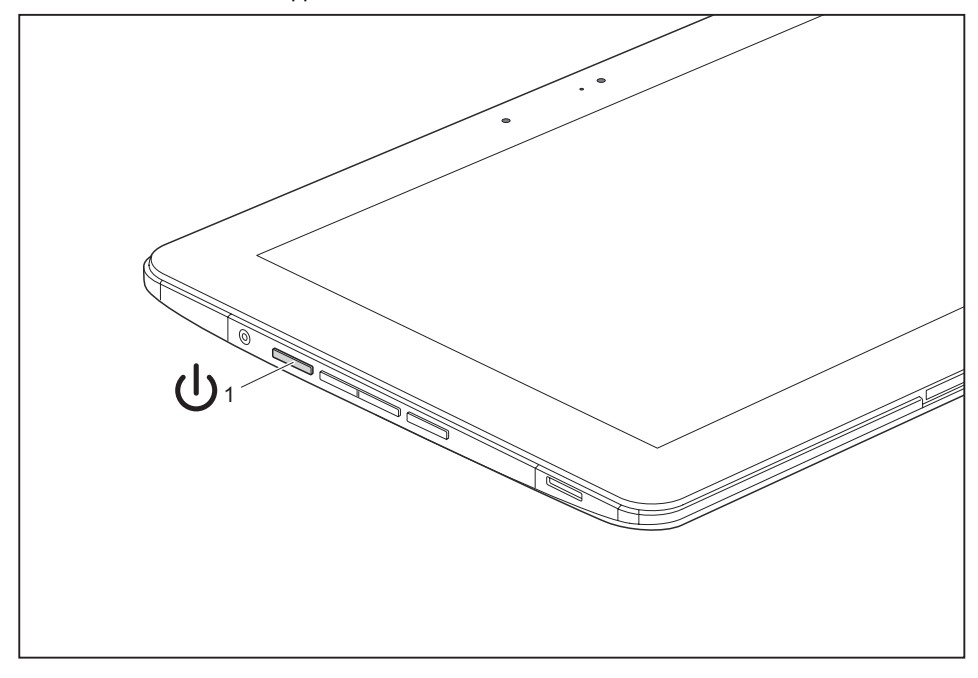

- ► Appuyez sur l'interrupteur Marche/Arrêt (1) pendant env. 1 seconde pour mettre le Tablet PC sous tension
- ► Pendant l'installation, suivez les indications données à l'écran.

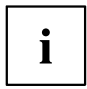

Vous trouverez des informations et de l'aide concernant les fonctions du système d'exploitation Windows sur internet à l'adresse ["http://windows.microsoft.com"](http://windows.microsoft.com).

Si un système d'exploitation Windows 8.1 est installé sur votre Tablet PC, un tutoriel est automatiquement lancé au moment de la première connexion d'un nouvel utilisateur. Il vous explique comment utiliser les nouvelles fonctions de Windows 8.1.

#### <span id="page-21-0"></span>**Installation d'applications supplémentaires**

Lorsque vous démarrez le système pour la première fois, l'icône d'applications supplémentaires s'affiche sur le bureau.

- ► Pour afficher les applications supplémentaires que vous pouvez installer, cliquez sur l'icône.
- $\rightarrow$  Les applications déjà installées apparaissent en gris, les applications disponibles non installées en bleu.
- ► Pour sélectionner une application à installer, cochez la case d'option à côté de l'application.

#### **ou**

- ► Pour sélectionner toutes les applications disponibles, cliquez sur *Select All* (Sélectionner tout).
- ► Pour confirmer votre sélection, cliquez sur *Install* (Installer).

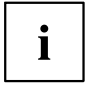

Veuillez noter que, selon l'application choisie, il pourra être nécessaire de redémarrer le système à l'issue de l'installation.

Si vous installez plusieurs installations en même temps, dont une nécessite un redémarrage du système, le système redémarre le cas échéant et d'autres applications sont installées après le redémarrage.

# <span id="page-22-0"></span>**Utilisation du tablet PC**

Ce chapitre décrit l'utilisation de base du Tablet PC. La méthode de connexion des périphériques externes (souris, mémoire Flash par exemple) au Tablet PC est décrite dans le chapitre "Connecter des [périphériques",](#page-68-0) Page [69](#page-68-0).

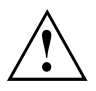

Respectez les instructions du chapitre "Remarques [importantes",](#page-13-0) Page [14.](#page-13-0)

## **Voyant Charge de batterie**

Le voyant Charge de batterie (4) renseigne sur l'état de l'alimentation électrique.

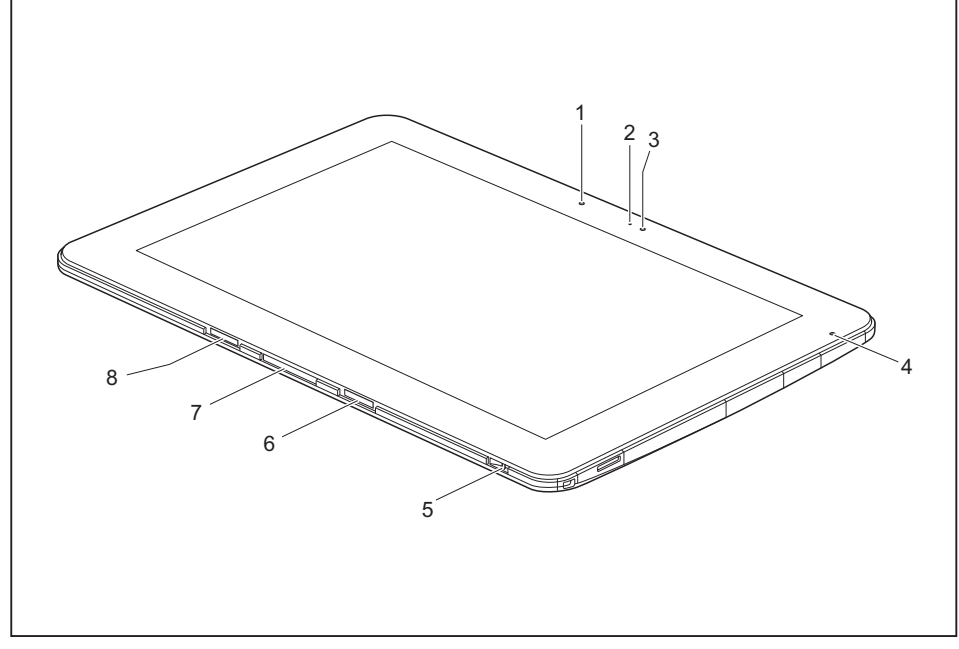

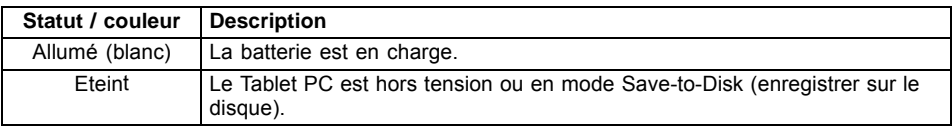

### <span id="page-23-0"></span>**Mise sous tension du tablet PC**

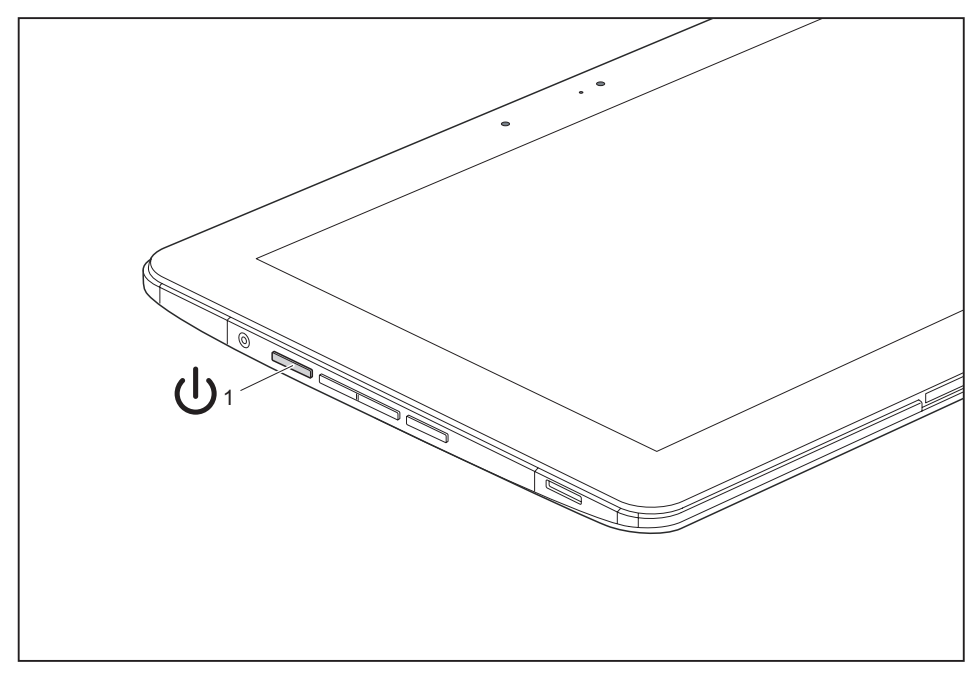

► Appuyez sur l'interrupteur Marche/Arrêt (1) pendant env. 1 seconde pour mettre le Tablet PC sous tension.

### **Programmation de l'interrupteur Marche/Arrêt**

Vous pouvez programmer l'interrupteur Marche/Arrêt :

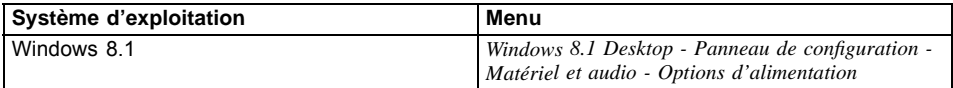

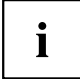

Si vous avez attribué un mot de passe, vous devez l'entrer lorsque le système vous y invite afin de lancer le système d'exploitation. Vous trouverez plus de détails à ce sujet dans le chapitre ["Fonctions](#page-60-0) de sécurité", Page [61.](#page-60-0)

### <span id="page-24-0"></span>**Mise hors tension du Tablet PC**

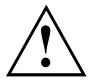

Sauvegardez vos données et fermez toutes les applications avant de mettre l'appareil hors tension. Sinon, risque de perte de données.

Quittez le système d'exploitation correctement.

**ou**

► Pour passer en mode Veille connectée, appuyez moins de 2 secondes sur l'interrupteur Marche/Arrêt.

**ou**

► Pour afficher la fenêtre contextuelle "Glisser vers le bas pour mettre hors tension", appuyez pendant 2 à 10 secondes sur l'interrupteur Marche/Arrêt.

**ou**

Si le Tablet PC ne s'éteint pas de lui-même, appuyez pendant environ 10 secondes sur l'interrupteur Marche/Arrêt (arrêt forcé).

### **Reconnaissance de l'écriture manuscrite**

Vous trouverez des informations détaillées concernant la reconnaissance de l'écriture manuscrite dans la documentation de votre système d'exploitation.

Dans Windows 8.1, vous pouvez définir la langue souhaitée sous *Panneau de configuration – Date, heure, langue et région – Langue*.

## **Ecran tactile**

Les Tablet PC Fujitsu sont équipés d'écrans LCD (TFT) de haute qualité. Pour des raisons techniques, ces écrans sont fabriqués pour une résolution spécifique. Un affichage optimal et net ne peut être garanti qu'avec la résolution correspondant à l'écran en question. Une résolution d'écran différente des spécifications peut entraîner un affichage flou.

La résolution de l'écran tactile de votre tablet PC est préréglée de façon optimale à la livraison.

Dans l'état actuel des techniques de production, il n'est pas possible de garantir un affichage écran absolument irréprochable. Quelques rares pixels (éléments d'image) plus clairs ou plus sombres peuvent apparaître en permanence. Le nombre maximal autorisé de pixels défectueux est défini par la norme internationale ISO 9241-307 (Classe II).

#### **Exemple :**

Un moniteur d'une résolution de 1 280 x 800 possède 1 280 x 800 = 1 024 000 pixels. Chaque pixel se compose de trois sous-pixels (rouge, vert et bleu), pour un total de 3 millions de sous-pixels. La norme ISO 9241-307 (Classe II) autorise jusqu'а 2 pixels clairs et 2 pixels sombres défectueux ainsi que 5 sous-pixels clairs ou 10 sous-pixels sombres défectueux ou autre combinaison équivalente (1 sous-pixel clair compte pour 2 sous-pixels sombres).

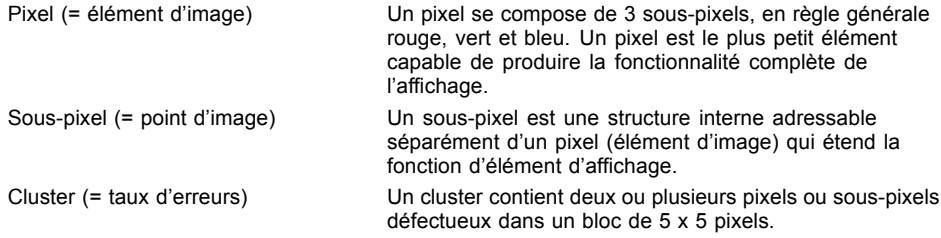

#### **Rétro-éclairage**

Les écrans LCD sont utilisés avec un rétro-éclairage. L'intensité lumineuse du rétro-éclairage peut diminuer pendant la durée de vie du Tablet PC. Vous pouvez cependant régler individuellement la luminosité de votre écran.

#### **Capteur de luminosité ambiante**

Lorsque l'ordinateur est équipé du système d'exploitation *Windows*, le capteur de luminosité ambiante sert à adapter la luminosité de l'écran aux conditions de luminosité ambiantes. Ceci garantit une lisibilité optimale pour une autonomie supérieure de la batterie.

Votre Tablet PC équipé de Windows 8.1 est fourni avec le réglage adaptatif de luminosité désactivé. Pour adapter les réglages du capteur de luminosité ambiante, sélectionnez *Panneau de configuration - Système et sécurité - Options d'alimentation - Modifier les paramètres du mode - Régler les options d'alimentation étendues - Ecran - Activer le réglage adaptatif de luminosité.*.

Sélectionnez *Activer* pour activer le réglage adaptatif de luminosité à l'aide du capteur de luminosité ambiante.

#### **Synchronisation de l'affichage sur l'écran tactile et sur un moniteur externe**

Sous Windows 8.1, faites glisser vos doigts sur l'écran en partant du bord droit. Le réglage *Icônes - Périphériques - Deuxième écran* s'ouvre. Sélectionnez le type de sortie souhaité.

Vous pouvez aussi utiliser le *Fujitsu Display Manager* dans le *Centre de mobilité Window* pour effectuer le réglage du type de sortie.

## <span id="page-26-0"></span>**Choix de l'orientation d'affichage de l'écran (Portrait ou Paysage)**

Vous pouvez choisir d'utiliser l'écran en mode Portrait ou Paysage.

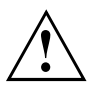

#### **Windows 8.1**

Ces réglages peuvent être modifiés dans *Windows 8.1 Desktop - Panneau de configuration - Matériel et audio - Centre de mobilité Windows / Faire pivoter l'écran*.

Pour désactiver le basculement automatique entre les modes Portrait et Paysage, sélectionnez *Panneau de configuration – Apparence et personnalisation – Affichage – Résolution d'écran*.

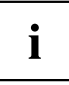

Les réglages *Fujitsu Tablet Controls* comprennent des profils pour utiliser votre Tablet PC avec différentes orientations de l'écran. Ces profils sont prédéfinis avec des configurations par défaut et peuvent être modifiés à volonté.

Ces configurations ne concernent pas uniquement les réglages de l'écran sur le Tablet PC, mais aussi ceux des écrans externes raccordés.

## **Utilisation des doigts**

Vous pouvez exécuter des commandes spécifiques sur l'écran tactile à l'aide de vos doigts.

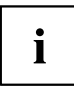

Tout ce qui peut être sélectionné ou activé avec le doigt peut l'être aussi avec le stylet.

### **Etalonner le Dual Digitizer pour commande au doigt du notebook**

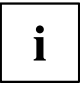

S'il est équipé de Windows 8.1, votre Tablet PC est déjà étalonné au moment de la première mise en service.

Si un autre système d'exploitation est installé sur votre Tablet PC, vous devez avant la première utilisation l'étalonner avec vos doigts afin qu'il reconnaisse aussi précisément que possible vos pointes de doigts.

Dès que vous constatez que les différences augmentent, vous devez réétalonner l'appareil.

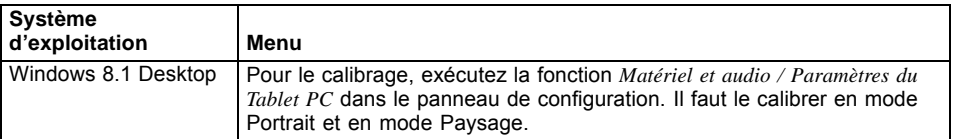

<span id="page-27-0"></span>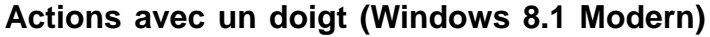

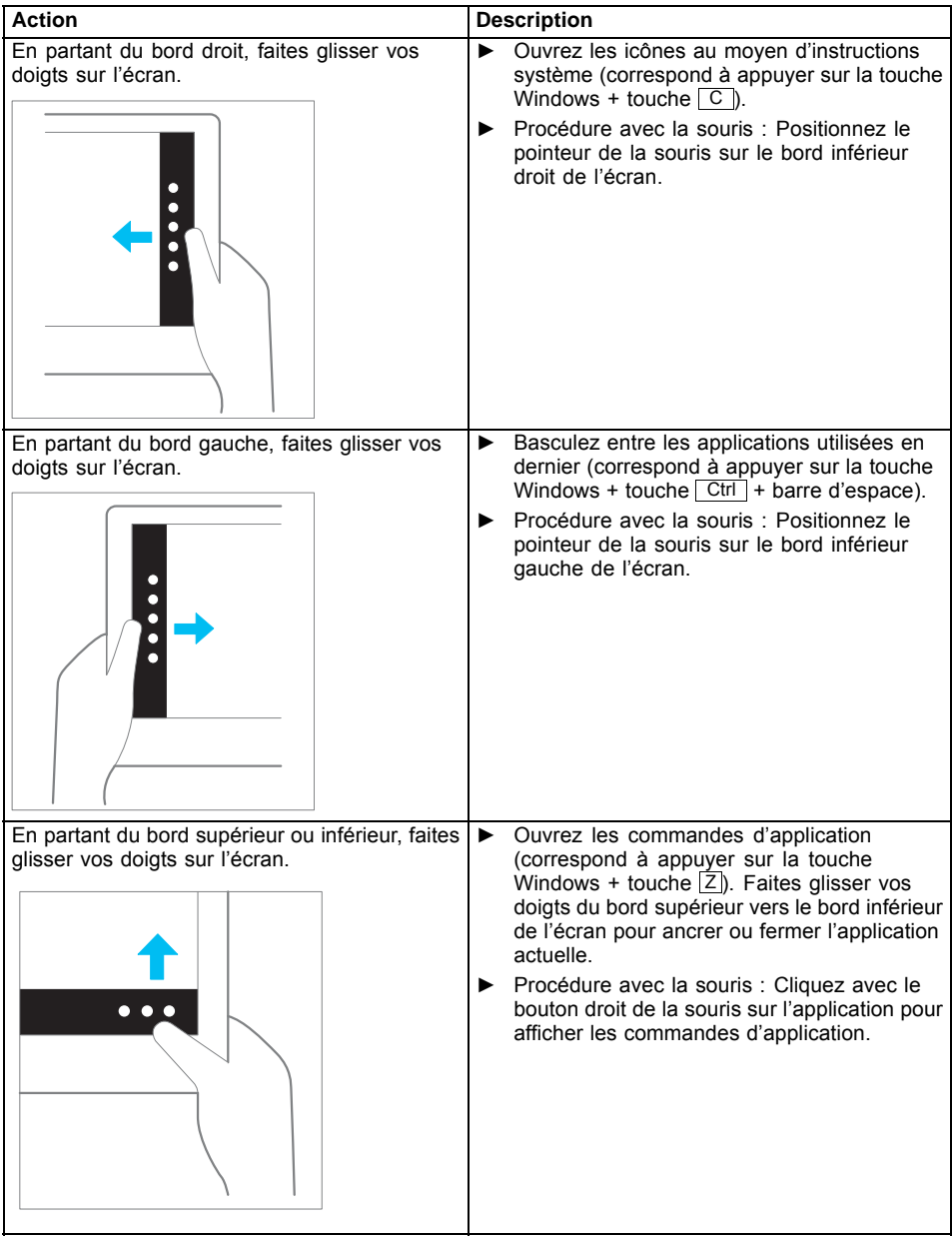

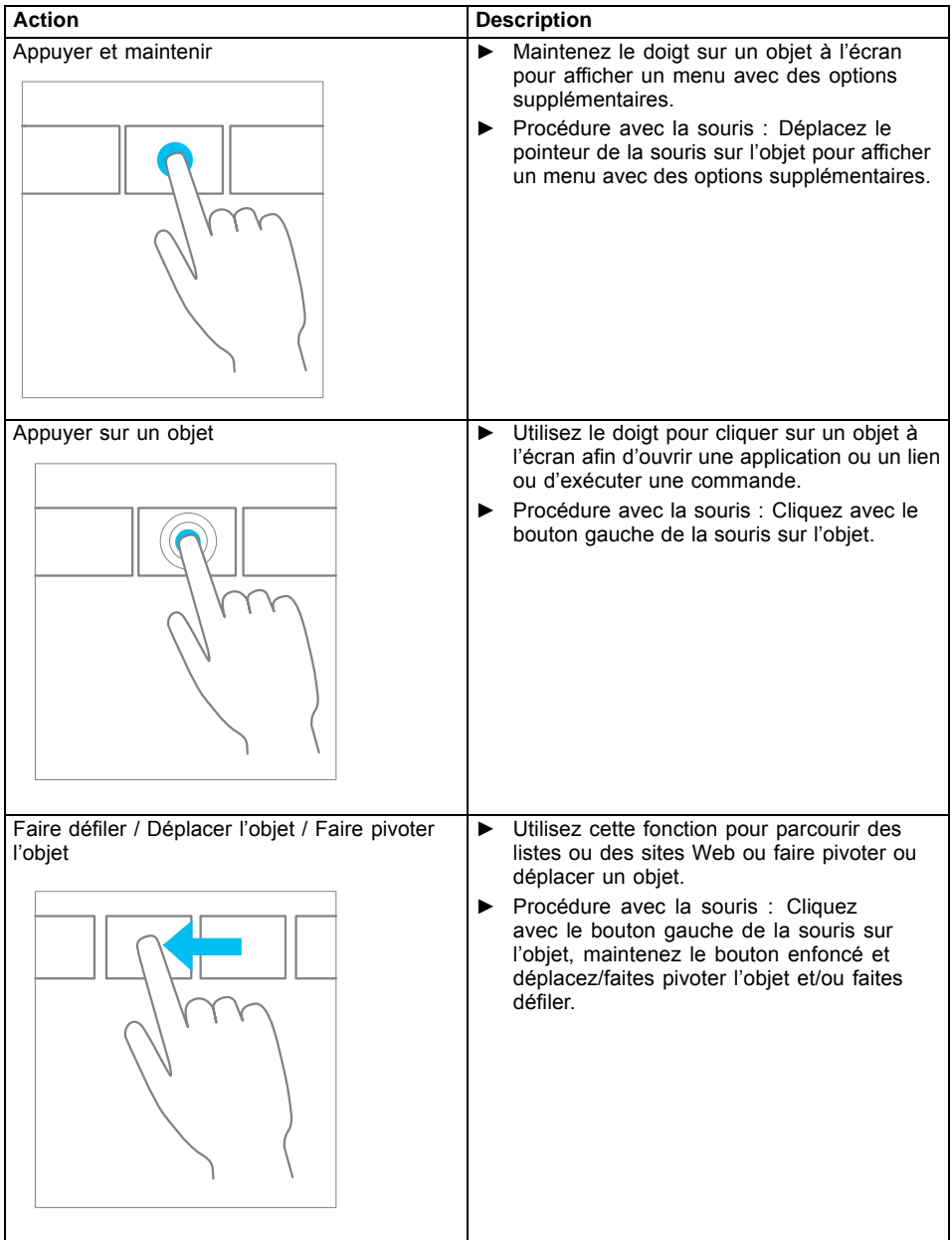

# <span id="page-29-0"></span>**Actions avec un doigt (Windows 8.1 Desktop)**

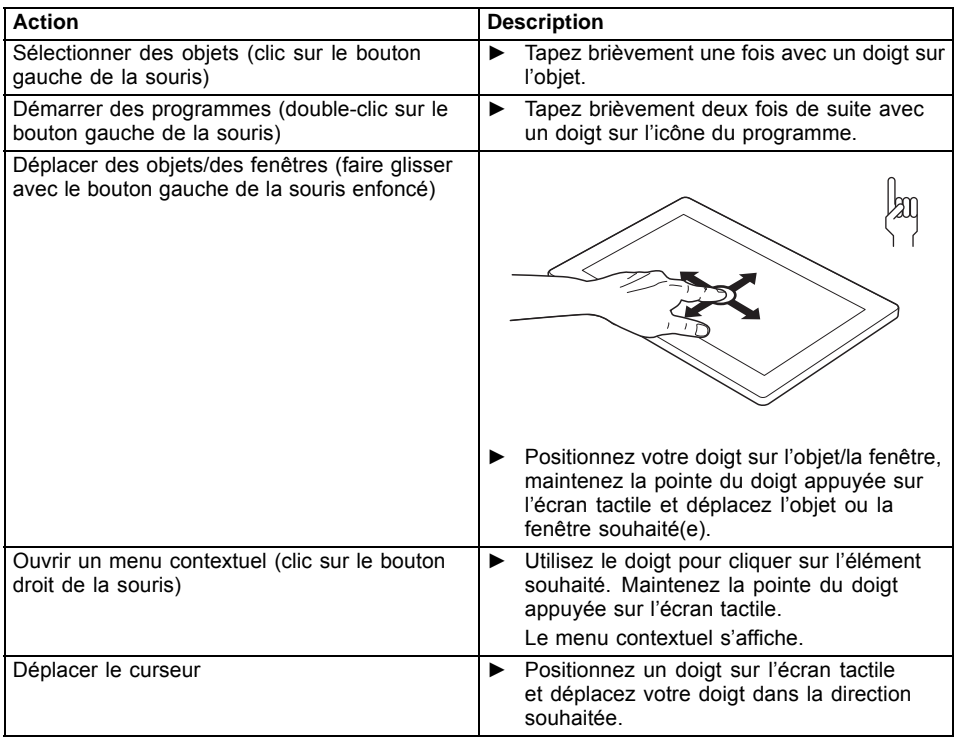

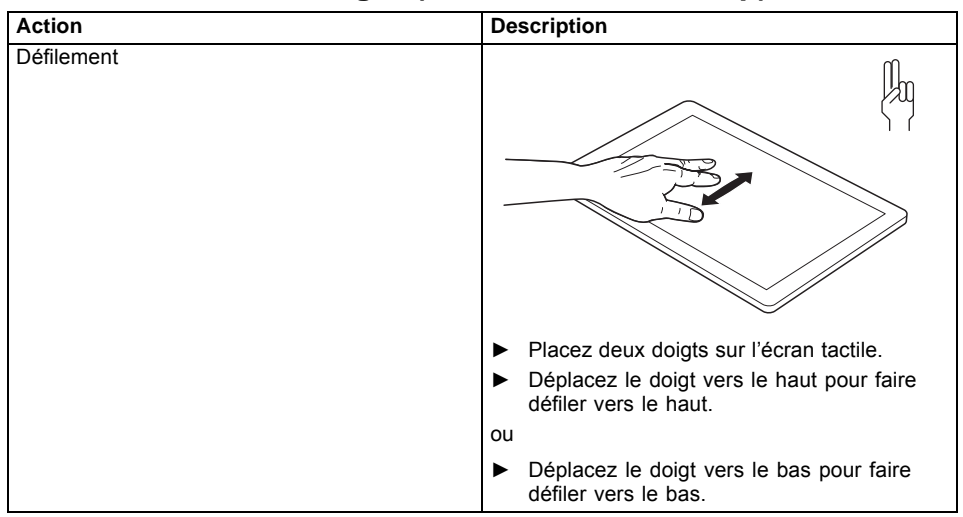

## <span id="page-30-0"></span>**Actions avec deux doigts (Windows 8.1 Desktop)**

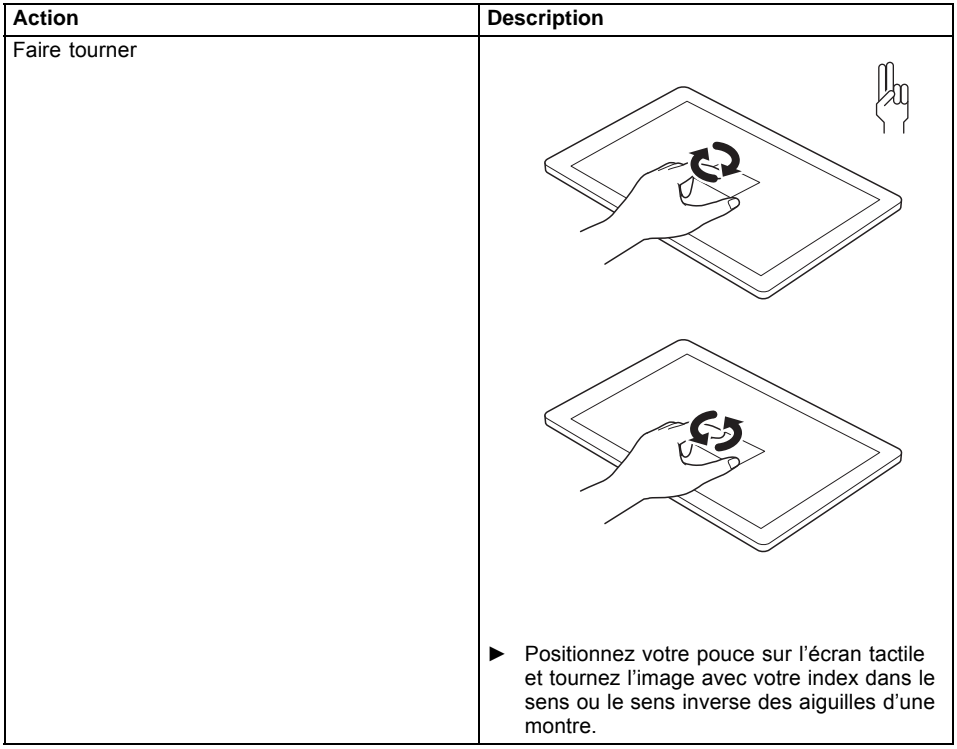

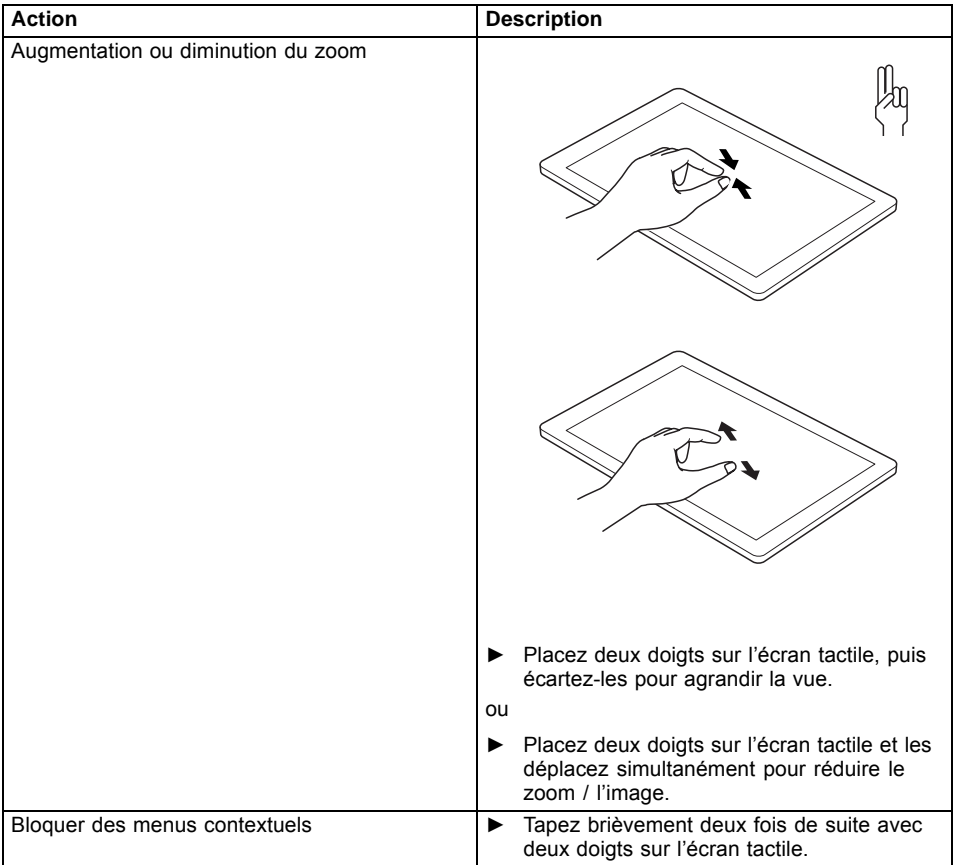

### <span id="page-33-0"></span>**Utilisation d'un stylet**

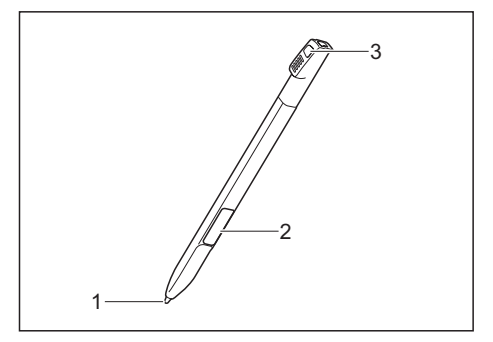

- 1 = pointe du stylet
- 2 = bouton du stylet (= bouton droit de la souris)
- 3 = œillet pour cordon de stylet

Vous pouvez utiliser le stylet sur votre tablet PC comme un outil d'écriture électronique et sélectionner des options de menu ou naviguer dans les programmes. Dans les programmes qui supportent la reconnaissance de l'écriture manuscrite, vous pouvez entrer du texte en écrivant directement sur l'écran avec le stylet. Vous pouvez aussi vous servir du stylet pour faire des dessins.

Le système est fourni avec un cordon de stylet que vous pouvez fixer à l'œillet du stylet et à l'œillet du tablet PC.

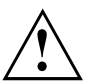

Utilisez exclusivement le stylet fourni avec votre tablet PC. N'utilisez pas de pointes qui n'ont pas été spécialement conçues pour le tablet PC. Remplacez la pointe du stylet si elle est usée. Aucune garantie n'est accordée pour les écrans rayés.

Lorsque vous écrivez, veillez à ne pas griffer la surface de l'écran (par ex. avec une montre, un bracelet).

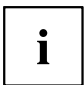

Le stylet du tablet PC est un instrument électronique qui peut être endommagé par une mauvaise utilisation. Traitez le stylet avec soin.

Vous trouverez ci-après des conseils pour une utilisation appropriée du stylet :

- Evitez de gesticuler avec le stylet en main.
- N'utilisez pas le stylet comme pointeur.
- N'utilisez pas le stylet sur une surface autre que l'écran du tablet PC.
- N'essayez pas de faire tourner la zone d'appui de pouce du stylet. Elle sert à déposer le stylet dans son logement ou à l'en retirer.
- Ne conservez jamais le stylet pointe en bas, avec le poids du stylet sur la pointe (par ex. la pointe dans le bas du logement du stylet). Si vous posez le stylet pointe en bas, vous risquez d'endommager le mécanisme du stylet (surtout à hautes températures) : la pointe du stylet réagit alors comme si elle était appuyée en permanence. Pour éviter d'endommager la pointe du stylet, conservez le stylet dans son logement lorsque vous ne l'utilisez pas.

Le stylet est sensible aux champs électromagnétiques (le curseur tremble ou saute). Sur certaines zones de l'écran, il est possible que le curseur tremble légèrement même si vous appuyez fermement le stylet sur l'écran.

L'écran réagit aux entrées de données avec la pointe du doigt ou le stylet lorsque la pointe du doigt ou le stylet le touche directement.

<span id="page-34-0"></span>Le stylet vous permet d'exécuter toutes les fonctions pour lesquelles vous avez habituellement besoin d'une souris.

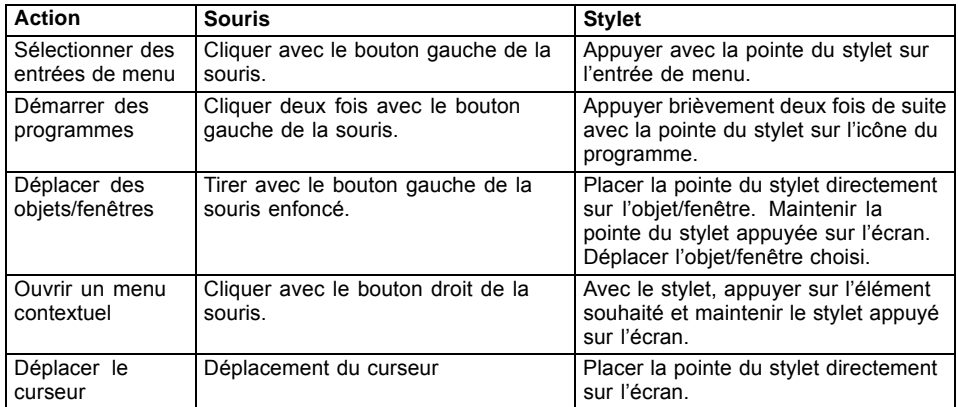

Le stylet ne prend pas en charge les fonctions d'effacement.

#### **Emplacement du stylet**

A la livraison, le stylet est logé dans son support

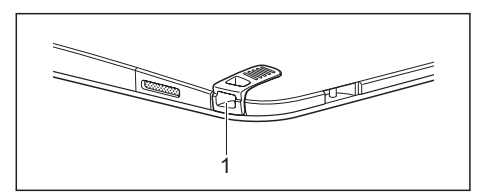

### **Réglage du stylet**

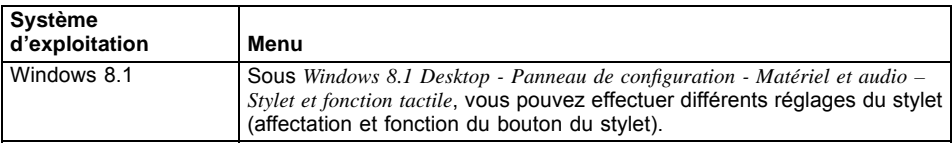

:

### <span id="page-35-0"></span>**Calibration du stylet**

S'il est équipé de Windows 8.1, votre Tablet PC est déjà étalonné au moment de la première mise en service.

Si un autre système d'exploitation est installé sur votre Tablet PC, vous devez avant la première utilisation l'étalonner avec le stylet de telle sorte qu'il le reconnaisse aussi précisément que possible.

Effectuez un nouveau calibrage lorsque la concordance des mouvements du stylet et du curseur diminue.

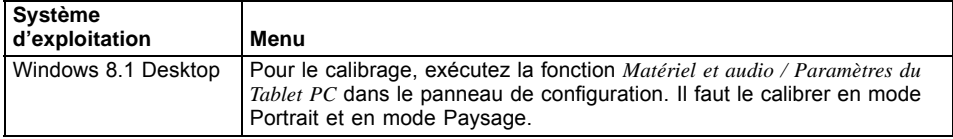

### **Remplacer la pointe du stylet**

A la longue, la pointe du stylet peut s'user ou amasser des particules abrasives capables de rayer l'écran. Une pointe endommagée ou usée risque de ne pas se déplacer librement et l'utilisation du stylet peut alors donner des résultats imprévisibles.

Si de tels problèmes devaient apparaître, remplacez la pointe du stylet. Utilisez pour cela l'outil fourni (1).

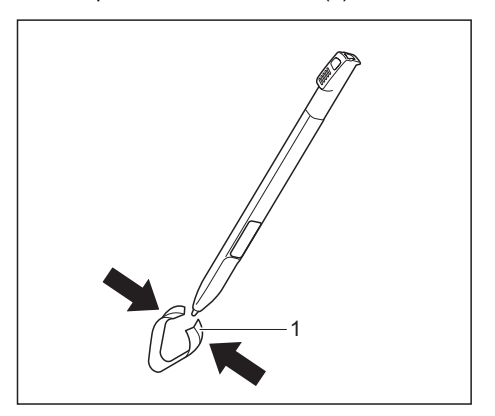

- ► Pour retirer la pointe, insérez-la dans l'ouverture située entre les deux extrémités de l'outil fourni.
- ► Comprimez fortement les deux extrémités de l'outil fourni pour enserrer la pointe du stylet, puis retirez la pointe du stylet.
- ► Remplacez la pointe du stylet par l'une des pointes fournies. Insérez l'extrémité plate de la pointe du stylet à l'intérieur du stylet et appuyez légèrement pour qu'elle soit bien engagée.

 $\mathbf i$ 

N'utilisez plus de pointe usée ou abîmée.
### **Fixation du cordon du stylet**

Pour éviter que le stylet ne tombe ou ne soit perdu, il est conseillé de le fixer avec le cordon approprié.

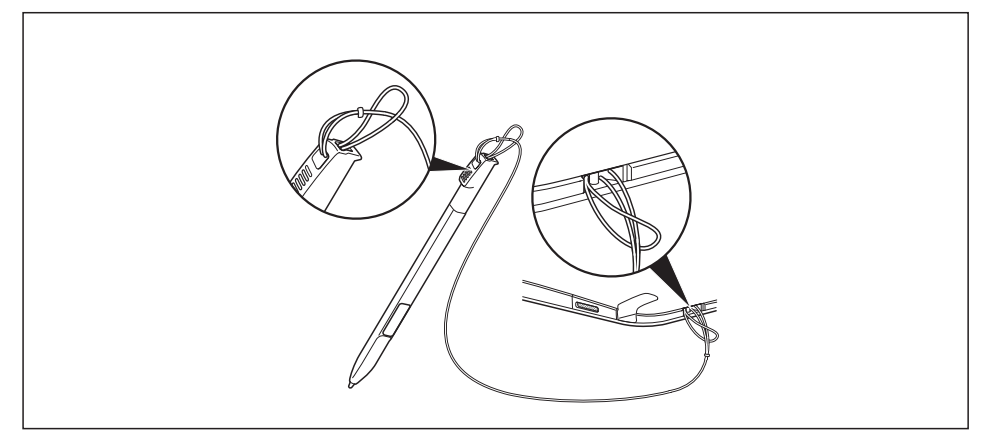

► Fixez le cordon du stylet à l'œillet du stylet et à celui du tablet PC.

## **Touches de tablette**

Votre Tablet PC est équipé de trois touches Tablet.

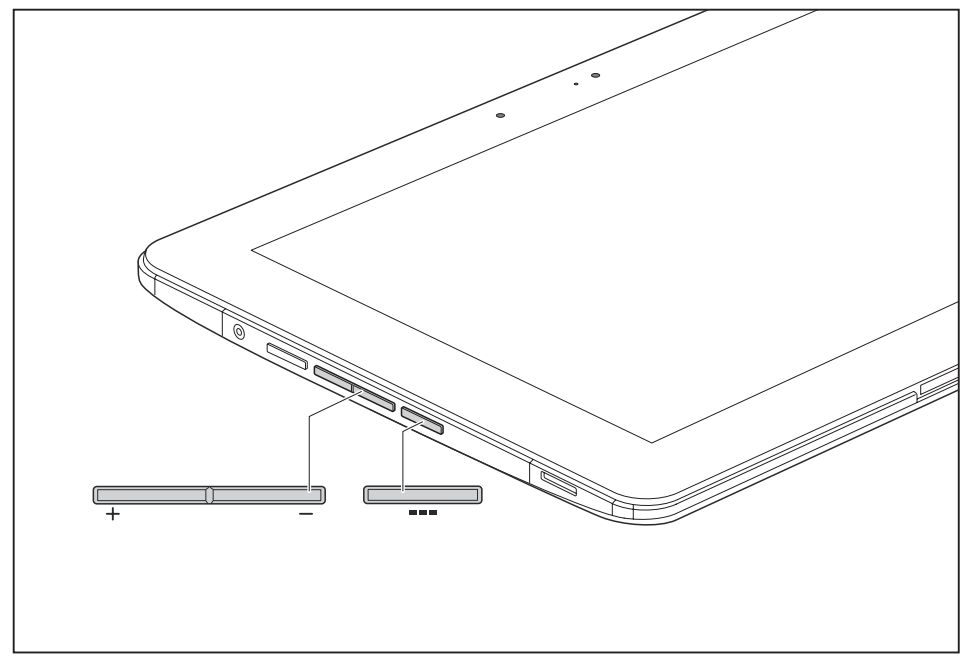

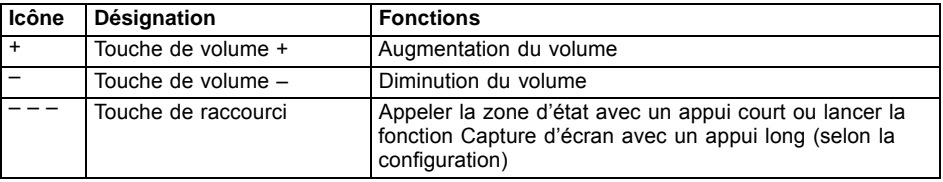

### **Webcam**

i

Votre appareil dispose de deux webcams : une à l'avant, l'autre au dos de l'appareil.

La WebCam dispose de son propre voyant d'état. Le voyant s'allume quand la WebCam est activée.

La webcam vous permet, selon le logiciel utilisé, d'enregistrer des images ou des clips vidéo ou de participer à un chat.

- La qualité de l'image dépend de la luminosité et du logiciel utilisé.
- Vous ne pouvez utiliser la webcam qu'avec une seule application à la fois (p. ex. un programme de téléphonie par internet ou un programme de visioconférence supportant une webcam).
- Pendant l'utilisation de la webcam, le support sur lequel repose le tablet PC ne doit pas vaciller.
- La webcam s'adapte automatiquement à la luminosité instantanée. C'est la raison pour laquelle un scintillement peut apparaître sur l'écran tactile pendant l'adaptation à la luminosité.

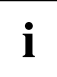

Vous trouverez des informations plus détaillées sur l'utilisation de la webcam et sur ses autres possibilités de réglage dans l'Aide du programme utilisant la webcam.

# **Batterie**

Lorsque le tablet PC est utilisé en déplacement, la batterie intégrée lui fournit l'énergie nécessaire. En utilisant correctement la batterie, vous pouvez accroître sa durée de vie. La durée de vie moyenne d'une batterie est d'environ 500 cycles de charge/décharge.

Vous pouvez augmenter le temps de fonctionnement de la batterie en utilisant les fonctions d'économie d'énergie disponibles.

#### **Charge et entretien de la batterie**

Ne chargez la batterie du Tablet PC que lorsque la température ambiante se situe entre 5  $^{\circ}$ C / 41 °F et 35 °C / 95 °F maximum.

Pour charger la batterie, branchez le tablet PC sur le bloc d'alimentation (voir "Raccorder l'adaptateur [d'alimentation",](#page-19-0) Page [20](#page-19-0)).

Lorsque la charge de la batterie est faible, un avertissement sonore retentit. Si vous ne branchez pas le bloc d'alimentation dans les approx. 5 minutes qui suivent le signal d'avertissement, votre tablet PC se met automatiquement hors tension.

#### **Surveiller l'état de charge**

Pour surveiller la capacité batterie, une icône de batterie est affichée dans la barre système / indicateur d'état. L'icône de batterie indique l'état de charge.

# **Utilisation des fonctions d'économie d'énergie**

Si vous utilisez les fonctions d'économie d'énergie proposées par le tablet PC, il consommera moins d'énergie. Il offrira une plus grande autonomie et sa batterie devra être moins souvent rechargée.

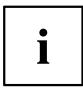

Son rendement énergétique sera améliorée et ses effets sur l'environnement seront moindres. En utilisant de manière optimale les options en matière d'énergie, vous pourrez réaliser des économies considérables tout en préservant l'environnement.

#### **Nous recommandons les réglages suivants :**

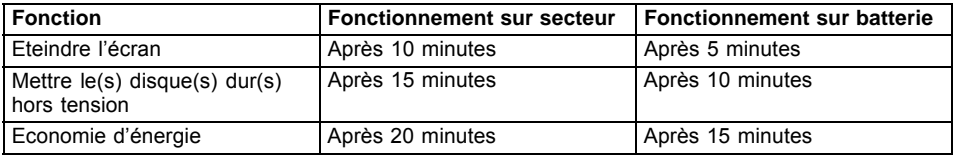

► Définissez les fonctions d'économie d'énergie dans votre panneau de configuration.

► Définissez l'économiseur d'écran dans votre panneau de configuration.

**ou**

Maintenez un doigt appuyé sur le bureau pour afficher le menu contextuel. Configurez l'écran de veille sous *Ajuster – Ecran de veille* .

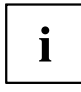

Pour plus d'informations sur un point de sélection, vous pouvez appeler l'aide Microsoft en appuyant sur l'icône  $\odot$  en haut à droite de l'écran.

#### **Si le tablet PC se trouve en mode d'économie d'énergie, n'oubliez surtout pas ce qui suit :**

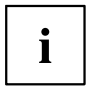

En mode d'économie d'énergie, les fichiers ouverts sont stockés dans la mémoire principale ou dans un fichier d'échange sur le disque dur.

Ne mettez jamais votre tablet PC hors tension lorsqu'il est en mode d'économie d'énergie. Lorsque la batterie intégrée est presque vide, fermez les fichiers ouverts et n'activez pas le mode d'économie d'énergie.

#### **Si vous ne devez pas utiliser le tablet PC pendant un certain temps :**

- ► Quittez si nécessaire le mode d'économie d'énergie en touchant l'écran ou en mettant le tablet PC sous tension.
- Quittez tous les programmes ouverts et mettez le tablet PC hors tension.

# **Cartes mémoire**

Votre Tablet PC est équipé d'un lecteur de cartes mémoire intégré. Utilisez des cartes mémoire pour augmenter la capacité mémoire de votre Tablet PC.

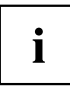

Lorsque vous manipulez des cartes mémoire, respectez les consignes du fabricant.

### **Formats compatibles**

Il supporte les formats suivants :

- Micro Secure Digital (carte SDTM)
- Micro SDHC
- Micro SDXC

#### **Insérer une carte mémoire**

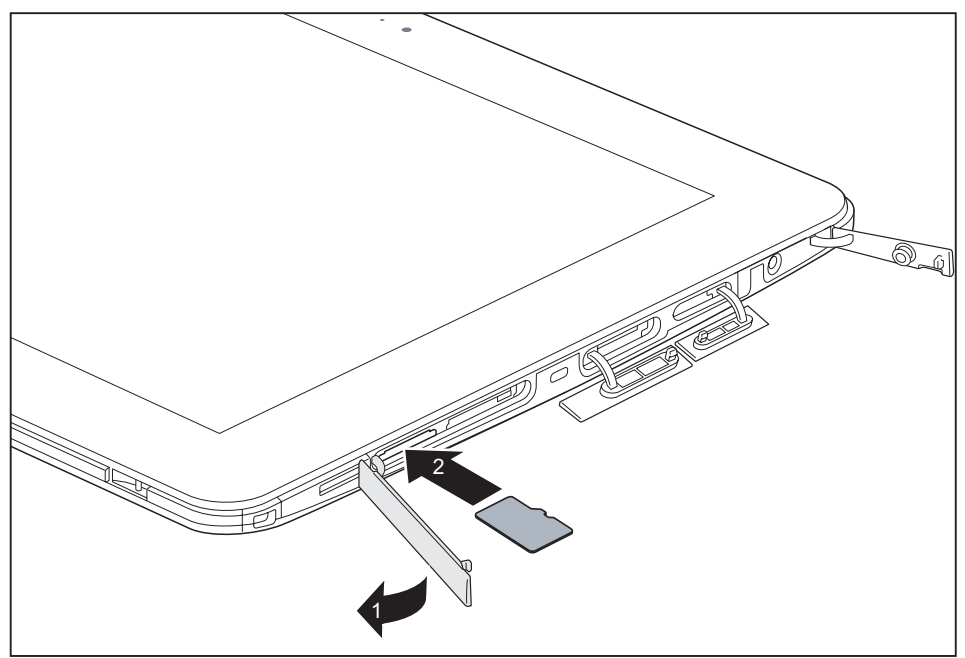

- ► Ouvrez le couvercle du logement (1).
- ► Avec précaution, poussez la carte mémoire dans le logement (2). La surface légendée doit être tournée vers le haut. N'employez pas la force car vous risqueriez d'endommager les surfaces de contact fragiles.
- ► Fermez le cache de logement.

### **Retirer une carte mémoire**

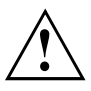

Retirez toujours la carte de la manière prescrite (reportez-vous à la documentation de votre système d'exploitation) afin d'éviter toute perte de données.

► Ouvrez le cache de logement.

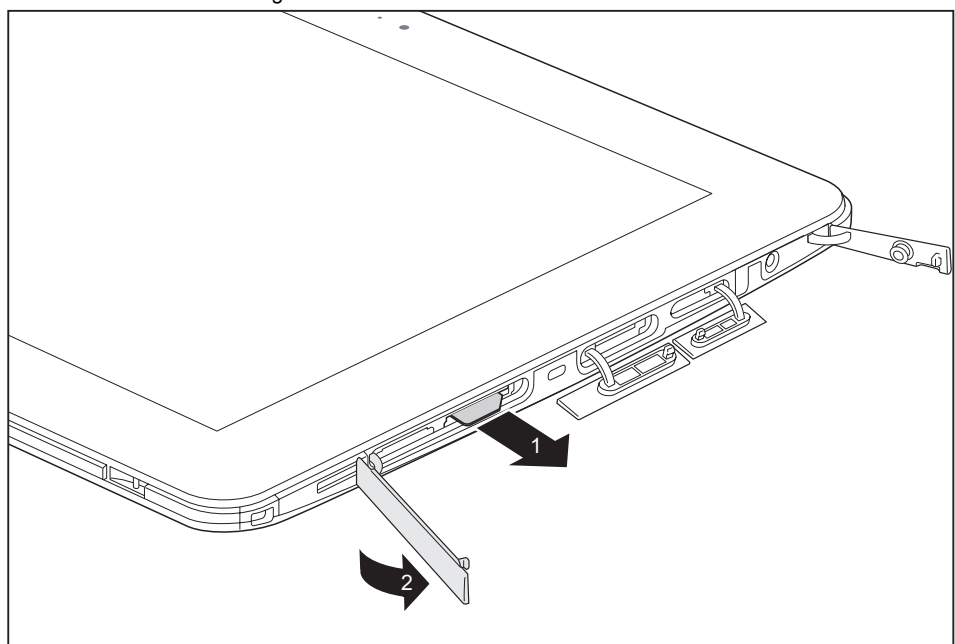

- ► Retirez la carte mémoire du logement (1).
- ► Fermez le cache de logement (2).

### **Carte SIM**

Une carte SIM (Subscriber Identity Module) est une carte à puce qui s'insère dans un téléphone mobile ou dans un Tablet PC et qui, conjointement avec le module UMTS/LTE intégré, permet l'accès à un réseau radio mobile.

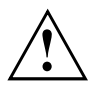

Lorsque vous utilisez des cartes SIM, respectez les consignes du fournisseur. Si la carte SIM ne s'enclenche pas avec un déclic, utilisez un objet pointu pour insérer la carte.

1

Veuillez noter que le format de carte SIM doit être micro-SIM (3FF). Les autres formats de carte SIM comme full-size (1FF), mini-SIM (2FF) ou nano-SIM (4FF) ne sont pas compatibles avec le logement de carte SIM de votre Tablet PC.

N'insérez aucune carte SIM d'un autre format : elle pourrait se coincer, voire endommager le système.

#### **Insérer une carte SIM**

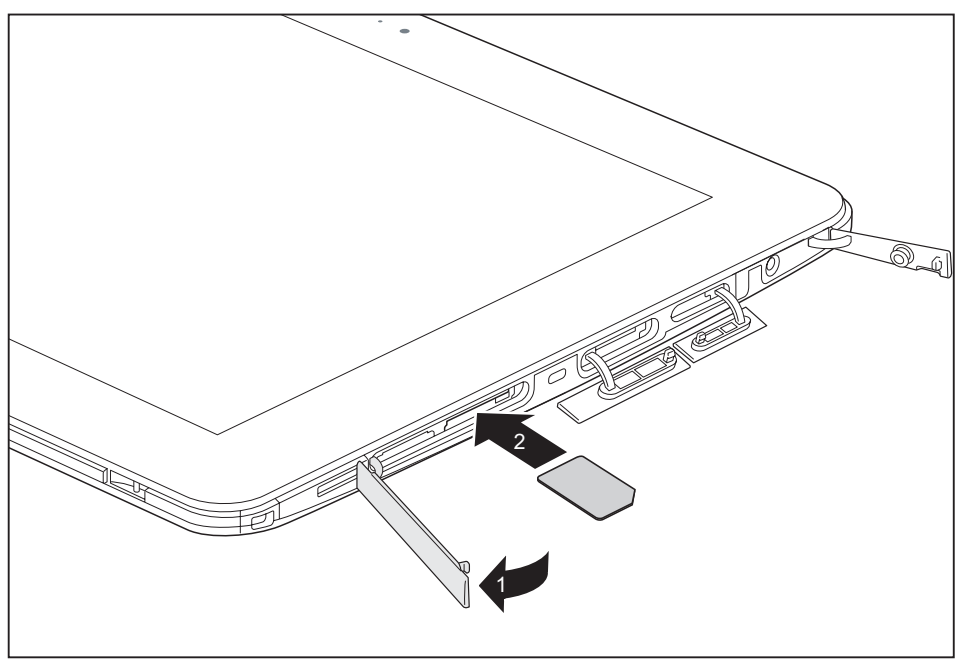

- ► Ouvrez le cache de logement (1).
- ► Glissez avec précaution la carte SIM dans le logement (2) jusqu'à ce qu'elle s'enclenche avec un déclic. La surface légendée doit être tournée vers le haut. Ne forcez pas car vous risqueriez d'endommager les surfaces de contact fragiles
- ► Fermez le cache de logement.

### **Retirer la carte SIM**

► Ouvrez le cache de logement.

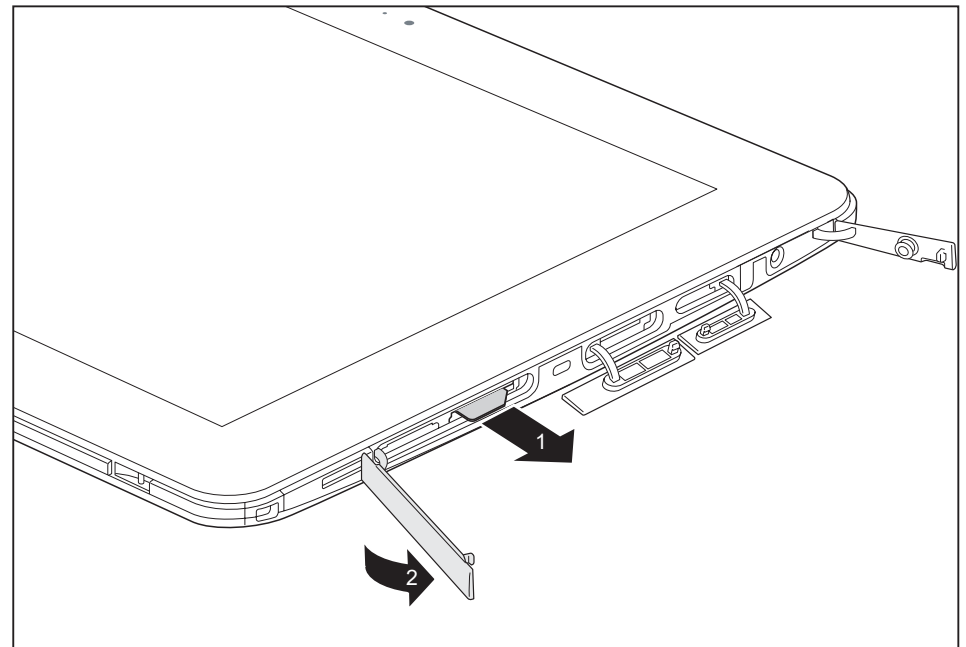

- ► Retirez la carte SIM du logement (1).
- Fermez le cache de logement (2).

### **Composants radio Wireless LAN / Bluetooth / UMTS / 4G**

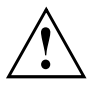

Le montage de composants radio non agréés par Fujitsu annule les homologations accordées pour cet appareil.

#### **Activation et désactivation des composants radio**

Les composants radio sont activés et désactivés au moyen des fonctions appropriées du système d'exploitation.

► Pour activer et désactiver individuellement les composants radio, sélectionnez *Paramètres – Modifier les paramètres du PC – Réseau – Mode avion*.

### **Configuration de l'accès WLAN**

• Condition préalable : Un réseau WLAN et les données d'accès correspondantes sont disponibles.

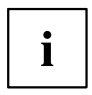

Vous trouverez des informations sur la configuration de l'accès WLAN dans la documentation de votre système d'exploitation.

### **Informations supplémentaires concernant WLAN et Bluetooth**

Vous trouverez de plus amples informations sur le WLAN et Bluetooth dans l'"Annexe : Informations diverses".

Pour toute information sur les caractéristiques WLAN, reportez-vous à la section ["Caractéristiques](#page-86-0) WLAN", Page [87.](#page-86-0)

### **Accès via UMTS**

Si vous avez commandé un module UMTS intégré avec votre système, vous bénéficierez d'une réception optimale et d'un rendement énergétique maximal, sans être dérangé par quelque câble ou antenne que ce soit. Le module UMTS disponible en option est directement opérationnel.

Vous trouverez des informations sur l'établissement de la connexion au réseau UMTS dans la documentation du matériel utilisé.

Vous pouvez connecter votre appareil à Internet par UMTS. Utilisez pour cela l'un des modes de connexion suivants :

- module UMTS intégré (selon votre configuration)
- dongle USB (clé USB avec carte SIM de votre opérateur de téléphonie mobile)
- terminal mobile (p. ex. portable avec connexion Bluetooth ou par câble)

### **Accès WLAN**

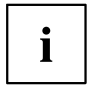

Vous pouvez acheter des accessoires pour la réception WLAN chez votre revendeur Fujitsu.

Si vous avez commandé un module WLAN, votre ordinateur a été configuré en conséquence en usine.

Pour plus d'informations sur l'établissement d'un accès WLAN, consultez la documentation de votre matériel.

# **Ethernet et LAN (station d'accueil uniquement)**

Le module de réseau interne de votre Tablet PC prend en charge Ethernet LAN. Vous pouvez ainsi établir une connexion avec un réseau local (LAN = Local Area Network).

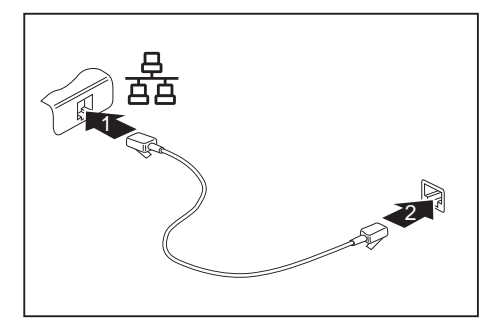

- ► Branchez le câble de réseau sur le port LAN de la station d'accueil (1).
- Connectez le câble de réseau à votre port réseau (2).

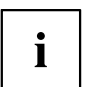

Votre administrateur réseau peut vous aider à configurer et à utiliser les connexions LAN.

Le câble réseau n'est pas compris dans la fourniture. Vous pouvez vous procurer ce type de câble dans le commerce spécialisé.

# **GPS**

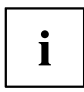

La disponibilité de cette fonction dépend du niveau d'équipement de votre appareil.

# **Accessoires pour votre Tablet PC (en option)**

Les accessoires suivants sont disponibles pour votre Tablet PC :

- Station d'accueil pour recharge du Tablet PC, avec des ports supplémentaires
- Keyboard Cover
- Support VESA
- **Bandoulière**
- Folio Case
- Adaptateur Micro-USB (câble)

Vous trouverez plus d'informations sur l'utilisation des accessoires dans les paragraphes ci-après.

# **Votre station d'accueil (option)**

Votre station d'accueil est un dispositif qui vous permet, outre de recharger rapidement, de raccorder rapidement votre Tablet PC à vos périphériques tels que moniteur, clavier, souris, etc. Il vous suffit simplement d'y placer le Tablet PC pour travailler avec vos périphériques.

### **Composants de la station d'accueil**

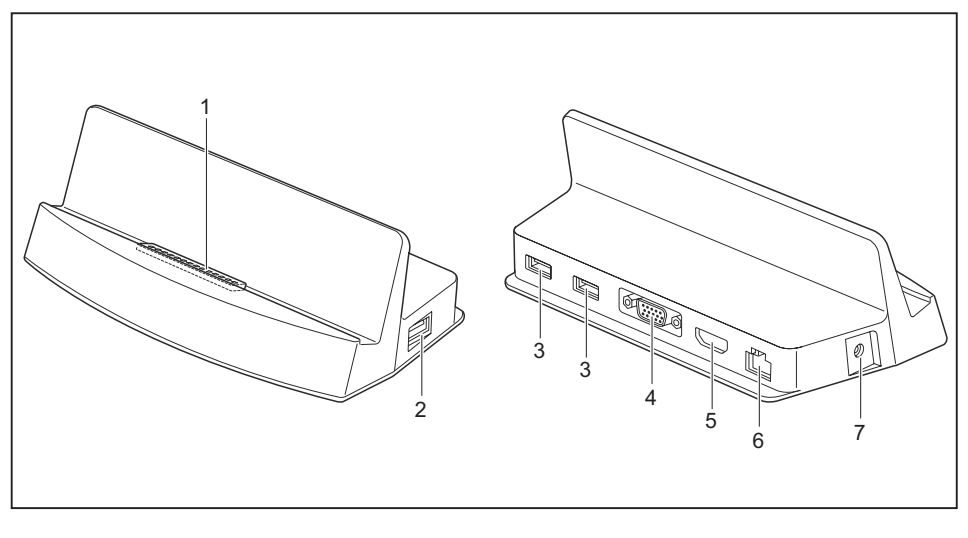

- 1 = Connecteur de la station d'accueil pour la connexion du Tablet PC
- 2 = Port USB 2.0
- 3 = Port USB 2.0
- 4 = Port écran VGA
- $5 = HDMI$
- $6 =$  Port LAN
- 7 = Prise de tension continue (DC IN)

### **Installation de la station d'accueil**

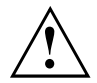

Avant d'installer la station d'accueil, choisissez un emplacement adéquat. Suivez pour cela les consignes suivantes :

- Posez la station d'accueil sur une surface plane, stable et antidérapante.
- Ne posez jamais la station d'accueil et le bloc d'alimentation sur une surface sensible à la chaleur.
- Evitez d'exposer la station d'accueil à des conditions ambiantes extrêmes.
- Protégez la station d'accueil de la poussière, de l'humidité et de la chaleur.

### **Raccordement du tablet PC à la station d'accueil**

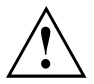

Il est possible de connecter le Tablet PC en marche à la station d'accueil. Pour éviter les problèmes, nous vous recommandons toutefois de le mettre hors tension au préalable.

Retirez l'adaptateur d'alimentation du Tablet PC avant de connecter le Tablet PC à la station d'accueil.

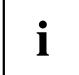

Si le tablet PC est placé sur la station d'accueil, vous devez raccorder le bloc d'alimentation à la station.

Informations concernant l'utilisation de la station d'accueil :

- Lorsque votre Tablet PC est raccordé à la station d'accueil, le port Micro-USB du Tablet PC ne peut plus être utilisé. Dans ce cas, utilisez les ports de la station d'accueil.
- Il n'est pas possible d'utiliser simultanément les ports HDMI et VGA de la station d'accueil. Lorsque des périphériques sont branchés sur les deux ports, seul le périphérique branché sur le port HDMI est utilisable.
- La résolution maximale admissible pour VGA/HDMI est de 1920 x 1080 pixels.
- ► Mettez le tablet PC hors tension.
- ► Retirez la fiche secteur de l'adaptateur d'alimentation de la prise secteur.
- ► Retirez le câble du bloc d'alimentation de la prise de tension continue (DC IN) du tablet PC.

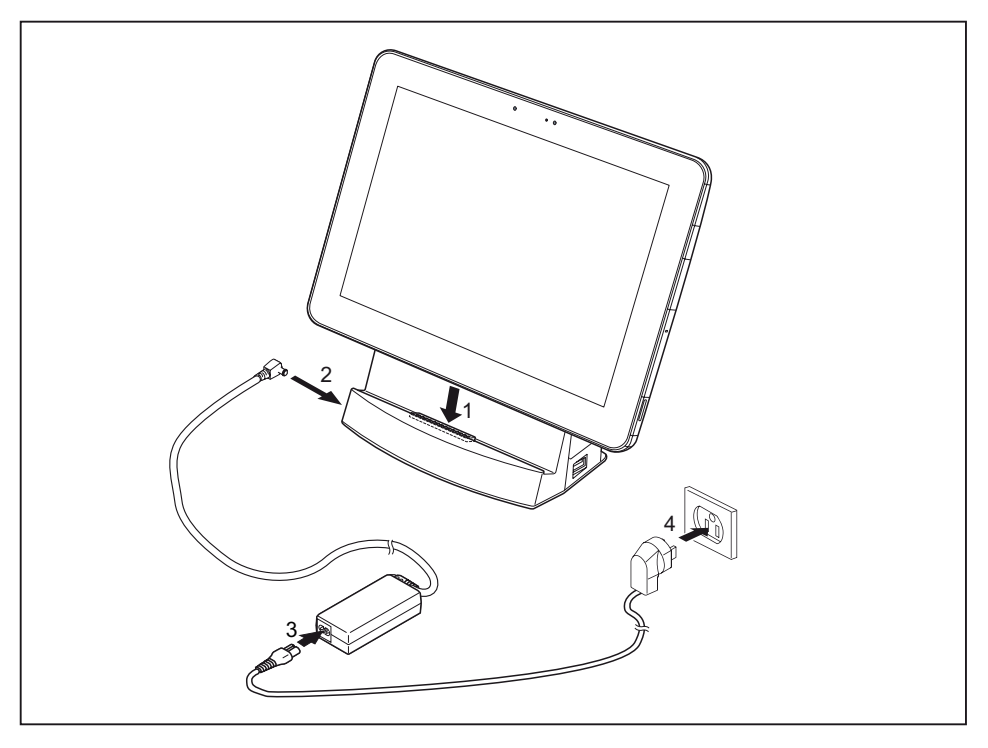

- ► Placez le Tablet PC de telle sorte qu'il repose sur la surface d'appui de la station d'accueil.
- ► Poussez le Tablet PC dans le sens de la flèche (1) sur la station d'accueil jusqu'à ce qu'il s'enclenche avec un déclic sur le connecteur.
- ► Raccordez le câble du bloc d'alimentation à la prise de tension continue (DC IN) de la station d'accueil (2).
- Raccordez le câble secteur au bloc d'alimentation (3).
- Raccordez le câble secteur à la prise de courant (4).

### **Retrait du tablet PC de la station d'accueil**

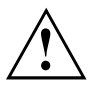

Il est possible de retirer le Tablet PC en marche de la station d'accueil. Pour éviter les problèmes, nous vous conseillons de préalablement mettre le Tablet PC hors tension ou de le retirer de la station d'accueil en utilisant la fonction correspondante du système d'exploitation.

► Mettez le tablet PC hors tension.

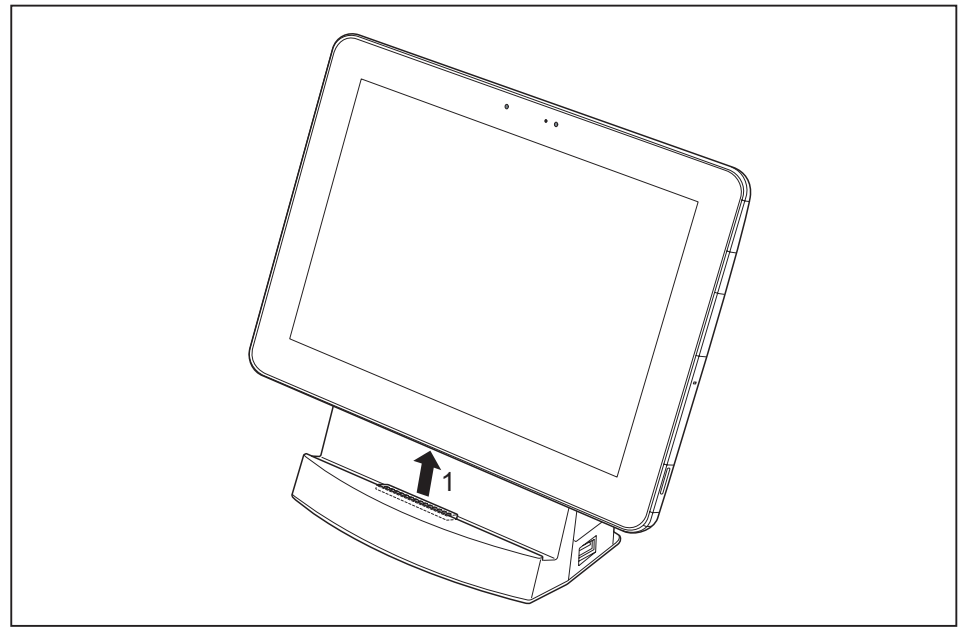

► Retirez le tablet PC de la station d'accueil dans le sens de la flèche (1) tout en maintenant la partie inférieure de la station.

# **Keyboard Cover (option)**

Le Keyboard Cover est un périphérique optimisé pour la saisie confortable de texte. Il vous suffit d'y ancrer votre Tablet PC.

### **Ports du Keyboard Cover**

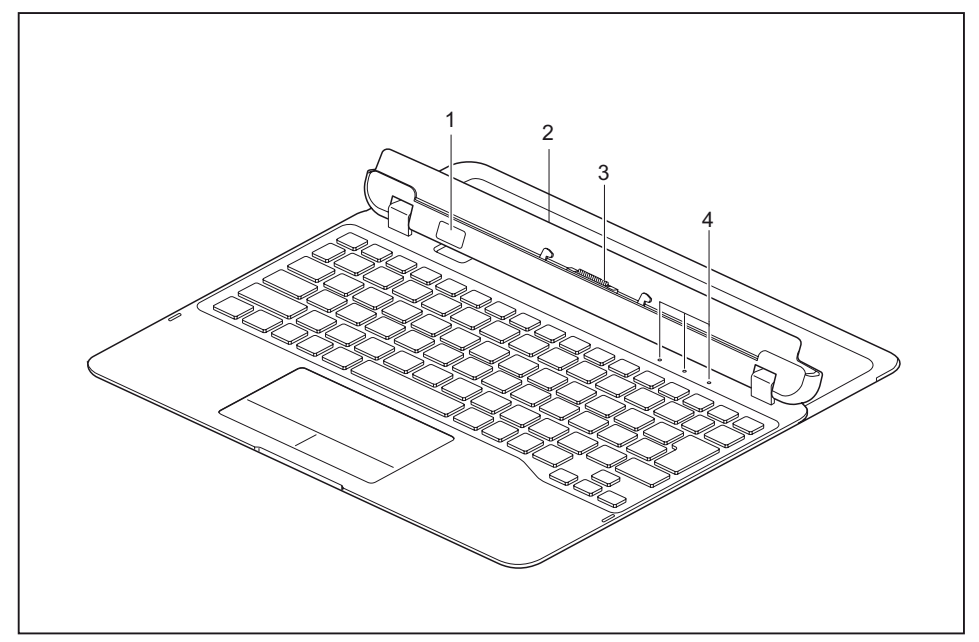

- 1 = Touche de déverrouillage
- 2 = Pied extractible (à l'état retiré)
- 3 = Port d'ancrage pour le Tablet PC
- 4 = Voyants d'état (Verr Num, Verr Maj, Arrêt défil)

### **Raccordement du Tablet PC au Keyboard Cover**

► Positionnez le Keyboard Cover comme illustré. Assurez-vous que le support est complètement relevé.

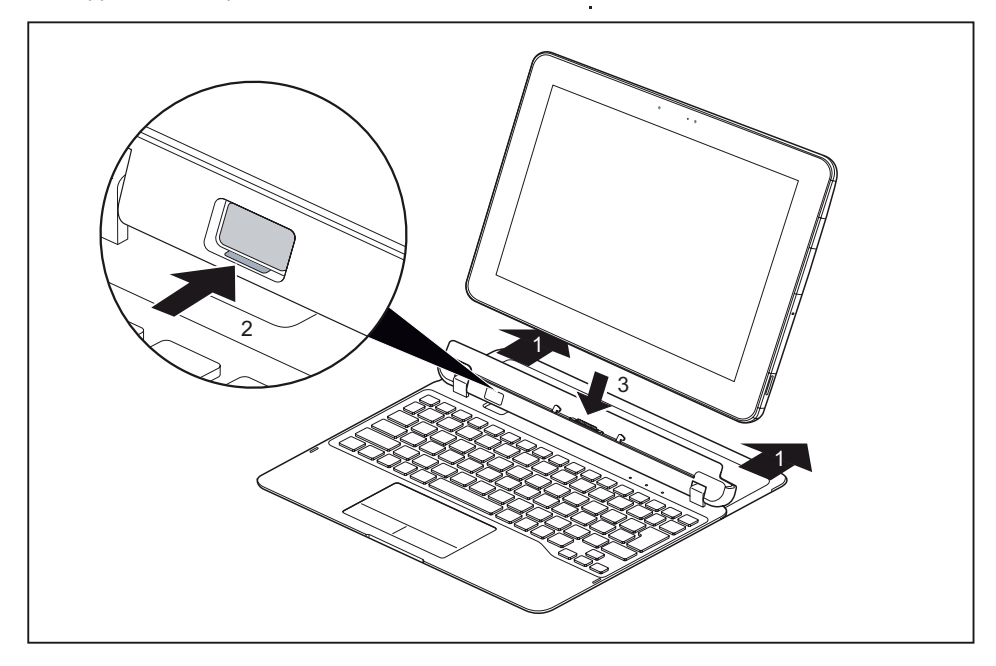

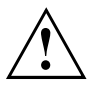

Pour éviter un basculement du Tablet PC et les dommages qui en résulteraient, retirez toujours complètement le pied lorsque vous utilisez le Keyboard Cover.

- Sortez complètement le couvercle du pied (1).
- ► Enfoncez la touche de déverrouillage (2) jusqu'à ce qu'elle reste en position enfoncée (le marquage rouge devient visible).
- ► Poussez le Tablet PC sur le Keyboard Cover dans le sens de la flèche jusqu'à ce qu'il s'enclenche avec un déclic sur le connecteur (3).

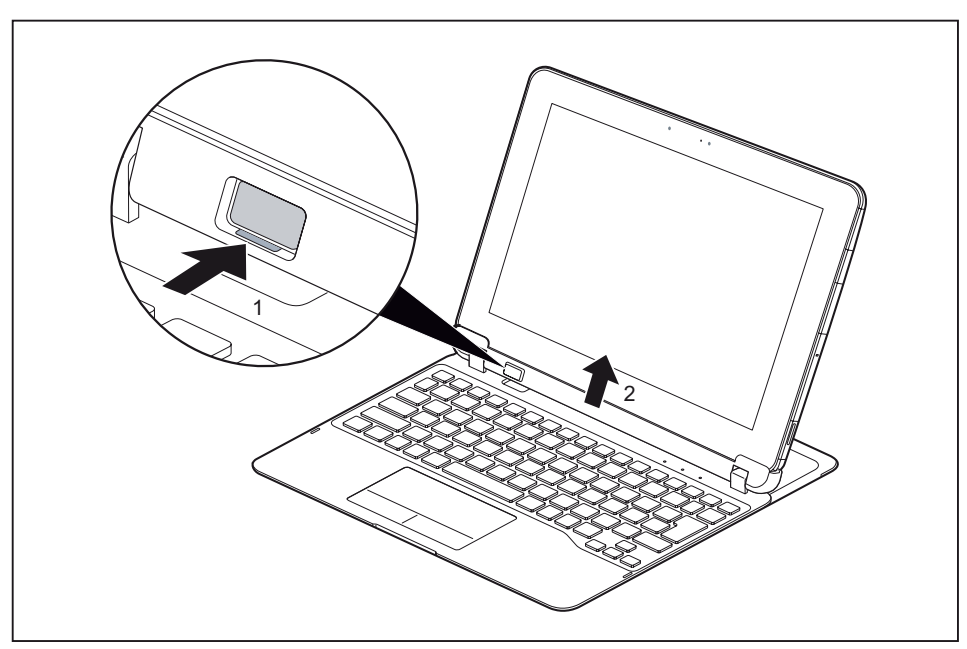

### **Retrait du Tablet PC du Keyboard Cover**

- ► Maintenez la touche de déverrouillage du Keyboard Cover enfoncée (1).
- Retirez le Tablet PC du Keyboard Cover dans le sens de la flèche (2).

# **Support VESA (en option)**

Utilisez le support VESA pour fixer le Tablet PC sur un support présentant les trous filetés appropriés.

- Pour poser les vis, utilisez le bon outil de la taille appropriée.
- Conservez les vis hors de portée des enfants.

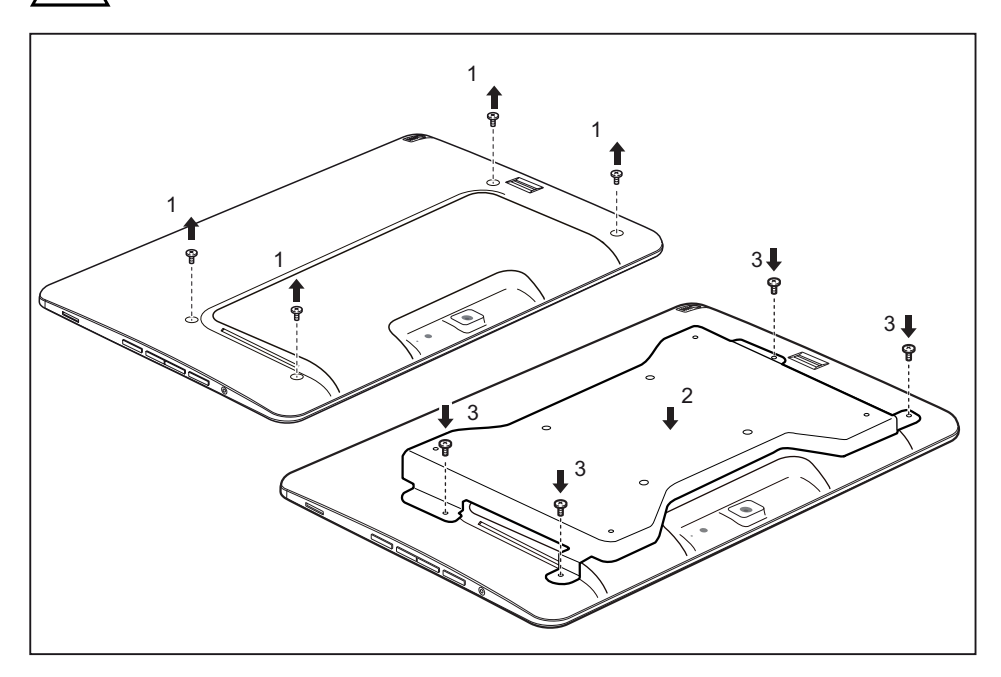

► Retirez les vis (1).

- ► Positionnez le support VESA sur le Tablet PC (2). Assurez-vous que les trous filetés du support VESA et du Tablet PC sont parfaitement alignés.
- ► Fixez le support VESA à l'aide des vis (3).

# **Bandoulière (option)**

- Pour poser les vis, utilisez le bon outil de la taille appropriée.
- Conservez les vis et supports hors de portée des enfants.
	- Afin d'éviter toute détérioration des vis, veillez à ne pas utiliser de tournevis électrique.

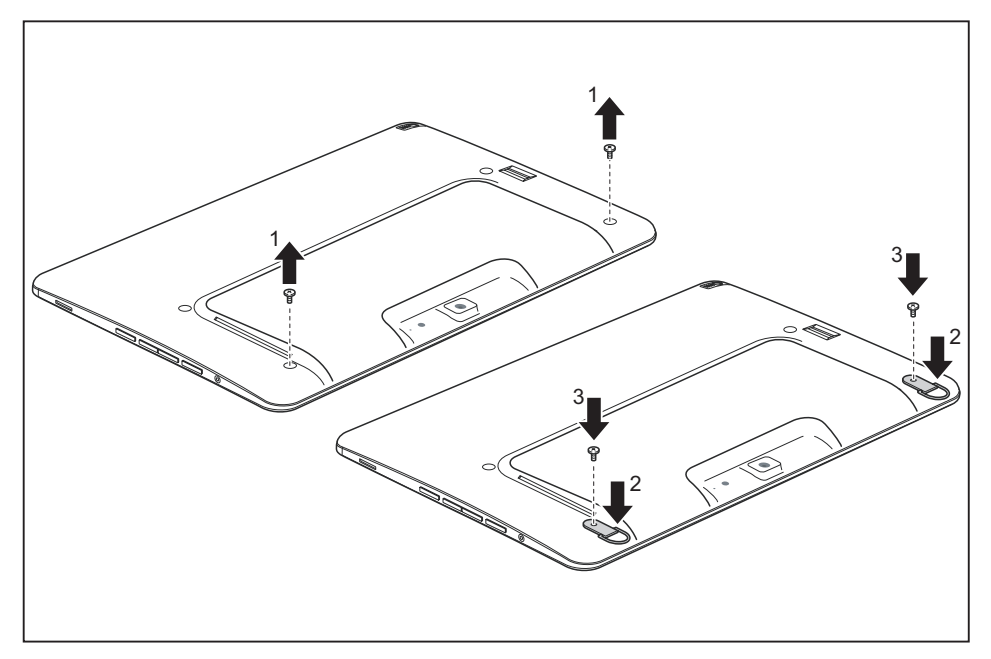

- ► Retirez les vis (1).
- ► Positionnez les fixation (2).
- ► Fixez les supports à l'aide des vis (3).

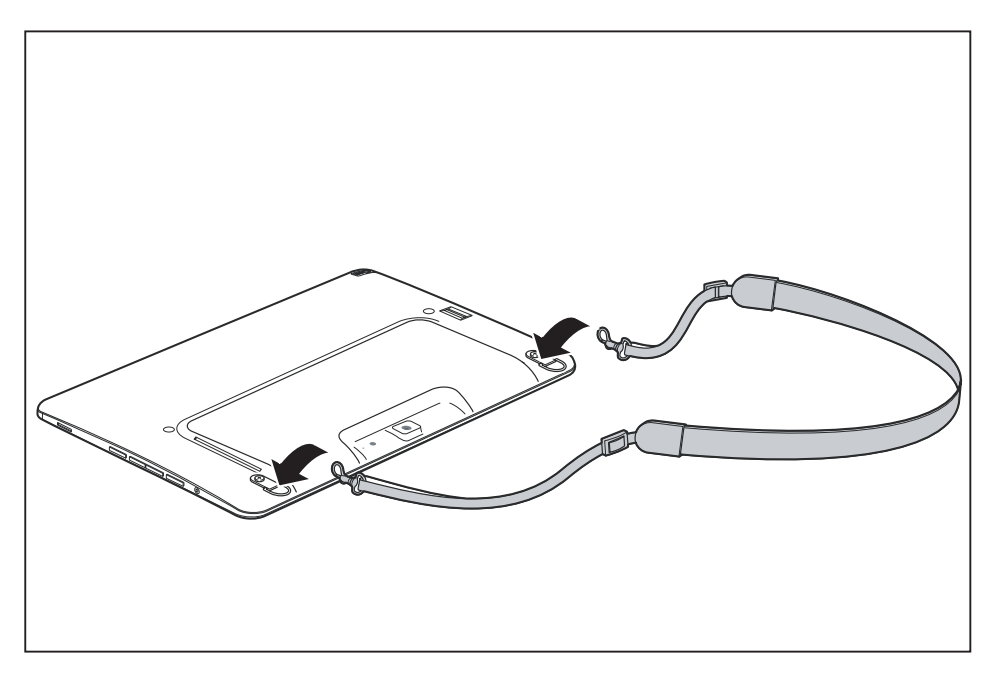

► Fixez la bandoulière sur les supports.

## **Folio Case (option)**

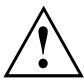

- Le Folio Case intègre des aimants. Tenez-le à distance de tout objet dont le fonctionnement peut être affecté par la présence d'aimants.
- Veuillez noter que l'écran LCD peut s'activer de manière inopinée en cas de contact lorsque le cache n'est pas correctement fermé.
- Pour éviter une chute du Tablet PC, assurez-vous qu'il est solidement fixé dans les supports appropriés.
- Le Folio Case est uniquement conçu pour ranger et transporter en sécurité le Tablet PC. N'utilisez pas le Folio Case à d'autres fins.
- N'exposez pas le Folio Case à l'humidité, au rayonnement direct du soleil et à des températures élevées.

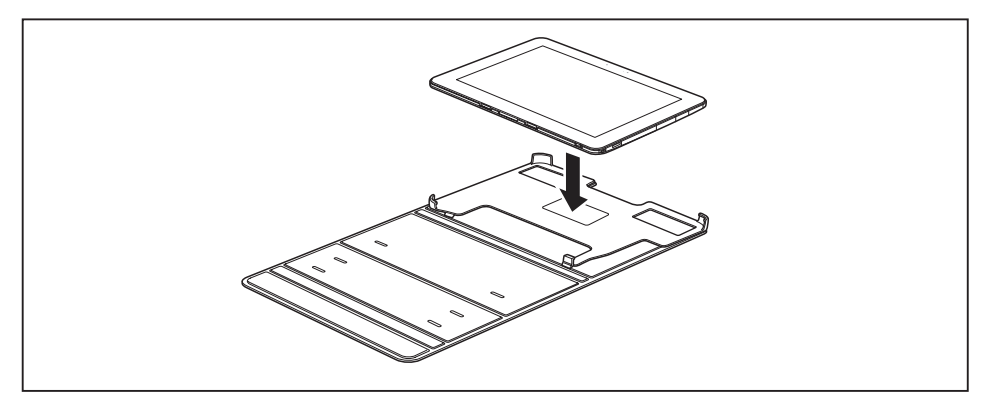

- ► Mettez en place le Tablet PC comme illustré sur le Folio Case.
- ► Glissez le Tablet PC dans le bord supérieur du Folio Case, puis appuyez dessus pour finir de l'engager.

L'illustration suivante montre les différentes utilisations possibles du Folio Case :

<span id="page-58-0"></span>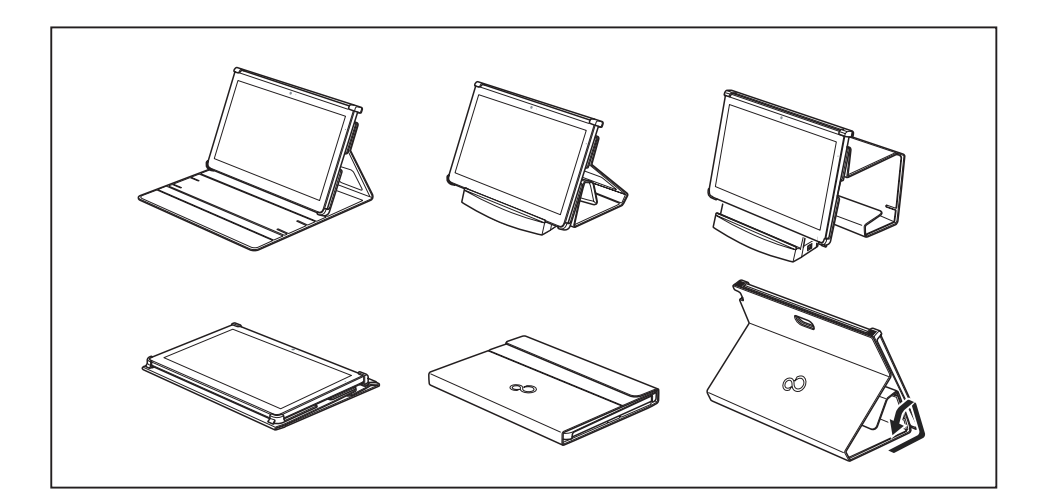

# **Adaptateur Micro-USB (option)**

5 adaptateurs Micro-USB sont disponibles pour votre appareil :

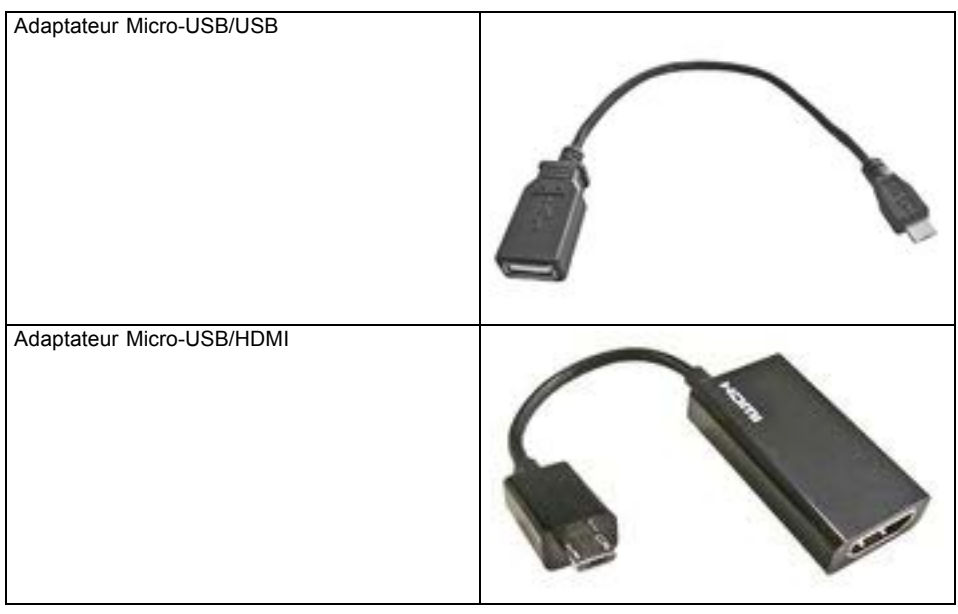

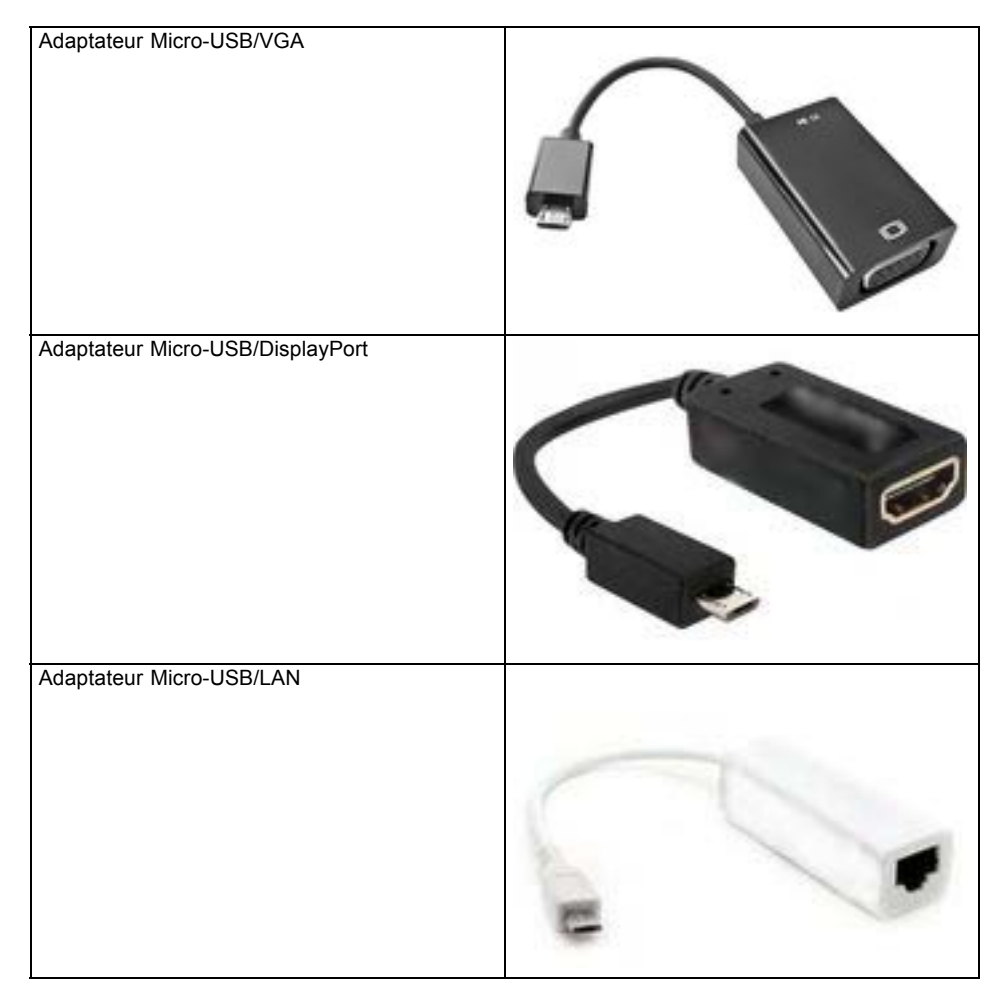

Pour les caractéristiques techniques, reportez-vous à la section "Adaptateur [Micro-USB",](#page-89-0) Page [90.](#page-89-0)

# <span id="page-60-0"></span>**Fonctions de sécurité**

Votre tablet PC dispose de différentes fonctions de sécurité qui vous permettent de protéger votre système et vos données personnelles contre tout accès non autorisé.

Dans ce chapitre, vous apprendrez à utiliser ces fonctions et vous découvrirez leurs avantages.

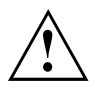

N'oubliez pas que, dans certains cas, par exemple lorsque vous oubliez votre mot de passe, vous-même n'aurez plus accès à votre système et à vos données. Respectez par conséquent les consignes suivantes :

- Sauvegardez régulièrement vos données sur des supports de données externes.
- Pour certaines fonctions de sécurité, vous devez attribuer des mots de passe. Prenez note des mots de passe et conservez-les en lieu sûr.

Si vous oubliez les mots de passe, vous devrez vous adresser à notre Service Desk. L'effacement ou la réinitialisation des mots de passe ne sont pas couverts par la garantie et seront donc facturés.

### **Configurer le capteur d'empreinte digitale**

Le capteur d'empreinte digitale peut enregistrer l'image d'une empreinte digitale. Cette image est ensuite analysée par un logiciel d'empreinte digitale et peut s'utiliser en lieu et place d'un mot de passe.

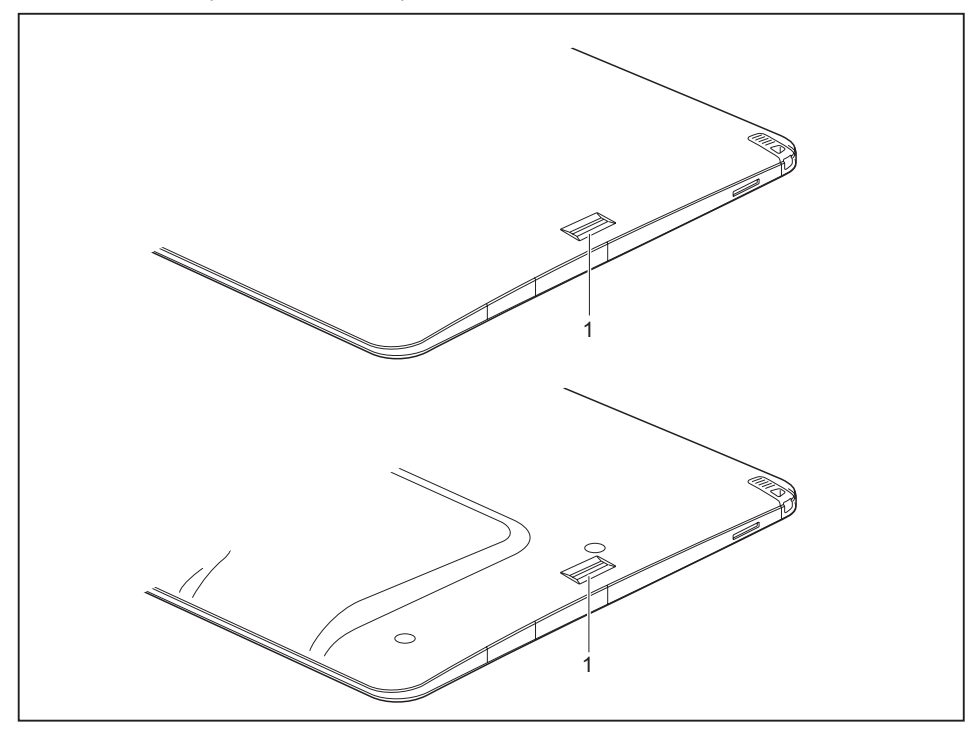

► Installez le logiciel Fingerprint pour pouvoir utiliser le capteur d'empreinte digitale (1).

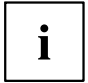

Vous trouverez de plus amples informations sur le capteur d'empreinte digitale dans l'"Annexe : Informations diverses".

### **Paramétrer une protection par mot de passe dans l'Utilitaire BIOS-Setup**

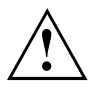

Avant d'utiliser les différentes possibilités de protection par mot de passe dans l'*Utilitaire BIOS-Setup* pour sécuriser vos données, observez ce qui suit :

Notez les mots de passe et conservez-les en lieu sûr. Si vous oubliez votre mot de passe HDD superviseur, vous ne pourrez plus accéder à votre Tablet PC. L'effacement du mot de passe n'est pas couvert par la garantie et sera donc facturé.

i

Votre mot de passe ne peut pas dépasser huit caractères et peut contenir des lettres et des chiffres. Il n'est pas nécessaire de faire de distinction entre majuscules et minuscules.

### **Protection de l'Utilitaire BIOS Setup (mots de passe HDD superviseur et utilisateur)**

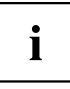

Si vous avez ouvert ce manuel d'utilisation à l'écran, nous vous recommandons de l'imprimer. Ce manuel ne pourra pas être ouvert pendant la création du mot de passe.

Le mot de passe HDD superviseur comme le mot de passe HDD utilisateur vous permettent d'empêcher l'utilisation non autorisée de l'*Utilitaire BIOS Setup*. Le mot de passe HDD superviseur vous donne accès à toutes les fonctions de l'*Utilitaire BIOS Setup*, le mot de passe HDD utilisateur à une partie seulement de ces fonctions. Vous ne pouvez définir un mot de passe HDD utilisateur que si un mot de passe HDD superviseur a déjà été attribué.

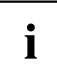

L' appel et l'utilisation du *BIOS-Setup-Utility* sont décrits dans le chapitre ["Réglages](#page-72-0) dans l'utilitaire BIOS Setup", Page [73.](#page-72-0)

#### <span id="page-63-0"></span>**Attribuer le mot de passe administrateur/utilisateur**

- ► Appelez l'*Utilitaire BIOS-Setup* et sélectionnez le menu *Security*.
- ► Sélectionnez la zone *Set Supervisor Password* et appuyez sur la touche Entrée.
- Le message *Enter new Password* : vous invite à entrer un mot de passe.
- ► Tapez le mot de passe et appuyez sur la touche Entrée.
- Le message *Confirm new Password*, vous invite à valider le mot de passe.
- ► Tapez le mot de passe encore une fois et appuyez sur la touche Entrée.
- Avec *Changes have been saved*, le système confirme que le nouveau mot de passe a été enregistré.
- ► Pour attribuer le mot de passe utilisateur, choisissez la zone *Set User Password* et procédez comme pour l'attribution du mot de passe administrateur.
- Si vous ne voulez pas modifier d'autres réglages, vous pouvez quitter l'*Utilitaire BIOS-Setup*.
- ► Choisissez dans le menu *Exit* l'option *Save Changes & Exit*.
- ► Choisissez l'option *Yes* et appuyez sur la touche Entrée.
- Le tablet PC redémarre et le nouveau mot de passe entre en vigueur. Si vous souhaitez maintenant appeler l'*utilitaire BIOS Setup*, vous devez d'abord entrer votre mot de passe administrateur ou votre mot de passe utilisateur. Veuillez noter que le mot de passe utilisateur ne vous donne accès qu'à quelques réglages BIOS.

#### **Modification du mot de passe HDD superviseur ou utilisateur**

Vous ne pouvez modifier le mot de passe HDD superviseur qu'après être entré dans l'*Utilitaire BIOS Setup* en tapant le mot de passe HDD superviseur.

- ► Appelez l'*Utilitaire Setup BIOS* et sélectionnez le menu *Security*.
- ► Pour modifier le mot de passe, procédez de la même manière que lorsque vous avez attribué le mot de passe.

#### **Supprimer des mots de passe**

Pour supprimer un mot de passe sans en créer de nouveau, procédez comme suit :

- ► Appelez l'*Utilitaire BIOS-Setup* et sélectionnez le menu *Security*.
- ► Sélectionnez le champ *Set Supervisor Password* ou *Set User Password* et appuyez sur la touche Entrée.
- Avec *Enter current Password*, vous êtes invité à entrer le mot de passe actuel. Avec *Enter New Password*, vous êtes ensuite invité à entrer un nouveau mot de passe.
- ► A ce moment-là, appuyez deux fois sur la touche Entrée.
- ► Choisissez dans le menu *Exit* l'option *Save Changes & Exit*.
- ► Choisissez l'option *Yes* et appuyez sur la touche Entrée.
- $\rightarrow$  Le tablet PC redémarre et le mot de passe est supprimé.

La suppression du mot de passe administrateur entraîne par la même occasion la suppression du mot de passe utilisateur.

#### **Protection par mot de passe du démarrage du système d'exploitation**

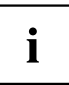

Le mot de passe HDD superviseur que vous avez attribué dans l'*Utilitaire BIOS Setup* (voir la section "Attribuer le mot de passe [administrateur/utilisateur",](#page-63-0) Page [64\)](#page-63-0) vous permet également d'empêcher le démarrage du système d'exploitation.

#### **Activer la protection système**

- ► Appelez l'*Utilitaire BIOS-Setup* et sélectionnez le menu *Security*.
- ► Sélectionnez l'option *Password on Boot* et appuyez sur la touche Entrée.
- ► Sélectionnez l'option souhaitée (*Disabled*, *First Boot* ou *Every Boot*) puis appuyez sur la touche Entrée
- ► Sous *Exit* sélectionnez l'option *Save Changes & Exit*.
- Le tablet PC redémarre. Vous êtes invité à entrer votre mot de passe (le mot de passe administrateur).

#### **Désactiver la protection système**

- ► Appelez l'*Utilitaire BIOS-Setup* et sélectionnez le menu *Security*.
- ► Sélectionnez l'option *Password on Boot* et appuyez sur la touche Entrée.
- ► Sélectionnez l'option *Disabled*et appuyez sur la touche Entrée.
- Si vous ne voulez pas modifier d'autres réglages, vous pouvez quitter l'*Utilitaire BIOS-Setup*.
- ► Sous *Exit* sélectionnez l'option *Save Changes & Exit*.
- $\rightarrow$  Le tablet PC redémarre. Il n'y a plus aucun mot de passe pour le système.

#### **Protection par mot de passe du disque dur**

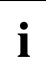

Le mot de passe de disque dur empêche tout accès non autorisé aux lecteurs de disque dur et fait l'objet d'une vérification interne à chaque démarrage. Condition : vous avez attribué au moins le mot de passe HDD superviseur.

#### **Activation de la protection du disque dur**

- ► Appelez le *BIOS-Setup* et sélectionnez le menu *Security*.
- $\rightarrow$  Si vous n'avez pas encore défini de mot de passe dans le BIOS, attribuez maintenant le mot de passe administrateur et, si vous le souhaitez, le mot de passe utilisateur (voir ["Fonctions](#page-60-0) de sécurité", Page [61\)](#page-60-0).
- ► Cochez la case *Hard Disk Security* et appuyez sur la touche Entrée.
- ► Cochez la case *Set Master Password* de la zone *Drive0* et appuyez sur la touche Entrée.
- Avec *Enter new Password*, vous êtes ensuite invité à entrer un mot de passe.
- ► Tapez le mot de passe et appuyez sur la touche Entrée.
- Le message *Confirm new Password*, vous invite à valider le mot de passe.
- ► Tapez le mot de passe encore une fois et appuyez sur la touche Entrée.
- Avec le message *Setup Notice: Changes have been saved*, le système confirme que le nouveau mot de passe a été enregistré.
- ► Si vous souhaitez attribuer le mot de passe pour le deuxième disque dur (*Drive1*), cochez la case *Set Master Password* de la zone *Drive1* et procédez de la même manière que pour l'attribution du mot de passe pour le premier disque dur (*Drive0*).
- L'option *Password Entry on Boot* est activée par défaut (*Enabled*). Si vous ne voulez pas modifier d'autres réglages, vous pouvez quitter le *BIOS-Setup*.
- ► Sélectionnez l'option *Exit Saving Changes* du menu *Exit*.
- ► Appuyez sur la touche Entrée et sélectionnez *Yes*.
- Le tablet PC redémarre et votre disque dur est à présent protégé par un mot de passe. La demande de mot de passe devient active au redémarrage du tablet PC.

#### **Désactivation de la protection du disque dur**

Pour supprimer un mot de passe sans en créer un nouveau, procédez comme suit :

- ► Appelez le *BIOS-Setup* et sélectionnez le menu *Security*.
- ► Cochez la case *Hard Disk Security* et appuyez sur la touche Entrée.
- ► Cochez la case *Set Master Password* de la zone *Drive0* et appuyez sur la touche Entrée.
- Avec *Enter current Password*, vous êtes invité à entrer à nouveau l'ancien mot de passe. Avec *Enter New Password*, vous êtes ensuite invité à entrer un nouveau mot de passe.
- ► Après, appuyez trois fois sur la touche Entrée.
- ► Sélectionnez l'option *Exit Saving Changes* du menu *Exit*.
- ► Appuyez sur la touche Entrée et sélectionnez *Yes*.
- Le tablet PC redémarre et le disque dur n'est plus protégé par mot de passe.
- ► Si vous souhaitez supprimer le mot de passe pour le deuxième disque dur (*Drive1*), cochez la case *Set Master Password* de la zone *Drive1* et procédez de la même manière que pour la suppression du mot de passe pour le premier disque dur (*Drive0*).

### **Lecteur de cartes à puce (en option)**

Les SmartCards ne sont pas fournies de série. Vous pouvez utiliser toute SmartCard conforme à la norme ISO 7816-1, -2 ou -3. Vous pouvez vous les procurer auprès de différents fabricants.

A l'aide du logiciel correspondant, votre SmartCard peut être une alternative à la protection par mot de passe, mais peut également servir de signature numérique pour crypter vos e-mails ou utiliser les services de banque à domicile (home banking).

Nous vous recommandons d'utiliser, par principe, deux SmartCards. Conservez toujours l'une des SmartCards dans un endroit sûr lorsque vous vous déplacez avec l'autre.

Pour pouvoir profiter de tous les avantages de sécurité de votre Tablet PC, vous devez disposer d'une carte CardOS SmartCard de Fujitsu Technology Solutions.

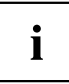

La SmartCard est uniquement utilisable si vous en connaissez le code PIN, ce qui signifie que, même si vous la perdez, elle vous offre le maximum de la sécurité. Pour votre sécurité, la CardOS SmartCard se verrouille après trois entrées d'un code PIN erroné.

Lors de la première utilisation de votre CardOS SmartCard, vous devrez entrer le PIN "12345678" ou le PIN indiqué par votre administrateur système.

### **Insérer la SmartCard**

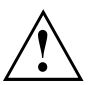

Lorsque vous insérez ou retirez la SmartCard, ne forcez pas.

Veillez à ce qu'aucun corps étranger ne pénètre dans le lecteur de SmartCard.

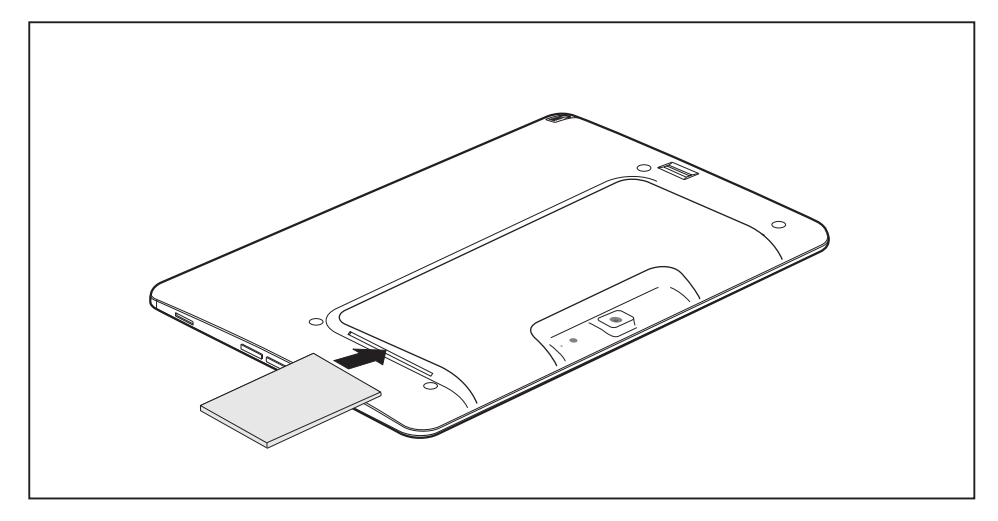

- ► Retournez le Tablet PC.
- ► Glissez la carte à puce, puce vers le bas, dans le lecteur de carte à puce.

# **Trusted Platform Module (module TPM, selon l'appareil)**

Pour pouvoir utiliser le module TPM, vous devez **impérativement l'activer** dans le *BIOS* avant d'installer le logiciel. Pour cela, vous devez avoir attribué au moins le mot de passe HDD superviseur (voir ["Fonctions](#page-60-0) de sécurité", Page [61\)](#page-60-0).

### **Activer le TPM**

- Condition préalable : Vous avez attribué un mot de passe HDD superviseur, voir ["Fonctions](#page-60-0) de sécurité", Page [61.](#page-60-0)
- ► Appelez le BIOS-Setup et sélectionnez le menu *Security*.
- ► Sélectionnez la zone *TPM Security Chip Setting* et appuyez sur la touche Entrée
- ► Sélectionnez l'option *Enabled* pour activer le TPM.
- Après avoir activé le TPM, l'option de menu *Clear Security Chip* apparaît.

Avec *Clear Security Chip*, vous pouvez supprimer le propriétaire dans le TPM. *Enabled*, supprime toutes les clés communes générées par des applications (RK - Storage Root Keys, AIK - Attestation Identity Keys, etc.).

N'oubliez pas que, ensuite, vous ne pourrez plus accéder aux données que vous aurez chiffrées sur les clés du propriétaire.

- ► Sélectionnez l'option *Exit Saving Changes* du menu Exit.
- ► Appuyez sur la touche Entrée et sélectionnez *Yes*.
- Le tablet PC redémarre et le TPM est activé.

### **Désactiver le TPM**

- Condition préalable : Vous avez attribué un mot de passe HDD superviseur, voir ["Fonctions](#page-60-0) de sécurité", Page [61.](#page-60-0)
- ► Appelez le BIOS-Setup et sélectionnez le menu *Security*.
- ► Sélectionnez la zone *TPM Security Chip Setting* et appuyez sur la touche Entrée
- ► Sélectionnez l'option *Disabled* pour désactiver le TPM.
- ► Sélectionnez l'option *Exit Saving Changes* du menu *Exit*.
- ► Sélectionnez *Yes* et appuyez sur la touche Entrée.
- $\mapsto$  Le tablet PC redémarre et le TPM est désactivé.

# **Connecter des périphériques**

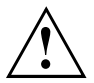

Respectez dans tous les cas les consignes de sécurité du chapitre "Remarques [importantes",](#page-13-0) Page [14](#page-13-0) avant de raccorder des périphériques au tablet PC ou de les en débrancher.

Lisez toujours la documentation relative au périphérique que vous voulez brancher.

Ne branchez ou ne débranchez jamais de câbles pendant un orage.

Ne tirez jamais sur le câble lorsque vous le débranchez ! Saisissez toujours la fiche.

Respectez l'ordre indiqué ci-après lorsque vous raccordez des périphériques au tablet PC ou que vous les en débranchez :

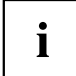

Dans le cas de certains périphériques tels que USB, il n'est pas nécessaire de mettre le tablet PC et l'appareil hors tension avant le branchement ou débranchement. Pour des informations plus détaillées sur la nécessité ou non de mettre les appareils hors tension, voir la documentation du périphérique.

Certains périphériques externes nécessitent l'installation et l'aménagement de logiciels spécifiques (par exemple, le programme pilote). Pour plus d'information consultez la documentation du périphérique et du système d'exploitation.

#### **Raccordement de périphériques au Tablet PC (ou à la station d'accueil)**

- 1. Débrancher le tablet PC et tous les périphériques.
- 2. Débrancher la fiche secteur du tablet PC et tous les périphériques concernés des prises de courant.
- 3. Branchez les câbles des périphériques en respectant les consignes données.
- 4. Enfichez toutes les fiches secteur dans les prises de courant.

#### **Retrait de périphériques du Tablet PC (ou de la station d'accueil)**

- 1. Débrancher le tablet PC et tous les périphériques.
- 2. Débrancher la fiche secteur du tablet PC et tous les périphériques concernés des prises de courant.
- 3. Débranchez les câbles des périphériques en respectant les consignes données.

# **Raccorder un écran externe**

### **Port HDMI (avec station d'accueil en option)**

Le port HDMI de la station d'accueil vous permet de raccorder un amplificateur externe ou un téléviseur à écran LCD ou plasma équipé d'un port HDMI.

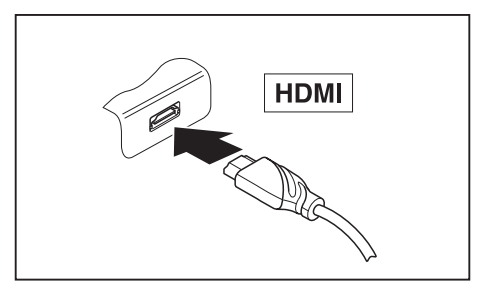

- ► Raccordez le câble de données au périphérique.
- ► Branchez le câble de données sur le port HDMI.

Certains téléviseurs LCD ne disposent que de deux haut-parleurs/ports et ne peuvent donc pas produire un son Dolby Digital ou DTS. Pour obtenir un son HDMI, vous devez régler en conséquence les réglages de son HDMI.

Vous trouverez les réglages sous *Paneau de configuration - Matériel et audio*. Désactivez les réglages DTS Audio et Dolby Digital pour permettre la lecture audio HDMI.

### **Port écran VGA (avec station d'accueil en option)**

Un moniteur analogique se branche sur le port moniteur VGA analogique. L'affichage écran est limité à deux écrans en même temps.

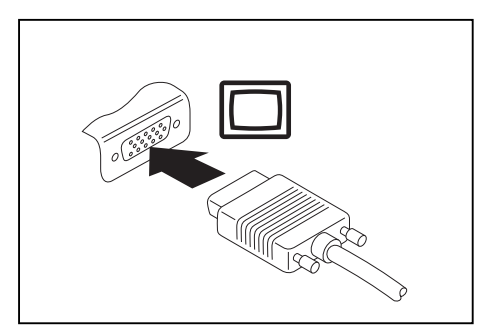

- Mettez le Tablet PC et le moniteur externe hors tension.
- ► Branchez le câble de données du moniteur externe sur le port moniteur.
- ► Mettez d'abord le moniteur externe sous tension, puis le Tablet PC.

# i

Ť

Vous pouvez également basculer entre l'écran externe et l'écran LCD du Tablet PC (voir "Ecran [tactile",](#page-24-0) Page [25](#page-24-0)).

Vous pouvez afficher simultanément la même image sur le moniteur externe et sur l'écran LCD du Tablet PC.

# **Raccorder des périphériques USB**

Vous pouvez brancher sur les ports USB des périphériques qui sont également équipés d'une interface USB (par exemple, un lecteur de DVD, une imprimante, un scanner ou un modem).

> Les périphériques USB supportent le branchement à chaud (hot-plug). Par conséquent, les câbles des périphériques USB peuvent être branchés et débranchés sans qu'il soit nécessaire d'éteindre l'appareil.

Avec l'USB 1.x, le débit max. est de 12 Mbits/s.

Avec l'USB 2.0, le débit de données peut atteindre 480 Mbits/s.

Avec l'USB 3.0, le débit de données peut atteindre 5 Gbits/s.

Vous trouverez d'autres informations dans la documentation fournie avec les périphériques USB.

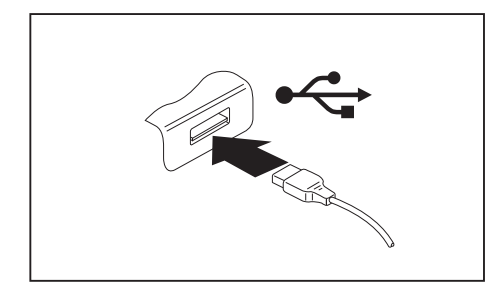

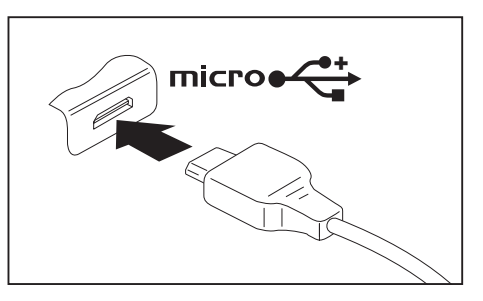

- ► Branchez le câble de données au périphérique.
- ► Raccordez le câble de données à un port USB (Tablet PC ou station d'accueil) ou port Micro-USB (sur le Tablet PC seulement).

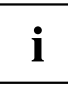

i

#### **Pilotes**

Les périphériques USB sont automatiquement reconnus et installés par votre système d'exploitation.

Pour de plus amples informations sur l'accessoire Micro-USB (câble) optimal, reportez-vous à la section ["Adaptateur](#page-58-0) Micro-USB (option)", Page [59](#page-58-0).

### **Retirer correctement les périphériques USB**

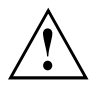

Retirez toujours le périphérique en respectant la séquence ci-dessous afin d'éviter toute perte de données.

- ► Appuyez sur l'icône de retrait en sécurité le matériel.
- ► Choisissez le périphérique que vous voulez arrêter et retirer.
- ► Appuyez sur *OK*.
- $\rightarrow$  Une boîte de dialogue vous signale que vous pouvez retirer le périphérique sans risque.

### **Port casque**

Le port écouteurs vous permet de connecter soit des écouteurs soit des haut-parleurs externes à votre tablet PC.

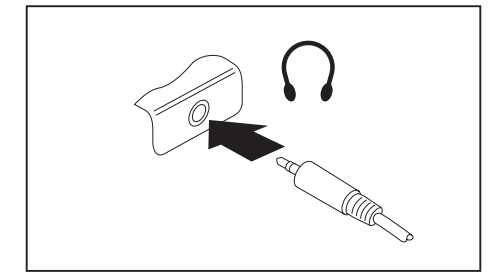

- ► Branchez le câble audio sur le périphérique.
- ► Branchez le câble audio sur le port écouteurs du tablet PC.
- $\mapsto$  Les haut-parleurs internes sont désactivés.

 $\mathbf{i}$ 

Si vous achetez un câble dans le commerce, vérifiez ce qui suit : Le port écouteurs de votre tablet PC est une "prise jack de 3,5 mm". Pour raccorder un casque ou des haut-parleurs, vous avez besoin d'une "fiche jack de 3,5 mm".
# <span id="page-72-0"></span>**Réglages dans l'utilitaire BIOS Setup**

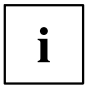

Pour naviguer plus facilement dans l'*utilitaire BIOS*, vous pouvez utiliser un clavier USB externe ou maintenez enfoncée la touche de volume pendant le démarrage.

L'*utilitaire BIOS Setup* vous permet de régler les fonctions système et la configuration matérielle de votre tablet PC.

A la livraison, le tablet PC est configuré avec les réglages standard. Vous pouvez modifier ces réglages dans les menus de l'*Utilitaire BIOS Setup*. Les changements prendront effet dès que vous sauvegarderez et quitterez l'*Utilitaire BIOS Setup*.

L'*Utilitaire BIOS Setup*propose les menus suivants :

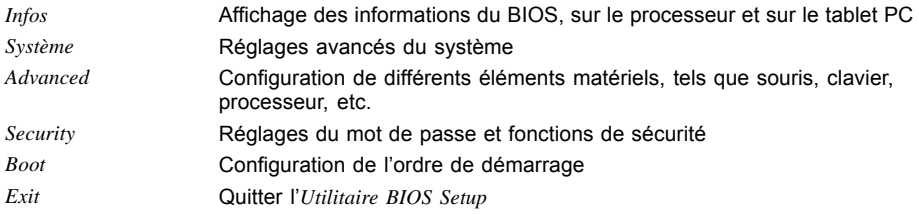

# **Démarrage de l'Utilitaire BIOS-Setup**

- ► Maintenez enfoncée la touche "Verrouiller l'orientation de l'écran" et mettez le Tablet PC sous tension.
- Si un mot de passe a été défini, entrez le mot de passe et appuyez sur la touche Entrée.

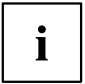

Si vous avez oublié le mot de passe, adressez-vous à votre administrateur système ou contactez notre service technique.

L'*Utilitaire BIOS-Setup* démarre.

## <span id="page-73-0"></span>**Utiliser l'Utilitaire Setup BIOS**

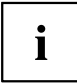

Appuyez sur la touche  $\boxed{F1}$  pour obtenir de l'aide sur l'utilisation de l'*Utilitaire BIOS Setup*. Vous trouverez une description des différents réglages dans la fenêtre droite de l'*utilitaire BIOS Setup*.

La touche F9 vous permet de charger les réglages standard de l'*Utilitaire Setup BIOS*.

- ► Sélectionnez au moyen des touches fléchées  $\leftarrow$  et  $\rightarrow$  le menu que vous voulez paramétrer.
- $ightharpoonup$  Le menu apparaît.
- ► Sélectionnez au moyen des touches fléchées  $\uparrow$  et  $\downarrow$  l'option que vous voulez modifier.
- ► Appuyez sur la touche Entrée.
- ► Appuyez sur la touche Echap pour quitter le menu sélectionné.
- ► Notez les entrées modifiées (dans le présent manuel, par exemple).

## **Fermeture de l'utilitaire BIOS Setup**

Dans le menu *Exit* (quitter), vous devez sélectionner l'option souhaitée et l'activer à l'aide de la touche Entrée :

## **Exit Saving Changes - Enregistrer les modifications et quitter l'utilitaire BIOS Setup**

- ► Pour enregistrer les paramètres actuels dans les menus et quitter l'*utilitaire BIOS Setup*, choisissez *Exit Saving Changes* et *Yes*.
- $\rightarrow$  Le tablet PC redémarre et les nouveaux paramètres prennent effet.

## **Exit Discarding Changes – Annuler les modifications et quitter l'utilitaire BIOS Setup**

- ► Pour annuler les modifications, sélectionnez *Exit Discarding Changes* et *Yes*.
- Les paramètres qui étaient en vigueur lorsque vous avez ouvert l'*utilitaire BIOS Setup* restent valables. L'*utilitaire BIOS Setup* se ferme et le tablet PC redémarre.

## **Load Setup Defaults – Appliquer les réglages standard**

► Pour rétablir les paramètres par défaut pour tous les menus de l'*utilitaire BIOS Setup*, choisissez *Load Setup Defaults* et *Yes*.

## **Discard Changes – Annuler les modifications sans quitter l'utilitaire BIOS Setup**

- ► Pour annuler les modifications, choisissez *Discard Changes* et *Yes*.
- Les paramètres en vigueur lorsque vous avez ouvert l'*utilitaire BIOS Setup* restent valables. Vous pouvez maintenant effectuer d'autres réglages dans l'*utilitaire BIOS Setup*.
- ► Si vous voulez quitter l'*utilitaire BIOS Setup* avec ces paramètres, choisissez *Exit Saving Changes* et *Yes*.

## **Save Changes - Enregistrer les modifications sans quitter l'utilitaire BIOS Setup**

- ► Pour enregistrer les modifications, choisissez *Save Changes* et *Yes*.
- $\rightarrow$  Tous les changements sont enregistrés. Vous pouvez maintenant effectuer d'autres réglages dans l'utilitaire BIOS Setup.
- ► Si vous voulez quitter l'utilitaire BIOS Setup avec vos paramètres, choisissez *Exit Saving Changes* et *Yes*.

## **Save Changes and Power Off (Sauvegarder les changements et mettre hors tension)**

- ► Pour enregistrer les modifications avant de mettre l'appareil hors tension, choisissez *Save Changes and Power Off* et *Yes*.
- $\rightarrow$  Tous les changements sont enregistrés. Votre appareil se ferme.

# <span id="page-75-0"></span>**Analyse des problèmes et conseils**

En cas de problèmes, essayez de les résoudre en prenant les mesures ci-dessous. Si vous n'êtes pas en mesure de réparer la panne, procédez de la façon suivante :

- ► Notez les opérations exécutées et l'état dans lequel se trouvait l'appareil au moment de l'apparition de l'erreur. Notez également le message d'erreur éventuellement affiché.
- ► Mettez le Notebook hors tension.
- ► Prenez contact avec notre Hotline/Service Desk.

# Ĭ

- Vous pouvez contacter le Service et support Fujitsu de la manière suivante :
- Numéro gratuit : 1-800-Fujitsu (1-800-838-5487)
- Site Web : ["http://solutions.us.fujitsu.com/www/content/support/contact/index.php"](http://solutions.us.fujitsu.com/www/content/support/contact/index.php) Avant d'appeler, veuillez préparer les informations ci-dessous et les garder à portée de main :
- Le nom du modèle et le numéro de série du Notebook. Le numéro de série est indiqué sur l'étiquette apposée sous le Notebook.
- Vos notes et les messages qui sont apparus à l'écran ainsi que des indications sur les signaux acoustiques.
- Toutes les modifications matérielles ou logicielles effectuées après réception du Notebook.
- Toutes les modifications apportées aux réglages du *BIOS-Setup* après réception du Notebook.
- Votre configuration système et tous les périphériques qui sont connectés à votre système.
- Votre contrat d'achat.

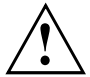

Nos notebooks sont conçus et optimisés pour une utilisation mobile et intègrent pour cela des composants légers, peu encombrants et absorbant peu d'énergie. En fonction de la configuration choisie, en cas d'utilisation de logiciels de jeu demandant beaucoup de calculs (graphiques en 3D par ex.), il est possible que la fonctionnalité du système soit légèrement réduite par rapport à un ordinateur de bureau. Une mise à jour avec des pilotes non autorisés par Fujitsu peut dans certains cas entraîner des pertes de performances et de données ainsi que des dysfonctionnements. Vous pouvez télécharger les pilotes autorisés et les versions BIOS actuelles sous : ["http://solutions.us.fujitsu.com"](http://solutions.us.fujitsu.com)

## **Aide en cas de problème**

En cas de problème que vous n'êtes pas en mesure de résoudre vous-même sur votre ordinateur :

- ► Notez le numéro d'identification de votre appareil. Vous trouverez le numéro d'identification sur la plaque signalétique sur la face arrière ou le dessous du boîtier.
- ► Pour remédier au problème, contactez le Service Desk compétent pour votre pays (reportez-vous à la liste des Service Desks ou rendez-vous sur le site ["http://support.ts.fujitsu.com/contact/servicedesk/ServiceDeskNumber\\_Int.asp"](http://support.ts.fujitsu.com/contact/servicedesk/ServiceDeskNumber_Int.asp)). Gardez à disposition le numéro de série/d'identification de votre système.

# <span id="page-76-0"></span>**Rétablissement de l'image d'usine**

Pour plus d'informations sur le rétablissement de l'image d'usine, consultez l'"Annexe : Informations diverses".

# **L'heure ou la date du tablet PC sont incorrectes**

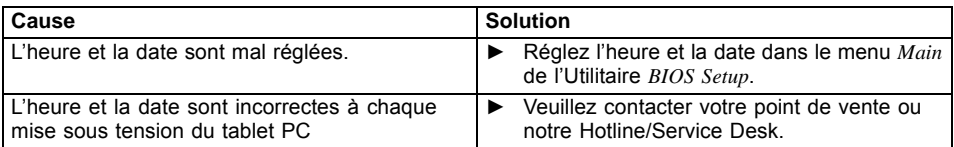

# **Le voyant batterie ne s'allume pas**

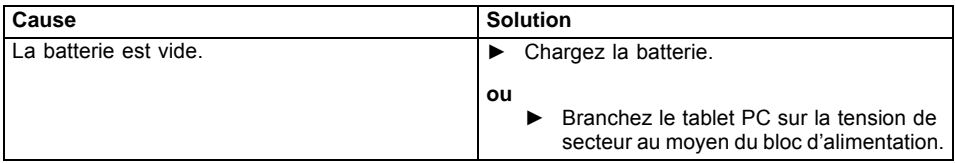

# **L'écran tactile du tablet PC reste sombre**

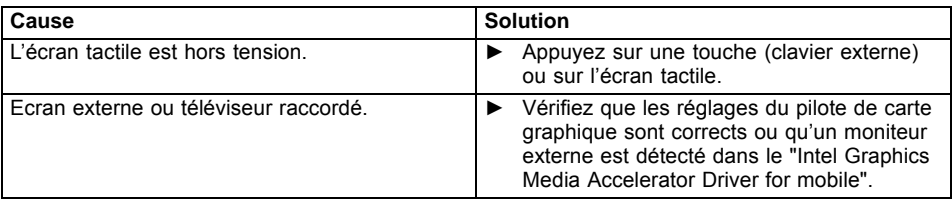

# **L'affichage sur l'écran tactile du tablet PC est difficilement lisible**

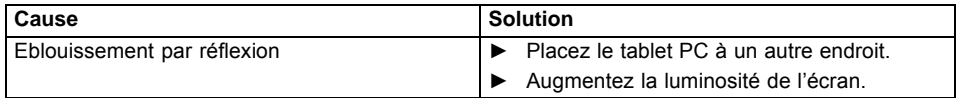

## <span id="page-77-0"></span>**L'écran externe reste sombre**

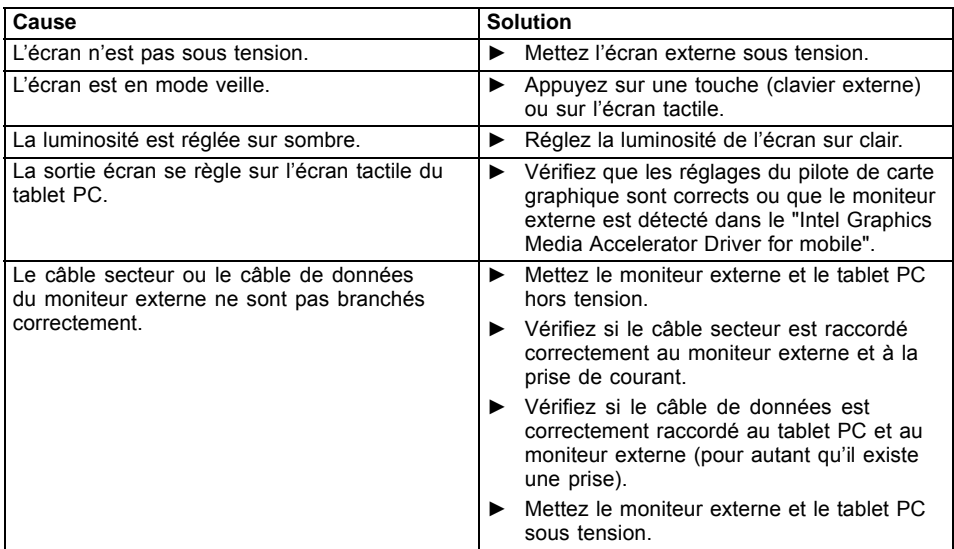

# **L'affichage sur l'écran externe n'apparaît pas ou bouge**

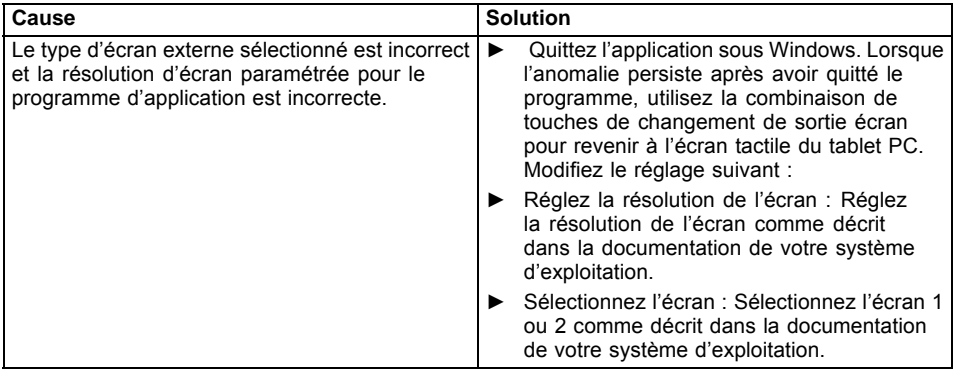

# <span id="page-78-0"></span>**Le curseur ne suit pas parfaitement le déplacement du stylet**

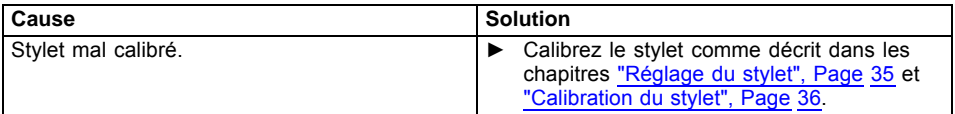

# **Le stylet ne fonctionne pas**

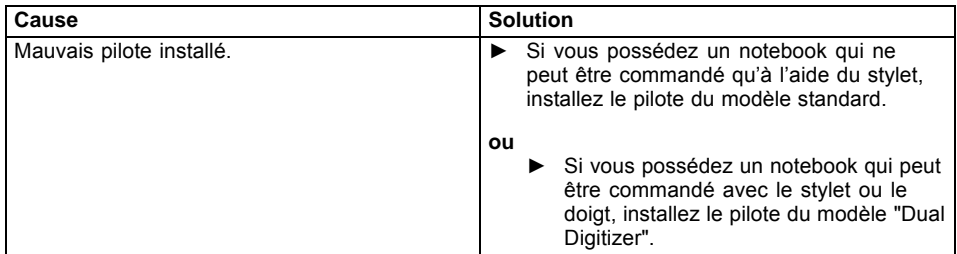

## **Après la mise sous tension, le tablet PC ne démarre pas**

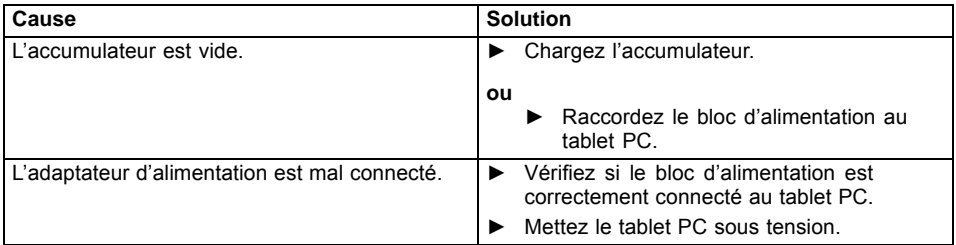

# <span id="page-79-0"></span>**Le tablet PC ne fonctionne plus**

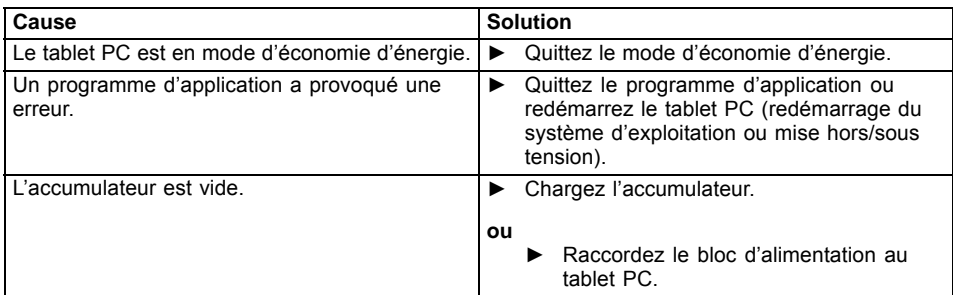

# **L'imprimante n'imprime pas**

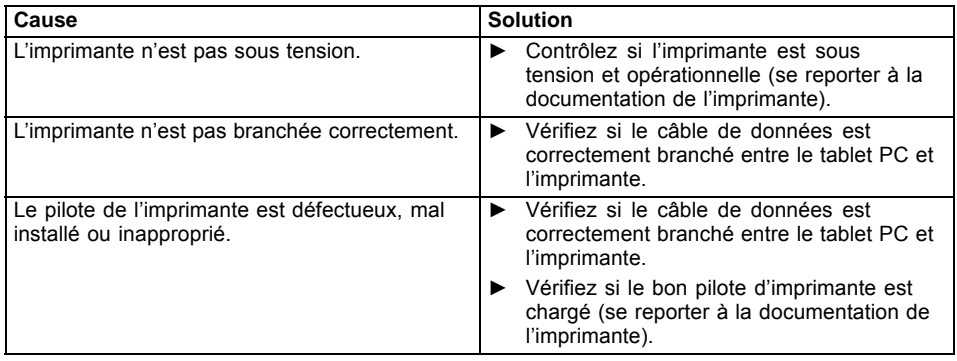

# **La liaison radio avec un réseau ne fonctionne pas**

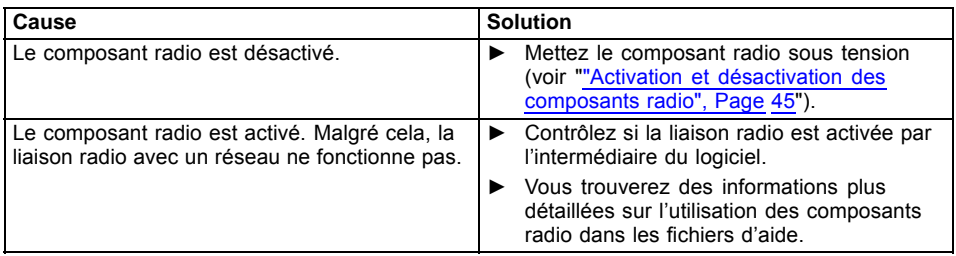

# <span id="page-80-0"></span>**L'accumulateur se décharge trop rapidement**

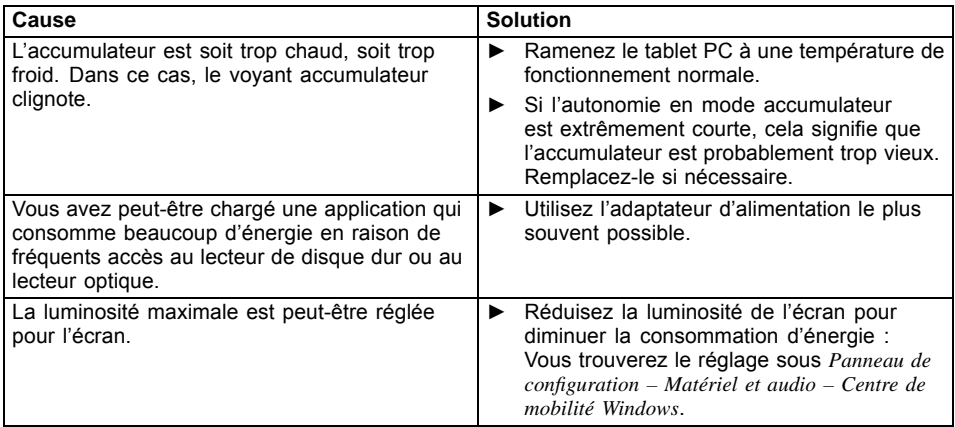

# **Le lecteur de SmartCard n'est pas détecté**

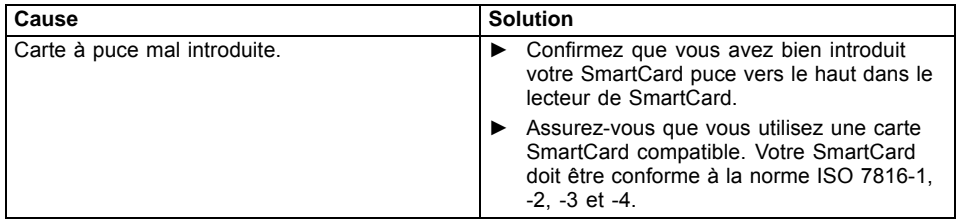

# **Code PIN de SmartCard oublié**

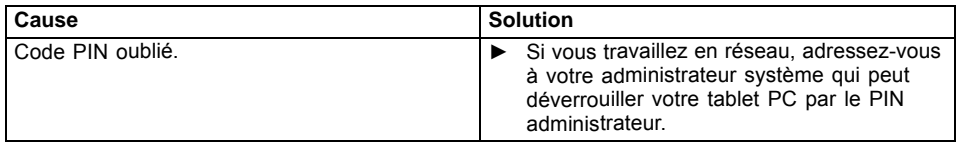

# <span id="page-81-0"></span>**SmartCard utilisateur et/ou administrateur perdue**

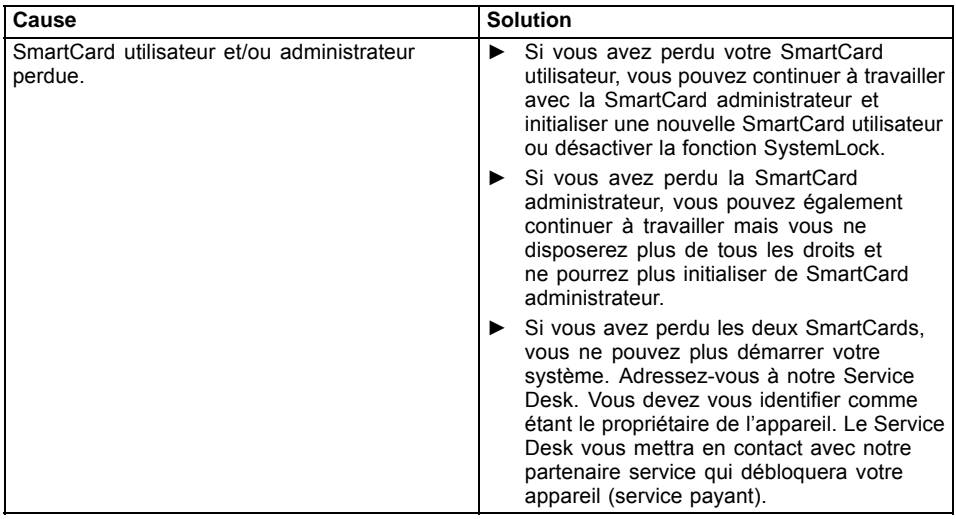

# **SmartCard perdue**

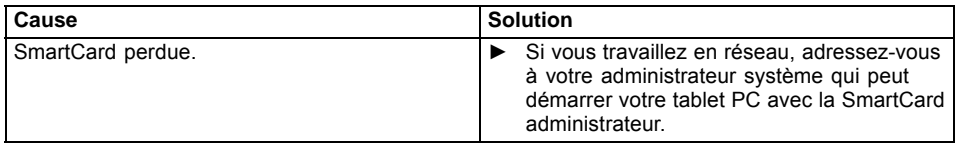

# **Message d'erreur sonore**

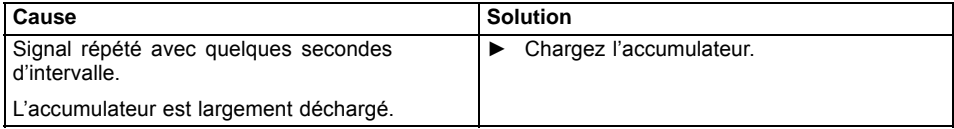

# <span id="page-82-0"></span>**Messages d'erreur à l'écran**

Vous trouverez ci-après une description des messages d'erreur générés par le Setup du BIOS. Les messages d'erreur générés par le système d'exploitation ou par les programmes d'application sont décrits dans la documentation sur les programmes.

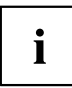

Si le message d'erreur apparaît à nouveau malgré les mesures prises, prenez contact avec votre point de vente ou avec nos services.

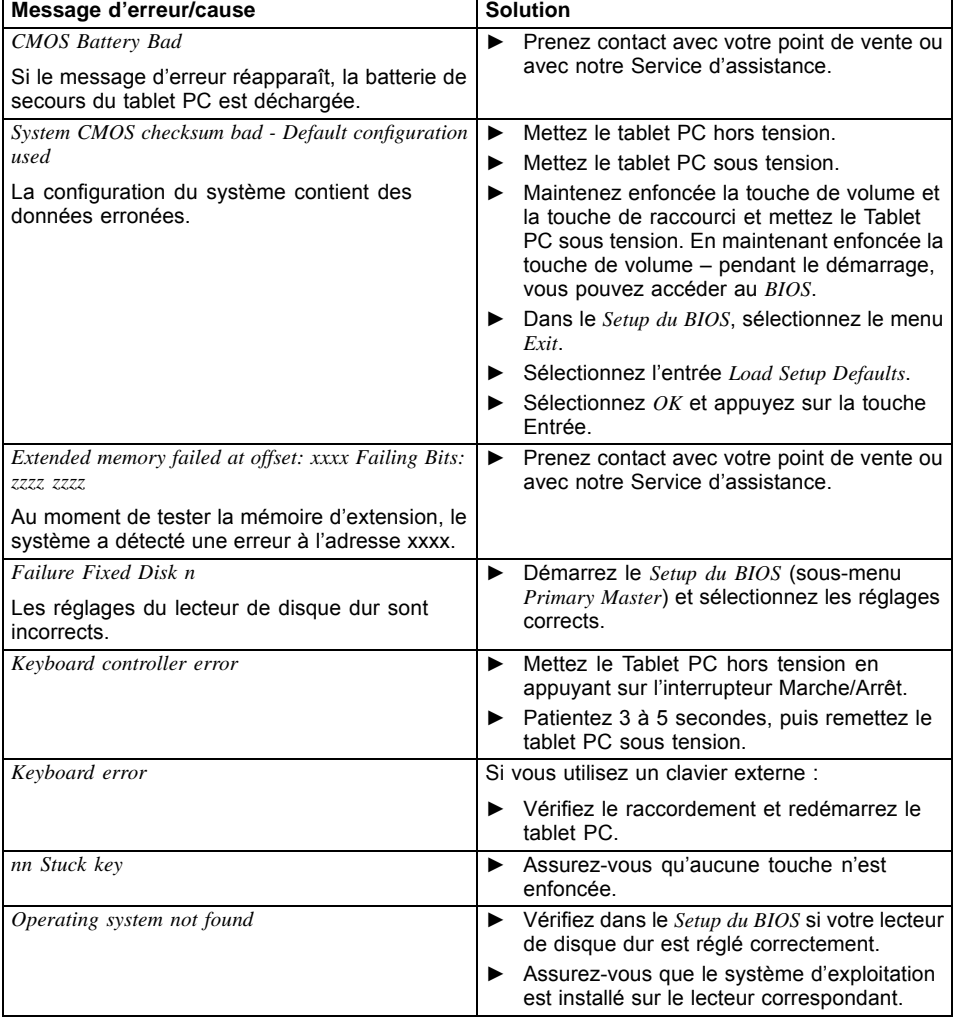

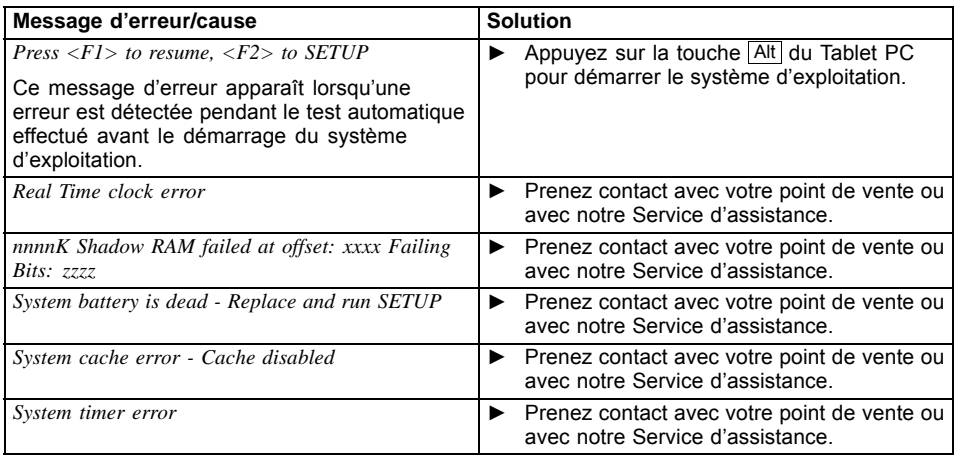

# **Caractéristiques techniques**

# **Tablet PC**

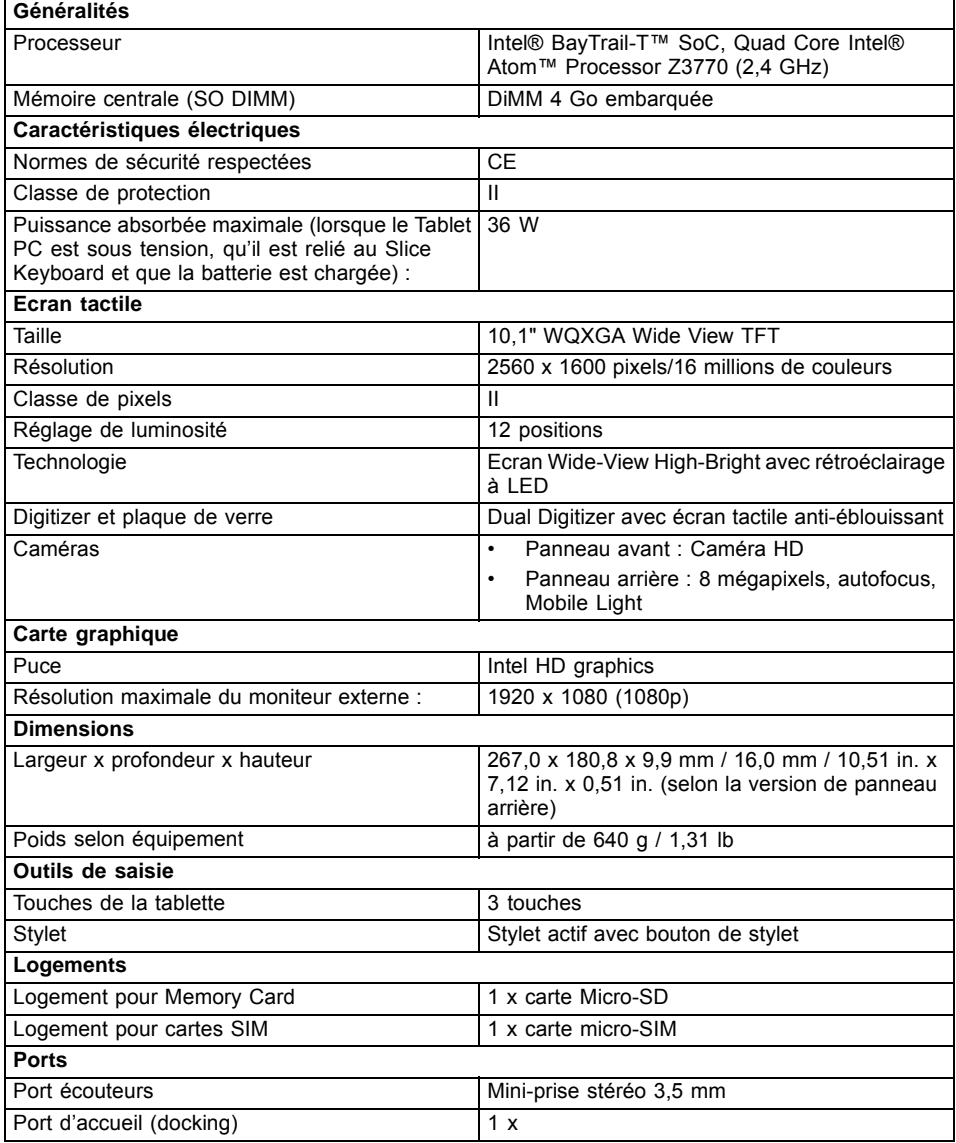

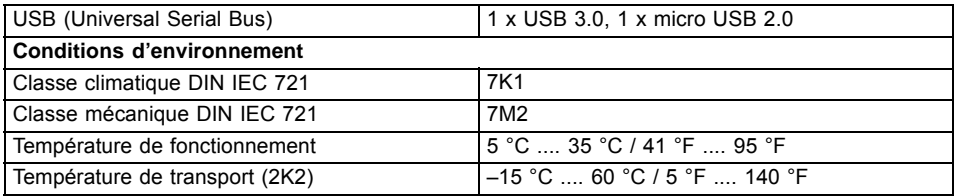

# **Caractéristiques WLAN**

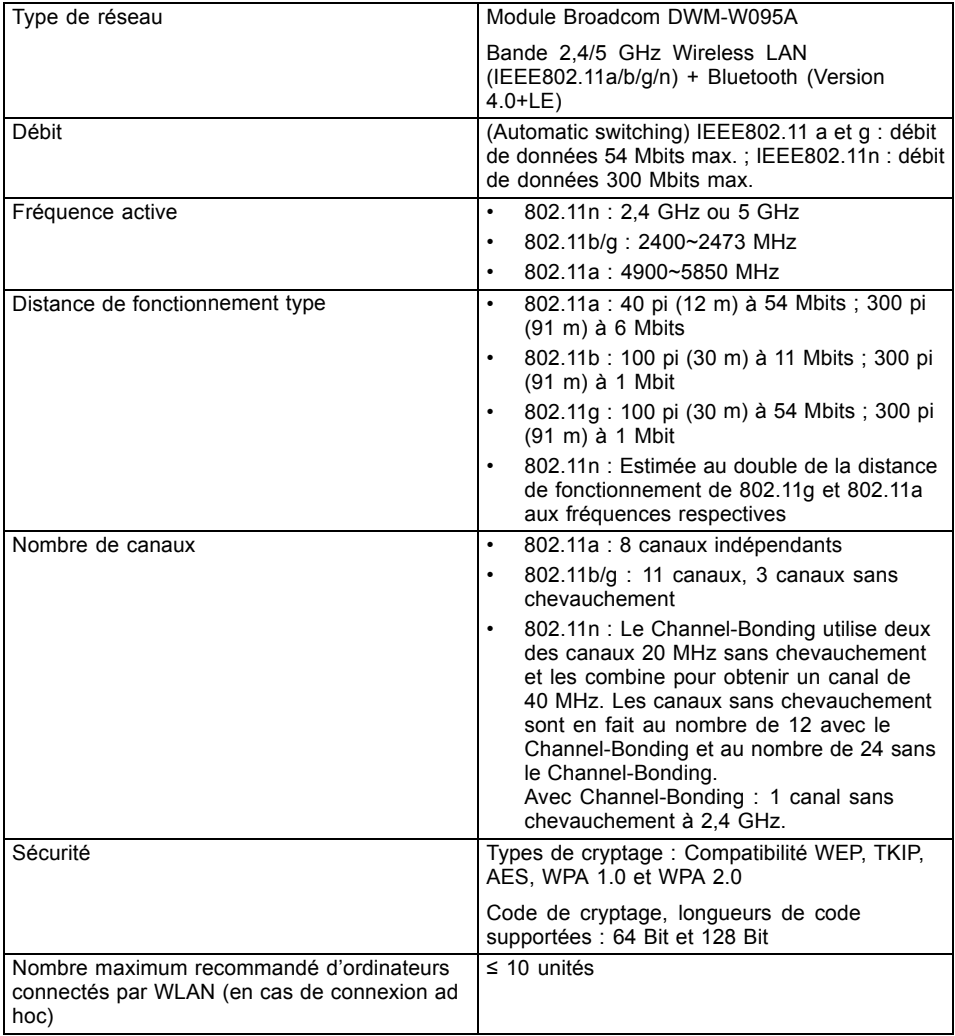

# <span id="page-87-0"></span>**Batterie**

 $\mathbf{i}$ 

Pour tout renseignement sur les batteries utilisées dans votre appareil, consultez notre site internet ["http://fujitsu.com/fts/support"](http://fujitsu.com/fts/support).

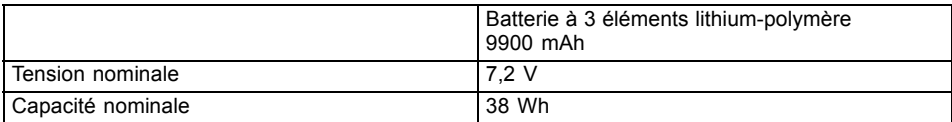

## **Adaptateur d'alimentation 36 W**

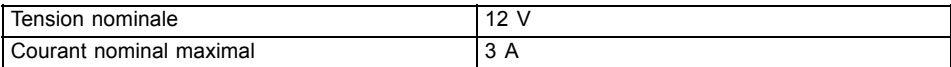

Vous pouvez à tout moment commander un adaptateur d'alimentation et un câble secteur supplémentaires.

# **Station d'accueil (option)**

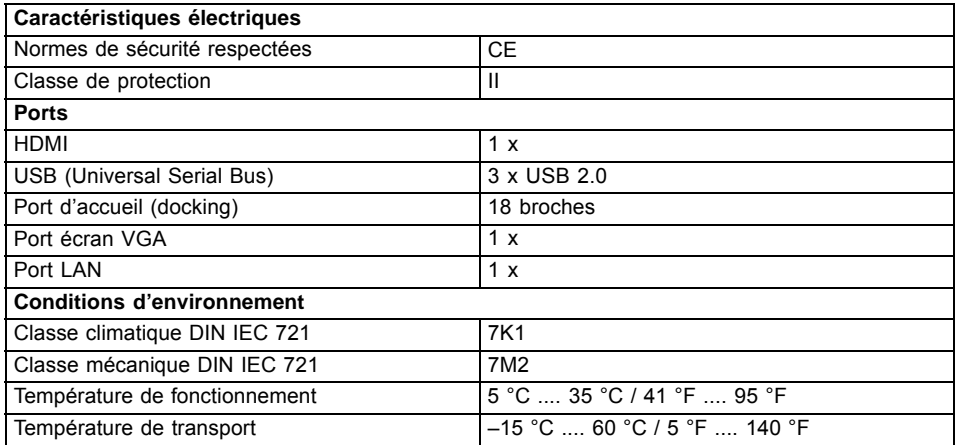

# **Keyboard Cover (option)**

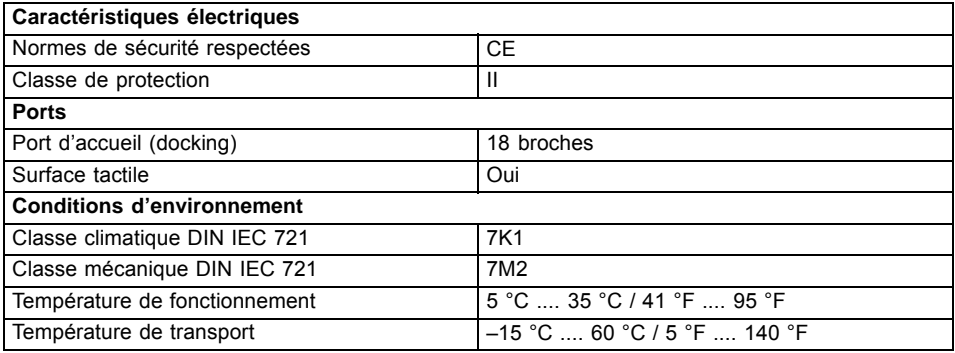

# **Support VESA (en option)**

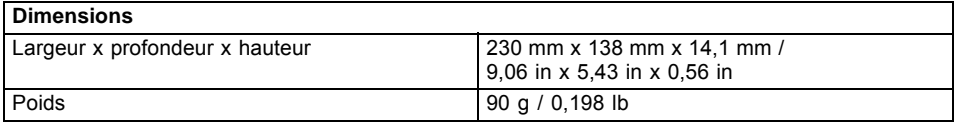

# **Bandoulière (option)**

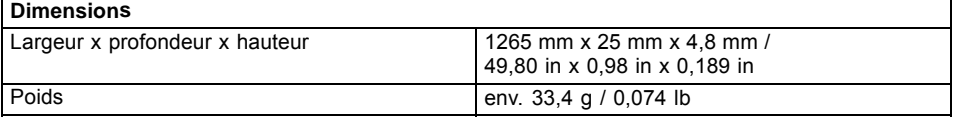

# **Cover (option)**

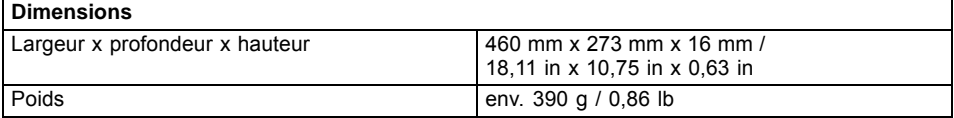

# **Adaptateur Micro-USB**

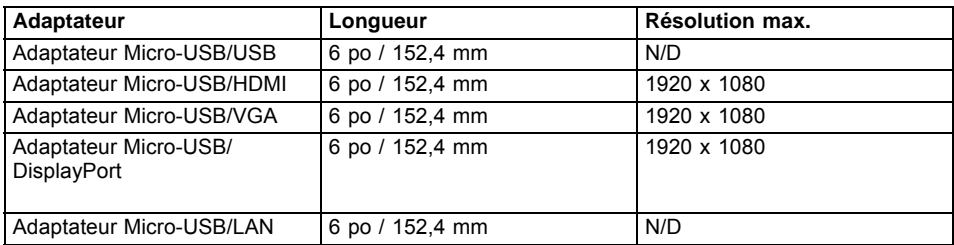

# <span id="page-90-0"></span>**Remarques du constructeur**

## **Mise au rebut et recyclage**

Vous trouverez des informations à ce sujet sur votre notebook ou sur notre site Web (["http://solutions.us.fujitsu.com/www/content/products/trade-in\\_program/"\)](http://solutions.us.fujitsu.com/www/content/products/trade-in_program/).

## **Recyclage de la batterie**

Au fil du temps, les batteries de votre ordinateur portable commenceront à se décharger plus rapidement ; ceci est normal et se produit avec toutes les batteries. Dans ce cas, vous pouvez choisir de remplacer la batterie\*. Si vous la remplacez, il est important que vous procédiez à la mise au rebut de la batterie usagée de manière adéquate. En effet, les batteries contiennent des matériaux susceptibles de nuire à l'environnement s'ils ne sont pas éliminés correctement.

Fujitsu est très sensible à la protection de l'environnement et a recours aux services de la Rechargeable Battery Recycling Corporation (RBRC)\*\*, un organisme de service public à but non-lucratif voué à la protection de l'environnement qui se charge du recyclage des batteries usagées, sans surcoût pour vous.

RBRC dispose de centres de collecte à des dizaines de milliers d'endroits aux Etats-Unis et au Canada. Pour savoir où se trouve le centre de collecte le plus proche, consultez le site "www.RBRC.org" ou appelez le 1-800-822-8837.

Si aucun centre de collecte RBRC ne se trouve à proximité de chez vous, vous pouvez également consulter le site Web de l'EIA Consumer Education Initiative, ["http://EIAE.org/](http://EIAE.org/) ["](http://EIAE.org/) afin de rechercher un centre de recyclage aisément accessible.

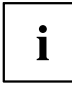

N'oubliez pas que la protection de l'environnement est un effort commun et que vous devriez prendre toutes les mesures nécessaires pour le protéger pour les générations actuelles et futures.

\* Pour commander une nouvelle batterie pour votre ordinateur portable Fujitsu, accédez à la boutique en ligne de Fujitsu, à l'adresse "www.shopfujitsu.com" pour les Etats-Unis ou ["www.fujitsu.ca/products/notebooks"](www.fujitsu.ca/products/notebooks) pour le Canada.

\*\* RBRC est un organisme tiers indépendant auquel Fujitsu verse une contribution financière pour le recyclage des batteries ; RBRC n'est en aucune manière affilié à Fujitsu.

# **Déclarations de conformité**

Cet appareil est conforme à la section 15 de la réglementation FCC. Son fonctionnement dépend des deux conditions suivantes : (1) cet appareil ne doit pas générer d'interférences nuisibles et (2) il doit accepter toute autre interférence reçue, y compris celles pouvant entraîner un fonctionnement non désiré.

# <span id="page-91-0"></span>**Avis réglementaires**

## **Avis FCC**

## **NOTICE:**

Changes or modifications not expressly approved by Fujitsu could void this user's authority to operate the equipment.

#### **Notice to Users of Radios and Television**

These limits are designed to provide reasonable protection against harmful interference in a residential installation. This equipment generates, uses, and can radiate radio frequency energy and, if not installed and used in accordance with the instructions, may cause harmful interference to radio communications. However, there is no guarantee that interference will not occur in a particular installation. If this equipment does cause harmful interference to radio or television reception, which can be determined by turning the equipment off and on, the user is encouraged to try to correct the interference by one or more of the following measures:

- Reorient or relocate the receiving antenna.
- Increase the separation between the equipment and receiver.
- Connect the equipment into an outlet that is on a different circuit than the receiver.
- Consult the dealer or an experienced radio/TV technician for help.

## **Avis DOC (Industry CANADA)**

#### **Radios and Television**

This Class B digital apparatus meets all requirements of Canadian Interference-Causing Equipment Regulations.

CET appareil numérique de la class B respecte toutes les exigence du Réglement sur le matérial brouilleur du Canada.

#### **UL Notice**

This unit requires an AC adapter to operate. Only use UL Listed I.T.E. adapters with an output rating of 19 VDC, with a minimum current of 3.42 (65W). The correct output rating is indicated on the AC adapter label. Refer to the illustration below for the correct AC Adapter output polarity:

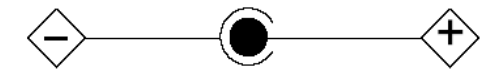

Lors de l'utilisation de votre notebook, veuillez toujours respecter les consignes de sécurité élémentaires afin de réduire le risque d'incendie, d'électrocution ou de blessures corporelles :

- N'utilisez jamais cet équipement près d'une source d'humidité, par exemple près d'une baignoire, un lavabo, une machine à laver, dans un sous-sol humide ou près d'une piscine.
- Utilisez uniquement les batteries et le cordon d'alimentation indiqués dans ce manuel. Ne faites pas brûler les batteries. Elles risquent d'exploser. Vérifiez la réglementation locale en vigueur pour connaître les instructions de mise au rebut applicables.

#### <span id="page-92-0"></span>**For Authorized Repair Technicians Only**

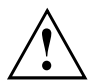

#### **CAUTION:**

For continued protection against risk of fire, replace only with the same type and rating fuse.

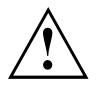

#### **WARNING:**

Danger of explosion if Lithium (CMOS) battery is incorrectly replaced. Replace only with the same or equivalent type recommended by the manufacturer.

Dispose of used batteries according to the manufacturer's instructions.

### **Informations réglementaires FCC**

#### **Federal Communications Commission statement**

This device complies with Part 15 of FCC Rules. Operation is subject to the following two conditions: (1) this device may not cause interference, and

(2) this device must accept any interference, including interference that may cause undesired operation of this device.

#### **FCC Interference Statement**

This equipment has been tested and found to comply with the limits for a Class B digital device, pursuant to Part 15 of the FCC Rules. These limits are designed to provide reasonable protection against harmful interference in a residential installation. This equipment generates, uses, and can radiate radio frequency energy. If not installed and used in accordance with the instructions, it may cause harmful interference to radio communications.

However, there is no guarantee that interference will not occur in a particular installation.

If this equipment does cause harmful interference to radio or television reception, which can be determined by turning the equipment off and on, the user is encouraged to try to correct the interference by one or more of the following measures:

- 1. Reorient or relocate the receiving antenna.
- 2. Increase the distance between the equipment and the receiver.
- 3. Connect the equipment to an outlet on a circuit different from the one the receiver is connected to.
- 4. Consult the dealer or an experienced radio/TV technician for help.

Please note the following regulatory information related to the optional radio device.

#### **FCC Radio Frequency Exposure statement**

This radio device has been evaluated under FCC Bulletin OET 65C and found compliant with the requirements as set forth in CFR 47 Sections 2.1091, 2.1093, and 15.247 (b) (4) addressing RF Exposure from radio frequency devices. The radiated output power of this radio device is far below the FCC radio frequency exposure limits. Nevertheless, this device shall be used in such a manner that the potential for human contact during normal operation is minimized. When using this device, a certain separation distance between antenna and nearby persons must be maintained to ensure RF exposure compliance. In order to comply with RF exposure limits established in the ANSI C95.1 standards, the distance between the antennas and the user should not be less than 20 cm (8 inches).

#### **Regulatory Notes and Statements**

**Radio device, health and authorisation for use**

Radio-frequency electromagnetic energy is emitted from the wireless devices. The energy levels of these emissions, however, are far much less than the electromagnetic energy emissions from wireless devices such as mobile phones. Radio devices are safe for use by consumers because they operate within the guidelines found in radio frequency safety standards and recommendations.

The use of the radio devices may be restricted in some situations or environments, such as:

- on board an airplane, or
- in an explosive environment, or
- in situations where the interference risk to other devices or services is perceived or identified as harmful.

In cases in which the policy regarding use of radio devices in specific environments is not clear (e.g., airports, hospitals, chemical/oil/gas industrial plants, private buildings), obtain authorization to use these devices prior to operating the equipment.

#### **Regulatory Information/Disclaimers**

#### **Export restrictions**

This product or software contains encryption code which may not be exported or transferred from the US or Canada without an approved US Department of Commerce export license. This device complies with Part 15 of FCC Rules, as well as ICES 003 B / NMB 003 B. Operation is subject to the following two conditions:

(1) this device may not cause harmful interference, and

(2) this device must accept any interference received, including interference that may cause undesirable operation.

Modifications not expressly authorized by Fujitsu may invalidate the user's right to operate this equipment.

# **Conformité ENERGY STAR**

Votre système Fujitsu est un ordinateur portable homologué ENERGY STAR. En choisissant un ordinateur équipé de la toute dernière technologie d'économie d'énergie, vous contribuez à protéger notre environnement pour les futures générations. ENERGY STAR est un programme conjoint de l'agence américaine de protection de l'environnement, du ministère américain de l'énergie, de Ressources naturelles Canada et d'autres gouvernements du monde entier, qui nous permet de réaliser des économies tout en protégeant l'environnement, au travers de produits et de pratiques écoénergétiques. Les coûts énergétiques et le réchauffement climatique sont au coeur des préoccupations des consommateurs ; c'est pourquoi Fujitsu s'attache à fournir des solutions qui permettent aux consommateurs de faire des économies d'énergie tout en améliorant la qualité de notre environnement.

#### **Mode Veille :**

Vous remarquerez qu'au départ, votre ordinateur est configuré de telle sorte que l'affichage s'éteigne au bout de 15 minutes d'inactivité et que le mode veille soit activé au bout de 20 minutes d'inactivité. Lorsque l'ordinateur passe en mode veille, le débit de toute connexion réseau Ethernet active est également réduit. Pour sortir l'ordinateur du mode veille, appuyez sur le bouton Suspendre/reprendre.

#### **Avantages en termes d'économie d'énergie :**

Les ordinateurs portables Fujitsu homologués ENERGY STAR consomment moitié moins d'électricité qu'un équipement standard, ce qui réduit d'autant le coût énergétique. Mais surtout, ENERGY STAR a une incidence positive sur l'environnement. Saviez-vous qu'un foyer moyen peut générer jusqu'à deux fois plus d'émissions de gaz à effet de serre qu'une voiture moyenne ? C'est parce que chaque fois que vous allumez une lampe, faites fonctionner votre lave-vaisselle ou allumez votre PC, vous utilisez de l'énergie, ce qui signifie plus d'émissions de gaz à effet de serre par les centrales électriques. Par conséquent, plus nous réduisons notre consommation au travers d'une efficacité énergétique accrue, plus nous contribuons à réduire les émissions de gaz à effet de serre et les risques de réchauffement climatique.

Pour en savoir plus sur ce programme clé qu'est ENERGY STAR, consultez le site "www.energystar.gov".

Pour plus d'informations sur la manière dont Fujitsu soutient une gestion durable, ainsi que plusieurs autres initiatives environnementales, consultez la page Fujitsu Corporate Citizenship, à l'adresse ["http://www.computers.us.fujitsu.com/www/content/aboutus/environmental/environment.php"](http://www.computers.us.fujitsu.com/www/content/aboutus/environmental/environment.php).

# **Annexe**

## **Procédures de sauvegarde et de restauration d'image**

Nous vous remercions d'avoir acheté un ordinateur Fujitsu. Fujitsu désire fermement que votre nouveau système réponde à toutes vos attentes en matière d'informatique.

Avant de commencer à utiliser votre ordinateur, il est très important de copier sur DVD l'image de restauration de votre système et de votre disque d'amorçage. Pour ce faire, suivez les instructions figurant dans la section « Création de copies de sécurité de l'image de restauration et du disque d'amorçage » de ce document.

Il est également important que vous fassiez une copie de sécurité de ce dont votre système a besoin pour accéder à Internet (ci-après « logiciels d'accès de base ») sur un support inscriptible externe ou sur un disque dur externe. Pour ce faire, suivez les instructions de la section « Création de copies de sécurité des pilotes de logiciels spécifiques au système ».

## **Création de copies de sécurité de l'image de restauration et du disque d'amorçage**

Lorsque vous avez acheté votre nouveau système, une copie de l'image de restauration a été pré-installée dans une partition cachée de votre disque dur. Une copie de l'image de restauration vous permettra, en cas de panne grave, de restaurer votre système exactement comme il était à l'origine et de réinstaller les logiciels d'accès de base, grâce à l'installateur automatique de logiciels Fujitsu.

Pour créer une copie de sécurité de l'image de restauration sur des DVD, trois ou quatre disques vierges vous seront nécessaires. Lorsque vous avez terminé la copie, assurez-vous d'étiqueter clairement les disques et de les conserver en lieu sûr.

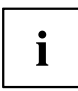

Remarque : Si votre système ne dispose pas d'un graveur de DVD interne, vous devrez connecter un graveur externe\* avant d'exécuter les opérations suivantes.

- 1. Cliquez sur l'icône *Récupération et restauration du système* disponible sur le bureau Windows. Le système vous permettra ensuite de créer un disque d'amorçage et un jeu de disque d'image de restauration.
- 2. Sous « Étape 1 : Dans la liste, sélectionnez Disque d'amorçage » :
	- a. Sélectionnez un type de support.
	- b. Notez le nombre de disques nécessaires.
	- c. Cliquez sur *Suivant* pour continuer.
- 3. Sous « Étape 2 : Confirmez votre disque de restauration », cliquez sur *Suivant*.
- 4. Sous « Étape 3 », suivez les instructions à l'écran indiquant comment créer le ou les disques, puis cliquez sur *Démarrer*. Il faut environ 20 minutes pour créer chaque disque.
- 5. Sous « Étape 4 », lorsque le disque est terminé, vous voyez apparaître un message. Cliquez sur *Terminer* pour fermer le programme.
- 6. Répétez l'étape 1 (Sélectionnez le disque de restauration dans la liste), puis répétez les étapes 2(a), 2(b), 2(c), 3, 4 et 5.

\* SELON LE LECTEUR OPTIQUE ET LE FORMAT DU SUPPORT UTILISÉ, CERTAINS TYPES DE SUPPORTS PEUVENT NE PAS CONVENIR À LA CRÉATION D'IMAGES DE SYSTÈME.

## **Créer une copie de sécurité des logiciels d'accès de base**

Lorsque vous avez acheté votre nouveau système, un raccourci « Fujitsu Software Extractor « (Extracteur de logiciel Fujitsu) était disponible dans le dossier « C:\Fujitsu\Drivers\AutoInstaller\ ». Ce raccourci permet d'enregistrer les pilotes de logiciels et le les logiciels extraits pour installation automatique à l'endroit de votre choix. Il est recommandé d'enregistrer ces logiciels sur un disque inscriptible ou sur un disque dur externe. Vous aurez ainsi l'assurance qu'en cas de panne de système, vous pourrez réinstaller les logiciels d'accès de base.

- 1. Ouvrez le dossier C:\Fujitsu\Drivers\AutoInstaller\.
- 2. Exécutez le logiciel « Fujitsu Software Extractor » en tant qu'administrateur.
	- a. Cliquez à droite sur Fujitsu Software Extractor.
	- b. Dans le menu qui apparaît, sélectionnez l'option « Run as Administrator » (Exécuter en tant qu'administrateur).
- 3. L'emplacement de sauvegarde par défaut est C:\Fujitsu\ AutoInstaller\ Drivers\. Pour changer cet emplacement, cliquez sur le bouton *Parcourir* et sélectionnez l'emplacement de votre choix. **Remarque : Il est recommandé de choisir un nouvel emplacement et d'enregistrer ces logiciels sur un disque inscriptible ou sur un disque dur externe.**
- 4. Cliquez sur *Save Packages* (Enregistrer les progiciels).
- 5. Le logiciel Fujitsu Software Extractor copie les logiciels et les fichiers Lisez-moi réunis dans un fichier zip, puis extrait le dossier d'installation automatique à l'endroit choisi.

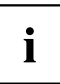

Remarque : Le dossier d'installation automatique sera ultérieurement utilisé pour installer automatiquement les logiciels sur le système si une procédure de restauration d'image générique est exécutée et que les logiciels ne sont pas préinstallés dans l'image.

# **RESTAURATION DU SYSTÈME LORSQUE LE DISQUE DUR EST ENCORE ACCESSIBLE**

## **Utilisation de la fonctionnalité Restauration et Utilitaires**

La fonctionnalité Restauration et Utilitaires contient divers outils permettant de restaurer votre image d'origine ou des images de système, ainsi que d'effacer certaines données inutiles sur votre disque dur.

## **Méthodes pour accéder aux utilitaires**

Les outils « Restauration et Utilitaires » ont été pré-installés dans une partition cachée lors de la production à l'usine ou ont été placés sur le disque d'amorçage.

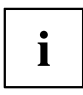

Remarque : Notez que si vous modifiez les partitions, vous risquez de supprimer les outils « Restauration et Utilitaires » de votre disque dur. Dans un tel cas, vous ne pourrez plus utiliser la partition cachée pour lancer les outils « Restauration et Utilitaires », mais vous pourrez toujours amorcer le système à partir du disque d'amorçage.

## **Comment déterminer si la fonctionnalité Restauration et Utilitaires est déjà installée**

- 1. Allumez ou redémarrez votre système. Lorsque le logo Fujitsu apparaît, appuyez sur la touche F12 .
- 2. Utilisez la touche Tab pour aller au menu d'applications.
- 3. Vérifiez si l'option Restauration et Utilitaires est présente. Si elle n'y est pas, cela signifie que vous aurez besoin du disque d'amorçage pour utiliser la fonction. Dans ce cas, passez à l'étape « Utilisation des outils Restauration et Utilitaires à partir du disque d'amorçage ».

## **Exécution de la fonctionnalité Restauration et Utilitaires à partir du disque dur**

- 1. Allumez ou redémarrez votre système. Lorsque le logo Fujitsu apparaît, appuyez sur la touche F12 .
- 2. Utilisez la touche Tab pour aller au menu d'applications.
- 3. Avec le curseur, allez en bas de page jusqu'à *Restauration et Utilitaires*, puis appuyez sur Entrée .
- 4. Choisissez votre langue, s'il y a lieu. Pour continuer, sélectionnez *Restauration et Utilitaires*.
- 5. Trois options sont à disposition : *diagnostics*, *restauration* et *utilitaires* (pour savoir comment utiliser ces outils, reportez-vous à la section ci-dessous traitant des outils de restauration et utilitaires).
- 6. Si l'opération réussit, ignorez l'étape suivante et passez directement à « Restauration et Utilitaires ».
- 7. Si l'opération échoue, passez à l'étape qui suit.

## **Exécution de la fonctionnalité Restauration et Utilitaires à partir du disque d'amorçage**

Si vous désirez vérifier/changer la priorité d'amorçage (plutôt que de démarrer à partir du disque dur ou d'un disque externe), exécutez les opérations suivantes :

- 1. Mettez le système sous tension. Lorsque le logo Fujitsu apparaît à l'écran, appuyez sur la touche F12 .
- 2. Mettez le disque d'amorçage sur le plateau du lecteur.
- 3. Mettez en surbrillance l'option CD/DVD du menu d'amorçage et appuyez sur la touche Entrée .
- 4. Cliquez sur *OK*.
- 5. Sélectionnez le mode d'amorçage CD/DVD : Mode UEFI (si applicable) et appuyez sur Entrée . Pendant le transfert des fichiers à partir du disque, le logo Fujitsu s'affiche, suivi d'une barre de progression dans le bas de l'écran.

## **Restauration et utilitaires**

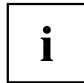

Remarque : Il est possible que la fonctionnalité Restauration et Utilitaires ne soit pas disponible sur votre système, selon la région d'où il a été expédié.

Outil de diagnostic. L'outil de diagnostic est conçu pour être utilisé par des informaticiens professionnels. Il y a peu de chances que vous ayez besoin de l'utiliser. Si vous devez utiliser cet outil, exécutez les opérations suivantes :

- 1. Appuyez sur le bouton *Outil de diagnostic*, ce qui fait démarrer l'outil de diagnostic.
- 2. Lisez l'avis et cliquez sur *OK*.
- 3. Dans la fenêtre « Outil de diagnostic matériel Fujitsu », sélectionnez un ou plusieurs des choix suivants : unité centrale, mémoire, écran, disque dur, CD/ DVD/BD, disquette, clavier et souris.
- 4. Cliquez sur le bouton *Option* du menu d'outils pour indiquer combien de fois la procédure de diagnostic doit être exécutée sur chaque composant sélectionné.
- 5. Appuyez sur *Exécuter* pour lancer le fonctionnement de l'outil de diagnostic.
- 6. Lorsque la procédure est terminée, les composants sélectionnés sont encerclés en rouge pour indiquer qu'ils ont été diagnostiqués et une fenêtre de résultats apparaît. Cliquez sur *Fermer* pour quitter la fenêtre.
- 7. Cliquez sur *Terminer* pour fermer l'outil de diagnostic, puis cliquez sur *Oui* pour confirmer la fin de la session de diagnostic.

Outil de restauration. L'outil de restauration offre deux choix :

- Restaurer le disque C: Restauration de l'image d'origine (disque C: seulement)
- Restauration complète du disque dur : Restauration de l'image d'origine (tout le disque dur)

Vous pouvez utiliser ces outils pour restaurer l'image de restauration enregistrée dans la partition cachée et exécuter une restauration intégrale du disque dur. Vous trouverez cidessus des instructions détaillées expliquant comment créer une image de restauration.

## **Installation de l'image de restauration disponible dans une partition cachée**

- 1. Cliquez sur [Restaurer le disque C:] dans les outils Restauration et Utilitaires.
- 2. Une barre de progression s'affiche, suivie de l'écran « Restauration de l'image d'origine (uniquement le disque C:) » confirmant que l'image d'origine sera restaurée sur le disque C: Cliquez sur *Suivant*.
- 3. Lisez les instructions, puis cliquez sur *J'accepte* et sur *Suivant*.
- 4. Cliquez sur *OK* en bas du message d'avertissement pour restaurer l'image d'origine sur le disque C:.
- 5. Lorsque la barre de progression s'affiche, attendez que la procédure se termine.
- 6. Lorsque la procédure est terminée, cliquez sur *Terminer*. L'ordinateur redémarre.
- 7. Exécutez les opérations indiquées dans la section « Conseils pour l'installation automatique des logiciels à partir de la partition cachée ».
- 8. Téléchargez l'utilitaire FSDM (Fujitsu Software Download Manager) disponible sur le site Web d'assistance, puis utilisez l'utilitaire FSDM pour télécharger tous les logiciels s'appliquant à votre modèle d'ordinateur et à son système d'exploitation.
- 9. Exécutez les opérations indiquées dans la section « Conseils pour l'installation automatique des logiciels téléchargés depuis le site Web d'assistance ».

# **RESTAURATION DU SYSTÈME LORSQUE LE DISQUE DUR N'EST PAS AMORÇABLE**

## **Restauration de l'image d'origine de tout le disque dur**

Restauration de l'image d'origine de tout le disque dur

Outil Utilitaire : S'il est disponible dans votre région, l'outil Utilitaires offre deux choix : « Supprimer les données sur le disque dur » et « Créer des partitions ».

L'utilitaire Supprimer les données sur le disque dur permet de supprimer toutes les données sur votre disque dur et d'en empêcher leur réutilisation.

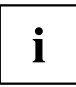

REMARQUE : N'utilisez pas l'utilitaire « Supprimer les données sur le disque dur », à moins d'avoir la certitude absolue de vouloir effacer votre disque dur en entier, y compris toutes les partitions.

Si vous désirez supprimer les données sur le disque dur :

- 1. Cliquez sur *Suppression des données sur le disque dur*. Une barre de progression s'affiche, suivie d'un contrat de licence.
- 2. Acceptez les conditions du contrat et cliquez sur *Suivant*.
- 3. Dans la liste de disques durs, sélectionnez le disque dur dont les données sont à supprimer et cliquez sur *Suivant*.

L'utilitaire Création de partitions permet de modifier la taille des partitions C: et D: du disque dur.

Pour exécuter cet utilitaire : (Ce choix n'est pas disponible sous Windows 7.)

- 1. Cliquez sur le bouton *Création de partitions*.
- 2. Une barre de progression s'affiche, suivie d'un contrat de licence. Acceptez le contrat de licence.
- 3. Sur l'écran *Outil de restauration Création de partitions*, glissez le curseur jusqu'à la taille appropriée et cliquez sur *OK*.
- 4. Cliquez sur *Oui* dans la boîte de dialogue *Création de partitions*.

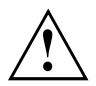

AVERTISSEMENT : Il est fortement recommandé d'envoyer votre produit au service Fujitsu pour faire remplacer le disque dur car toute erreur risque de détruire votre ordinateur, votre nouveau disque dur ou les deux.

## **Restauration de l'image d'origine avec la fonctionnalité Restauration et Utilitaires (à partir d'un nouveau disque dur ou d'un disque dur sans auto-amorçage)**

Si vous avez installé un nouveau disque dur ou si votre disque dur n'a pas de fonction d'auto-amorçage, exécutez les opérations suivantes.

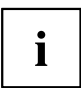

Remarque : Pour exécuter cette procédure, vous aurez besoin de l'ensemble de disques d'amorçage et de restauration.

- 1. Mettez le système sous tension. Lorsque le logo Fujitsu apparaît à l'écran, appuyez sur la touche Entrée .
- 2. Insérez le disque d'amorçage dans le lecteur de DVD, puis cliquez sur *OK*.
- 3. Mettez en surbrillance l'option CD/DVD du menu d'amorçage et appuyez sur la touche Entrée .
- 4. Sélectionnez le mode d'amorçage CD/DVD : Mode UEFI (si applicable) et appuyez sur Entrée . Pendant le transfert des fichiers à partir du disque, le logo Fujitsu s'affiche, suivi d'une barre de progression dans le bas de l'écran.
- 5. Choisissez votre langue, s'il y a lieu.
- 6. Trois options sont à disposition : *Diagnostics*, *Restauration* et *Utilitaires.*. Sélectionnez *Restauration*.
	- Si vous avez Windows 8.1 : Sélectionnez *Restauration intégrale du disque dur*.
	- Si vous avez Windows 7 : Sélectionnez *Restauration de l'image d'origine (restauration intégrale du disque dur)*.
- 7. Cliquez sur *Suivant* pour confirmer la restauration complète du disque dur. Toutes les données présentes sur le disque dur seront effacées.
- 8. Lisez le contrat de licence, sélectionnez *J'accepte* et cliquez sur *Suivant*.
- 9. Cliquez le bouton *Suivant* de l'écran « Vérification du disque de restauration » afin de confirmer que le disque d'amorçage a bien été inséré dans le lecteur de disque.
- 10. Un message de vérification du disque de restauration s'affiche, suivi d'une invitation à insérer le premier disque. Cliquez sur *OK* pour continuer. Répétez cette étape avec chaque disque. Lorsque tous les disques de restauration ont été vérifiés et que la procédure de vérification est entièrement terminée, cliquez sur *Suivant*.
- 11. Suiviez les instructions d'insertion du disque de restauration suivant et cliquez sur *OK*.
- 12. Lorsque le système affiche l'avertissement final signalant que toutes les données du disque C seront perdues, cliquez sur *OK*. La procédure de restauration démarre.
- 13. Suiviez les instructions d'insertion du disque de restauration suivant et cliquez sur *OK*.
- 14. Lorsque la procédure de copie de l'image d'origine sur le disque dur est terminée, cliquez sur *Terminer* pour redémarrer le système. L'ordinateur redémarre automatiquement et exécute la procédure d'amorçage initial.
- 15. Exécutez les opérations indiquées dans la section « Conseils pour l'installation automatique des logiciels d'accès de base à partir de l'emplacement de sauvegarde ».
- 16. Téléchargez l'utilitaire FSDM (Fujitsu Software Download Manager) disponible sur le site Web d'assistance, puis utilisez l'utilitaire FSDM pour télécharger tous les logiciels s'appliquant à votre modèle d'ordinateur et à son système d'exploitation.
- 17. Exécutez les opérations indiquées dans la section « Conseils pour l'installation automatique des logiciels d'accès de base téléchargés depuis le site Web d'assistance ».

## **Installation de logiciels après la restauration de l'image d'origine**

## **Conseils pour l'installation automatique des logiciels d'accès de base à partir de la partition cachée**

Exécutez les opérations ci-dessous uniquement si l'image d'origine et le contenu de la partition cachée n'ont pas été effacés.

- 1. Après la restauration de l'image d'origine, cliquez sur l'icône « Installateur automatique de logiciels Fujitsu » de votre bureau Windows.
- 2. Double-cliquez sur l'icône « Installateur automatique de logiciels Fujitsu » de votre bureau Windows.
- 3. Cliquez sur *Oui* lorsque la fenêtre « Contrôle du compte d'utilisateur » apparaît. Il vous faudra attendre un peu pour le traitement des logiciels. Le système affiche un message vous demandant de patienter pendant le traitement du contenu.
- 4. Si un contrat de licence est affiché pour l'installateur automatique de logiciels Fujitsu, acceptez-le. Autrement, continuez.
- 5. L'interface utilisateur de l'installateur automatique de logiciels Fujitsu sera affichée et vous pourrez lancer l'installation automatique des logiciels d'accès de base sur votre système.
- 6. Il est recommandé d'installer tous les logiciels selon leur ordre d'affichage. Pour installer tous les logiciels selon leur ordre d'affichage, vous pouvez cliquer sur *Sélectionner tout*.
- 7. Cliquez sur *Installer* et l'installation devrait démarrer.
- 8. Après l'installation de tous les pilotes sélectionnés, une fenêtre de résultats d'installation apparaît. Cliquez sur *OK*.
- 9. Vous voyez apparaître le message suivant : « Vous devez redémarrer le système afin que les paramètres puissent être appliqués. Voulez-vous redémarrer le système maintenant? » Cliquez sur *Oui*.
- 10. Le système va maintenant redémarrer.
- 11. Vous pouvez ensuite vous connecter à Internet et télécharger l'utilitaire FSDM (Fujitsu Software Download Manager) disponible sur le site Web d'assistance, puis utilisez l'utilitaire FSDM pour télécharger tous les logiciels s'appliquant à votre modèle d'ordinateur et à son système d'exploitation s'ils n'ont pas déjà été téléchargés.

## **Conseils pour l'installation automatique des logiciels d'accès de base à partir de l'emplacement de sauvegarde**

Les opérations ci-dessous doit être exécutées si une copie de sécurité a été créée selon les indications de la section « Créer une copie de sécurité des logiciels d'accès de base » au début du présent document.

- 1. Il est important que le dossier des logiciels d'installation automatique précédemment extraits et le fichier Lisez-moi soient au même endroit que les autres dossiers de logiciels. Autrement, l'installation automatique des logiciels ne sera pas prise en charge.
- 2. Dans le dossier d'installation automatique, exécutez FjAutoinstall.exe en tant qu'administrateur.
- 3. Cliquez sur *Oui* lorsque la fenêtre « Contrôle du compte d'utilisateur » apparaît. Il vous faudra attendre un peu pour le traitement des logiciels. Le système affiche un message vous demandant de patienter pendant le traitement du contenu.
- 4. Si un contrat de licence est affiché pour l'installateur automatique de logiciels Fujitsu, acceptez-le. Autrement, continuez.
- 5. L'interface utilisateur de l'installateur automatique de logiciels Fujitsu sera affichée et vous pourrez lancer l'installation automatique des logiciels d'accès de base sur votre système.
- 6. Il est recommandé d'installer tous les logiciels selon leur ordre d'affichage. Pour installer tous les logiciels selon leur ordre d'affichage, vous pouvez cliquer sur « Sélectionner tout ».
- 7. Cliquez sur *Installer* et l'installation devrait démarrer.
- 8. Après l'installation de tous les pilotes sélectionnés, une fenêtre de résultats d'installation apparaît. Cliquez sur *OK*.
- 9. Vous voyez apparaître le message suivant : « Vous devez redémarrer le système afin que les paramètres puissent être appliqués. Voulez-vous redémarrer le système maintenant? » Cliquez sur *Oui*.
- 10. Le système va maintenant redémarrer.

## **Conseils pour l'installation automatique des logiciels téléchargés depuis le site Web d'assistance**

- 1. Téléchargez l'utilitaire FSDM (Fujitsu Software Download Manager) disponible sur le site Web d'assistance, puis utilisez l'utilitaire FSDM pour télécharger tous les logiciels s'appliquant à votre modèle d'ordinateur et à son système d'exploitation (s'ils n'ont pas déjà été téléchargés).
- 2. Lorsque les logiciels sont téléchargés du site Web, il est important de télécharger l'ensemble de logiciels « Auto Installer » et le fichier Lisezmoi de votre langue/modèle si vous préférez que les logiciels soient installés automatiquement.
- 3. Il est important que le dossier d'installation automatique des logiciels extraits et le fichier Lisez-moi soient au même endroit que les autres dossiers de logiciels. Autrement, l'installation automatique des logiciels ne sera pas prise en charge.
- 4. Dans le dossier d'installation automatique, exécutez FjAutoinstall.exe en tant qu'administrateur.
- 5. Cliquez sur *Oui* lorsque la fenêtre « Contrôle du compte d'utilisateur » apparaît. Il vous faudra attendre un peu pour le traitement des logiciels. Le système affiche un message vous demandant de patienter pendant le traitement du contenu.
- 6. Si un contrat de licence est affiché pour l'installateur automatique de logiciels Fujitsu, acceptez-le. Autrement, continuez.
- 7. L'interface utilisateur de l'installateur automatique de logiciels Fujitsu sera affichée et vous pourrez lancer l'installation automatique des logiciels téléchargés depuis le site Web d'assistance.
- 8. Il est recommandé d'installer tous les logiciels selon leur ordre d'affichage. Pour installer tous les logiciels selon leur ordre d'affichage, vous pouvez cliquer sur *Sélectionner tout*.
- 9. Cliquez sur *Installer* et l'installation devrait démarrer.
- 10. Après l'installation de tous les pilotes sélectionnés, une fenêtre de résultats d'installation apparaît. Cliquez sur *OK*.
- 11. Vous voyez apparaître le message suivant : « Vous devez redémarrer le système afin que les paramètres puissent être appliqués. Voulez-vous redémarrer le système maintenant? » Cliquez sur *Oui*.
- 12. Le système va maintenant redémarrer.

## **Téléchargement des mises à jour de pilotes**

Pour vous assurer de toujours disposer des versions les plus actuelles des pilotes de votre système, il vous est suggéré d'utiliser périodiquement l'utilitaire de mise à jour Fujitsu Software Download Manager (FSDM). L'utilitaire FSDM est disponible sur le site d'assistance Fujitsu. L'utilitaire FSDM permet de voir et télécharger une liste de la plus récente version de plusieurs pilotes, utilitaires et applications, afin que vous puissiez déterminer si vous possédez ces plus récentes versions. Pour télécharger l'utilitaire FSDM, allez sur le site Web d'assistance à ["http://support.fujitsupc.com/CS/Portal/support.do?srch=DOWNLOADS".](http://support.fujitsupc.com/CS/Portal/support.do?srch=DOWNLOADS)

Si vous prévoyez de passer à une version antérieure ou postérieure de votre système d'exploitation, ou de changer celui-ci pendant le processus, consultez le Guide d'utilisation sur Internet à ["http://solutions.us.fujitsu.com"](http://solutions.us.fujitsu.com).

# **Index**

## **A**

Accumulateur état de charge [39](#page-38-0)–[40](#page-39-0) [se décharge trop rapidement 81](#page-80-0) [soin et entretien 39](#page-38-0) [Adaptateur d'alimentation](#page-19-0) [mise en place 20](#page-19-0) [raccorder 20](#page-19-0) [Akku](#page-38-0) [charger 39](#page-38-0) [Analyse des problèmes 76](#page-75-0) [Appareil](#page-19-0) [mise en place 20](#page-19-0) [Appareils](#page-68-0) [connecter 69](#page-68-0) [déconnecter 69](#page-68-0) [Applications bonus 22](#page-21-0) [Avis DOC \(Industry CANADA\) 92](#page-91-0)

## **B**

[Batterie 39](#page-38-0) [Durée de vie 39](#page-38-0) [voir Batterie 39](#page-38-0) [Bluetooth, consignes de sécurité 15](#page-14-0)

## **C**

[Capteur d'empreinte digitale 62](#page-61-0) [configurer 62](#page-61-0) [Caractéristiques techniques](#page-87-0) [Adaptateur d'alimentation 88](#page-87-0) [Carte mémoire](#page-41-0) [insérer 42](#page-41-0) [manipuler 41](#page-40-0) [retirer 43](#page-42-0) [Charger la batterie de secours 77](#page-76-0) [Choix d'un emplacement 20](#page-19-0) [Composant radio](#page-14-0) [consignes de sécurité 15](#page-14-0) [Compteur de charge de l'accumulateur 39](#page-38-0) [Configuration du matériel 73](#page-72-0) [Configuration du système 73](#page-72-0) [Configuration, utilitaire BIOS Setup 73](#page-72-0) [Conseils 76](#page-75-0) **[Consignes](#page-24-0)** [Ecran tactile 25](#page-24-0) [sécurité 14](#page-13-0) [Consignes de sécurité 14](#page-13-0)

## **D**

[Date inexacte 77](#page-76-0) [Date/Heure inexacte 77](#page-76-0) [Déclarations de conformité 91](#page-90-0) [Durée de vie, batterie 39](#page-38-0)

## **E**

[Economie de courant 15](#page-14-0) [Ecran](#page-77-0) [aucune image 78](#page-77-0) [image qui bouge 78](#page-77-0) [ne s'allume pas 78](#page-77-0) [raccorder 70](#page-69-0) [Ecran tactile](#page-24-0) [Consignes 25](#page-24-0) [difficilement lisible 77](#page-76-0) [Eblouissement par réflexion 77](#page-76-0) [reste sombre 77](#page-76-0) [Ecran tactile sombre 77](#page-76-0) [Emballage 19](#page-18-0) [Energie](#page-39-0) [consommation d'énergie 40](#page-39-0) [Economie d'énergie 15](#page-14-0) [fonctions d'économie d'énergie 40](#page-39-0) [Erreur](#page-82-0) [message à l'écran 83](#page-82-0) [Remède 76](#page-75-0) [Erreurs](#page-81-0) [Messages sonores 82](#page-81-0) [Ethernet LAN 47](#page-46-0)

## **F**

[Fonctions de sécurité 61](#page-60-0) [SmartCard 67](#page-66-0) [SystemLock 67](#page-66-0)

## **G**

[GPS 47](#page-46-0)

## **H**

[Heure d'été 77](#page-76-0) [Heure d'hiver 77](#page-76-0) [Heure inexacte 77](#page-76-0)

## **I**

[Icônes](#page-22-0) [Voyants 23](#page-22-0) [Imprimante n'imprime pas 80](#page-79-0) [Informations réglementaires FCC](#page-92-0) [Notebooks with radio device 93](#page-92-0)

### **K**

[Keyboard Cover](#page-51-0) [ports 52](#page-51-0) [Raccordement du Tablet PC 53](#page-52-0)

### **L**

[La liaison radio avec un réseau ne](#page-79-0) [fonctionne pas 80](#page-79-0) [Le tablet PC](#page-78-0) [ne démarre pas 79](#page-78-0) [ne fonctionne pas 80](#page-79-0) **[Logement](#page-40-0)** [Cartes mémoire 41](#page-40-0)

### **M**

[Messages d'erreur sonores 82](#page-81-0) [Messages d'erreur à l'écran 83](#page-82-0) [Mise en service 19](#page-18-0) [Mode d'économie d'énergie](#page-79-0) [quitter 80](#page-79-0) [Mode Paysage](#page-26-0) [écran 27](#page-26-0) [Mode Portrait](#page-26-0) [Bildschirm 27](#page-26-0) [Mot de passe](#page-63-0) [entrer 64](#page-63-0) [modifier 64](#page-63-0) [supprimer 64](#page-63-0) [Mot de passe administrateur](#page-63-0) [entrer 64](#page-63-0) [supprimer 64](#page-63-0) [Mot de passe HDD superviseur](#page-63-0) [modifier 64](#page-63-0) [Mot de passe HDD utilisateur](#page-63-0) [modifier 64](#page-63-0) [Mot de passe utilisateur](#page-63-0) [entrer 64](#page-63-0) [supprimer 64](#page-63-0)

## **N**

[Notebook](#page-24-0) [mettre hors tension 25](#page-24-0) **[Notes](#page-90-0)** [Mise au rebut et recyclage 91](#page-90-0)

### **O**

[Orientation de l'affichage de l'écran](#page-26-0) [choisir 27](#page-26-0)

### **P**

[Périphériques](#page-68-0) [connecter 69](#page-68-0) [déconnecter 69](#page-68-0) [Port écran](#page-69-0) [voir Prise VGA 70](#page-69-0) [Port HDMI 70](#page-69-0) [Port moniteur](#page-69-0) [voir Prise VGA 70](#page-69-0) [Ports 48](#page-47-0) [Keyboard Cover 52](#page-51-0) [Ports audio 72](#page-71-0) [Ports USB 71](#page-70-0) [Première mise en service 19](#page-18-0) [Première mise sous tension 21](#page-20-0) [Préparer la mise en service 20](#page-19-0) [Prise VGA 70](#page-69-0) [Protection par mot de passe 63](#page-62-0) [disque dur 65](#page-64-0)

## **R**

[Raccorder des appareils audio 72](#page-71-0) [Raccorder un casque 72](#page-71-0) [Réglages du système, utilitaire BIOS Setup 73](#page-72-0) [Regulatory information](#page-91-0) [Notebooks without radio device 92](#page-91-0) [Remarques 14](#page-13-0) [économie d'énergie 15](#page-14-0) [Transport 15](#page-14-0) [Remarques importantes 14](#page-13-0) [Réparation d'une panne 76](#page-75-0)

## **S**

[Setup](#page-72-0) [voir Utilitaire BIOS Setup 73](#page-72-0) [Station d'accueil 48](#page-47-0) [Raccordement du Tablet PC 49](#page-48-0) [Stylet 34](#page-33-0) [Système d'exploitation](#page-64-0) [activer la protection système 65](#page-64-0) [désactiver la protection système 65](#page-64-0) [Système d'exploitation](#page-64-0) [protéger par un mot de passe 65](#page-64-0)

## **T**

[Tablet PC](#page-14-0) [transporter 15](#page-14-0) [utiliser 23](#page-22-0) [Tablet PC : mise sous tension 24](#page-23-0) [Touche Suspend/Resume 24](#page-23-0) [TPM 68](#page-67-0)

[Transport 15](#page-14-0) [dommages dus au transport 19](#page-18-0) [Trusted Platform Module 68](#page-67-0)

### **U**

[Utilisation lors de déplacements 15](#page-14-0) [Utilisation, tablet PC 23](#page-22-0) [Utilitaire BIOS Setup](#page-73-0) [fermer 74](#page-73-0) [Réglages 73](#page-72-0) [Utilitaire Setup BIOS](#page-72-0) [appeler 73](#page-72-0) [protéger par mot de passe 63](#page-62-0)

[utiliser 74](#page-73-0)

### **V**

[Voyant Marche 24](#page-23-0) [Voyants d'état 23](#page-22-0)

### **W**

[Webcam 39](#page-38-0) [Wireless LAN](#page-14-0) [consignes de sécurité 15](#page-14-0)